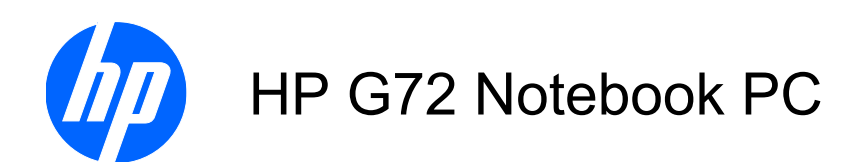

Maintenance and Service Guide

#### **SUMMARY**

This guide is a troubleshooting reference used for maintaining and servicing the computer. It provides comprehensive information on identifying computer features, components, and spare parts; troubleshooting computer problems; and performing computer disassembly procedures.

© Copyright 2010 Hewlett-Packard Development Company, L.P.

ATI and ATI Mobility Radeon are trademarks of Advanced Micro Devices, Inc. Bluetooth is a trademark owned by its proprietor and used by Hewlett-Packard Company under license. Intel, Arrandale, Core, and Pentium are trademarks of Intel corporation in the U.S. and other countries. Microsoft and Windows are U.S. registered trademarks of Microsoft Corporation. SD Logo is a trademark of its proprietor.

The information contained herein is subject to change without notice. The only warranties for HP products and services are set forth in the express warranty statements accompanying such products and services. Nothing herein should be construed as constituting an additional warranty. HP shall not be liable for technical or editorial errors or omissions contained herein.

First Edition: June 2010

Document Part Number: 616710-001

#### **Safety warning notice**

△ **WARNING!** To reduce the possibility of heat-related injuries or of overheating the computer, do not place the computer directly on your lap or obstruct the computer air vents. Use the computer only on a hard, flat surface. Do not allow another hard surface, such as an adjoining optional printer, or a soft surface, such as pillows or rugs or clothing, to block airflow. Also, do not allow the AC adapter to contact the skin or a soft surface, such as pillows or rugs or clothing, during operation. The computer and the AC adapter comply with the user-accessible surface temperature limits defined by the International Standard for Safety of Information Technology Equipment (IEC 60950).

## **Table of contents**

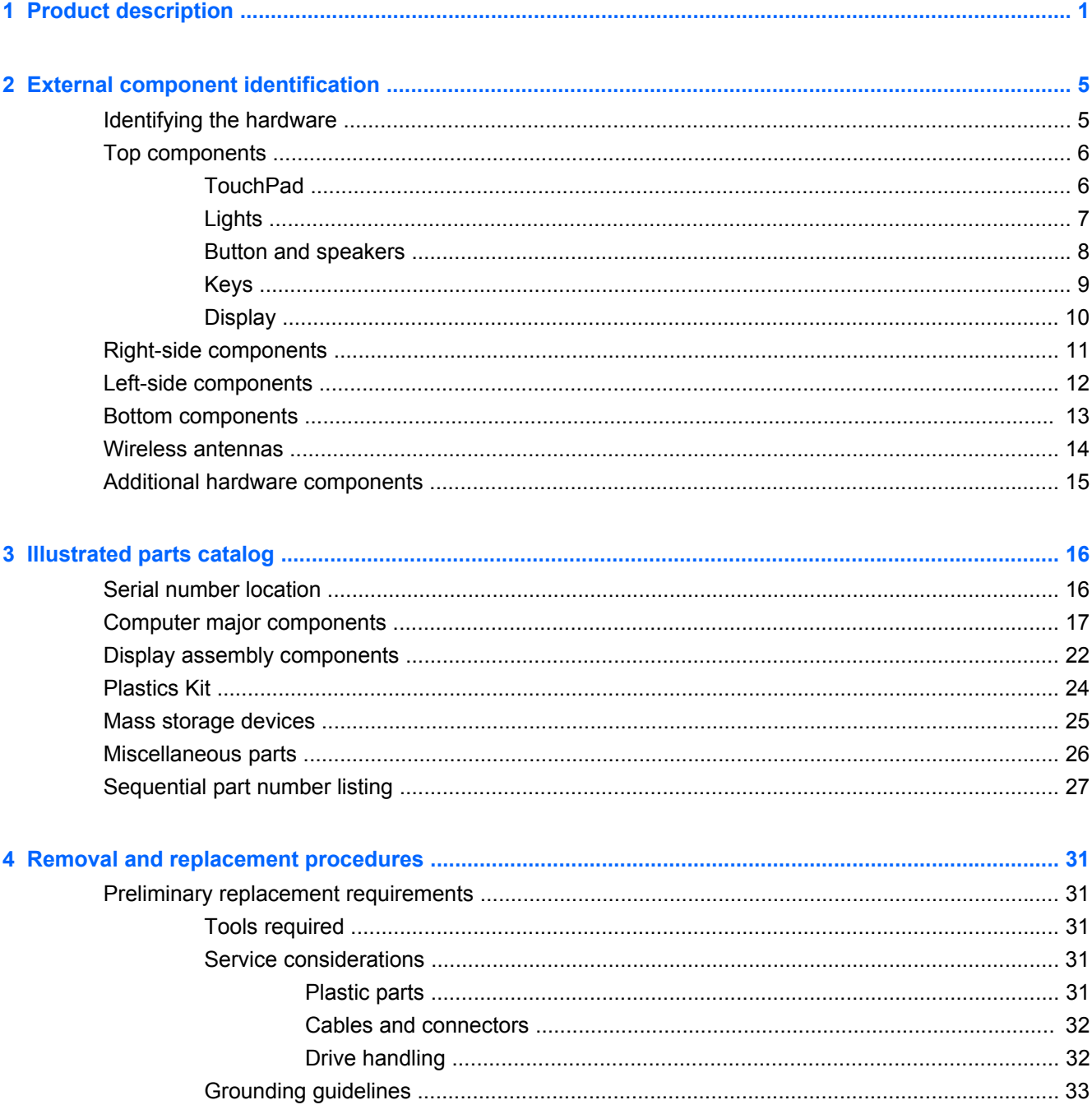

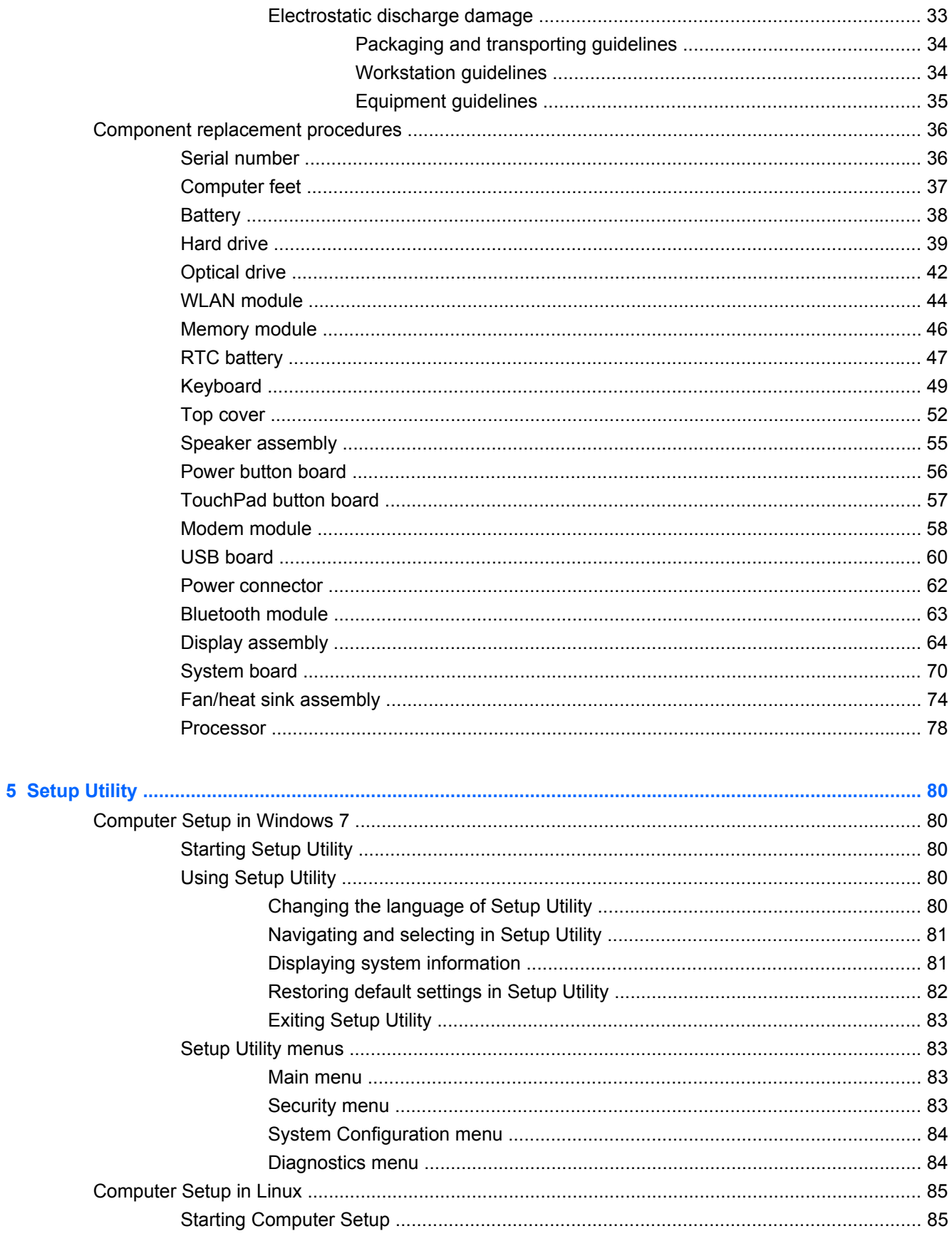

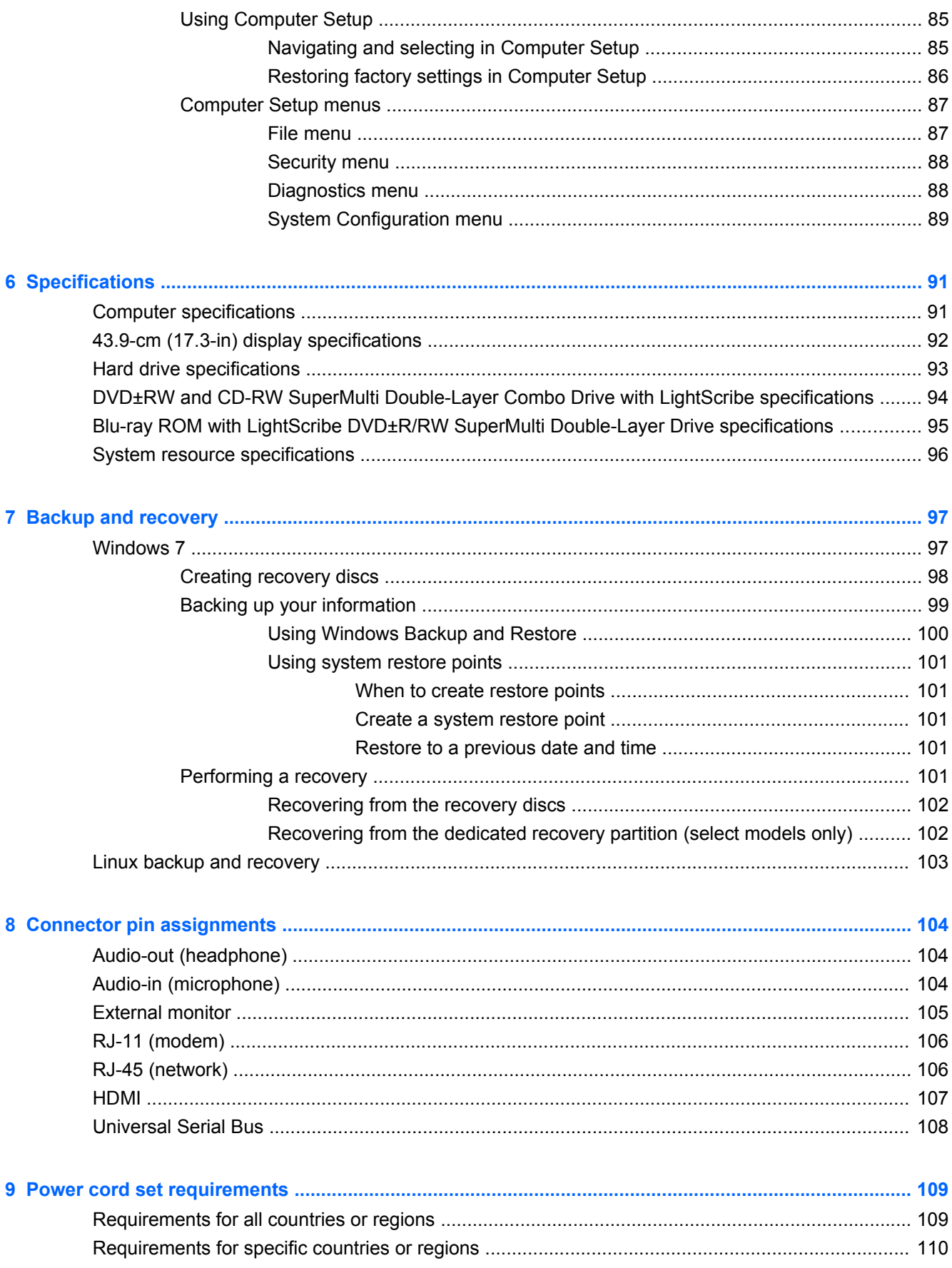

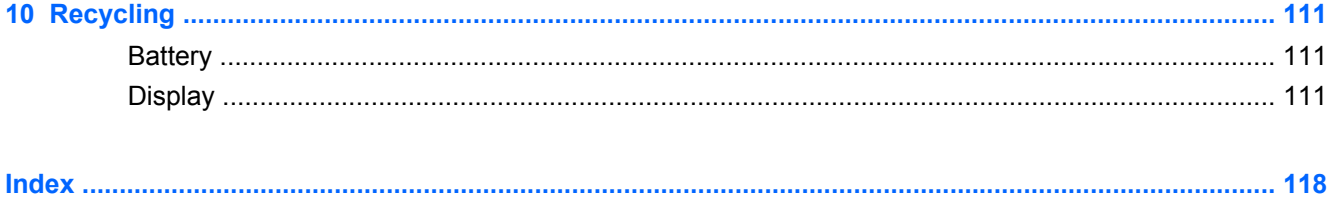

# <span id="page-8-0"></span>**1 Product description**

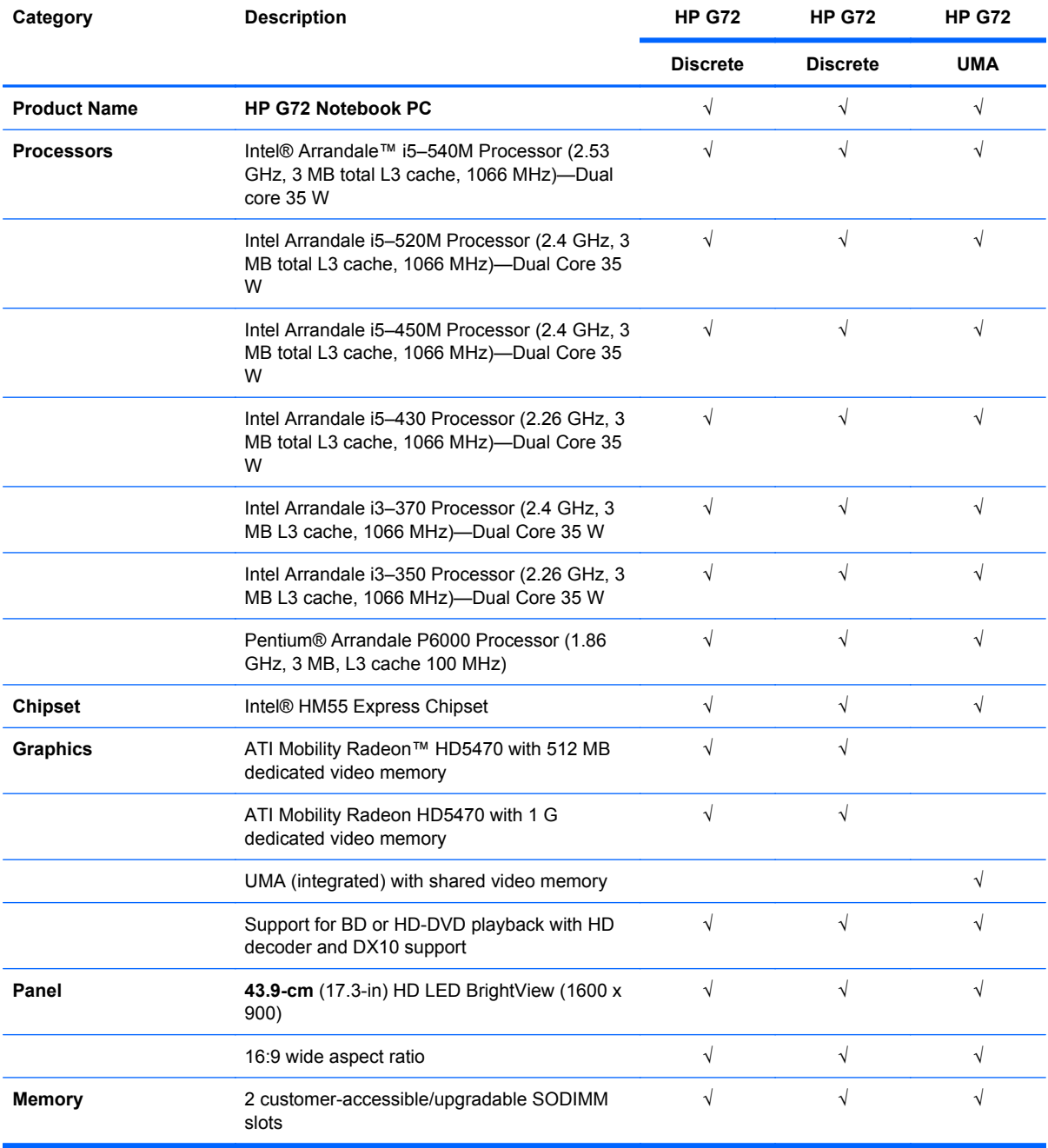

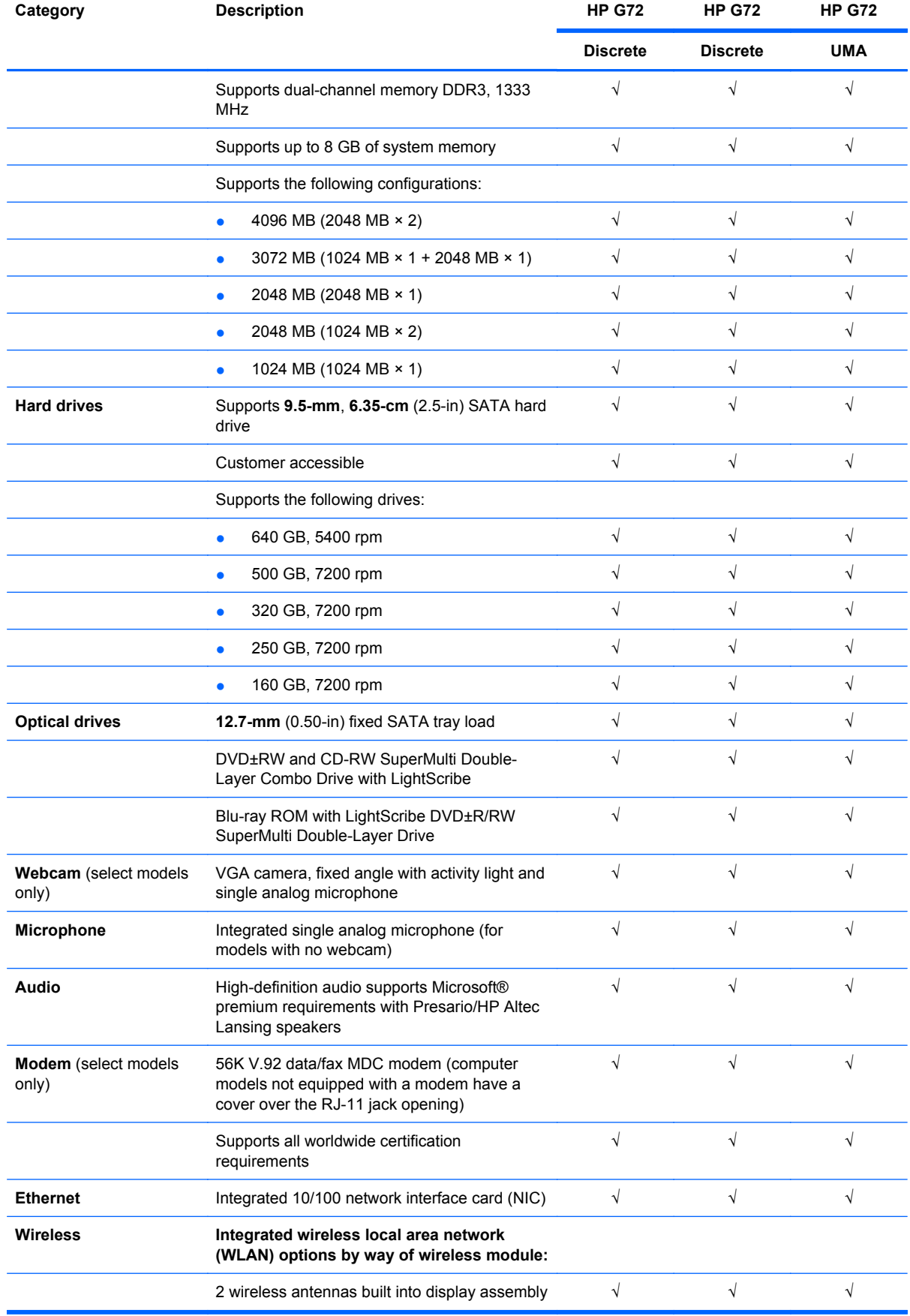

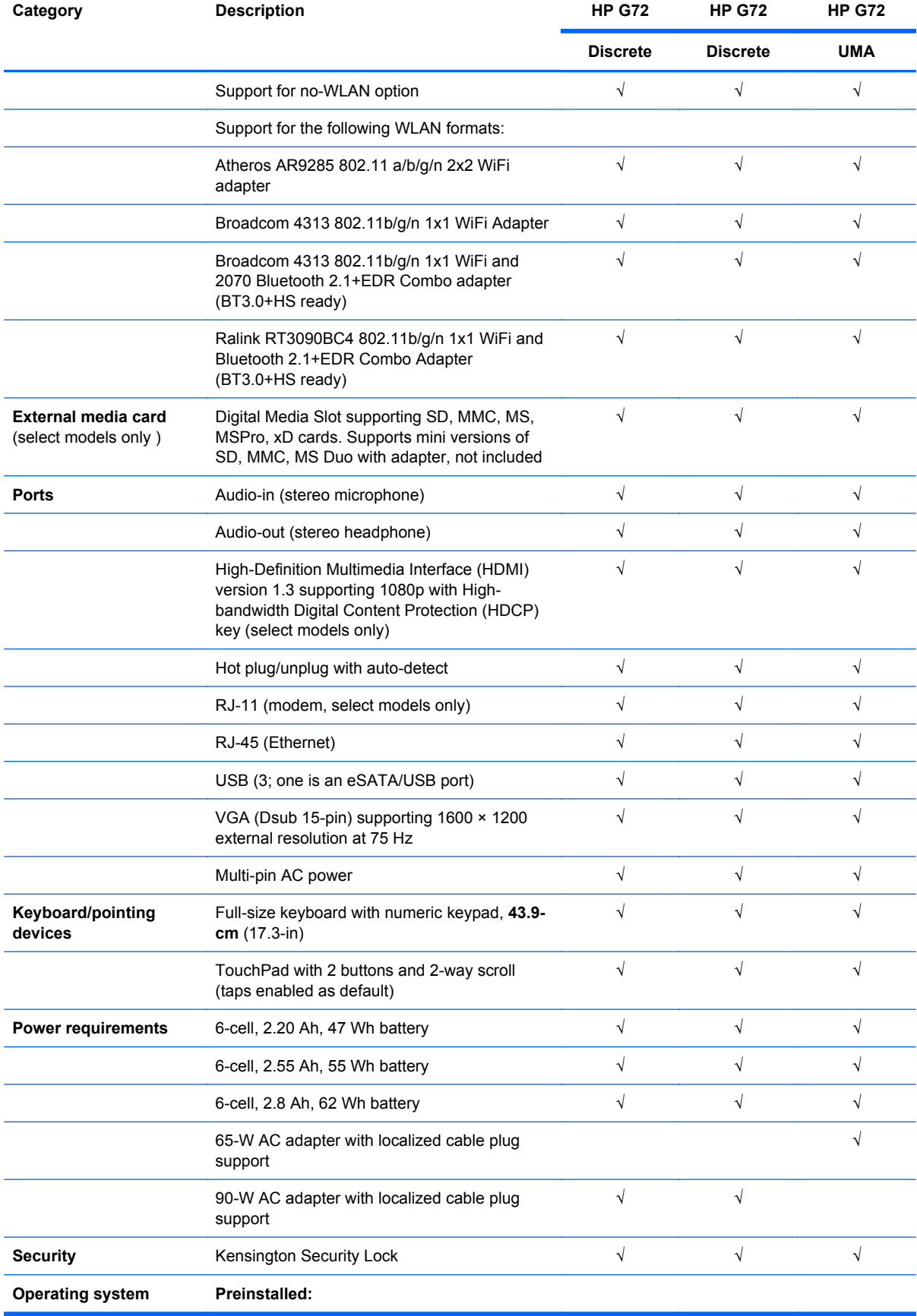

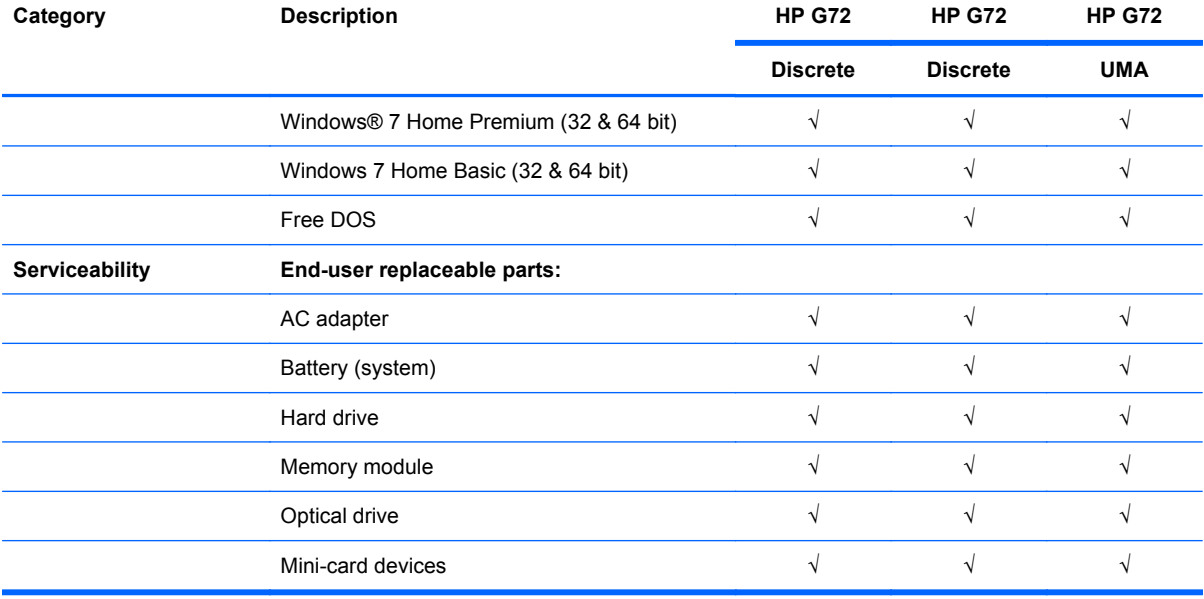

## <span id="page-12-0"></span>**2 External component identification**

### **Identifying the hardware**

Components included with the computer might vary by region and model. The illustrations in this chapter identify the standard features on most computer models.

To see a list of hardware installed in the computer:

- **1.** Select **Start > My Computer**.
- **2.** In the left pane of the System Tasks window, select **View system information**.
- **3.** Select **Hardware tab > Device Manager**.

Add hardware or modify computer configurations using Device Manager.

### <span id="page-13-0"></span>**Top components**

#### **TouchPad**

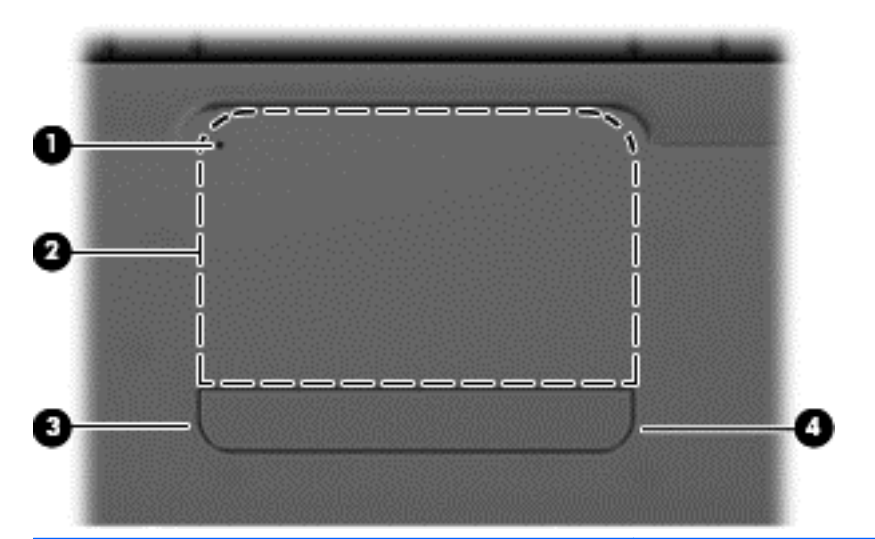

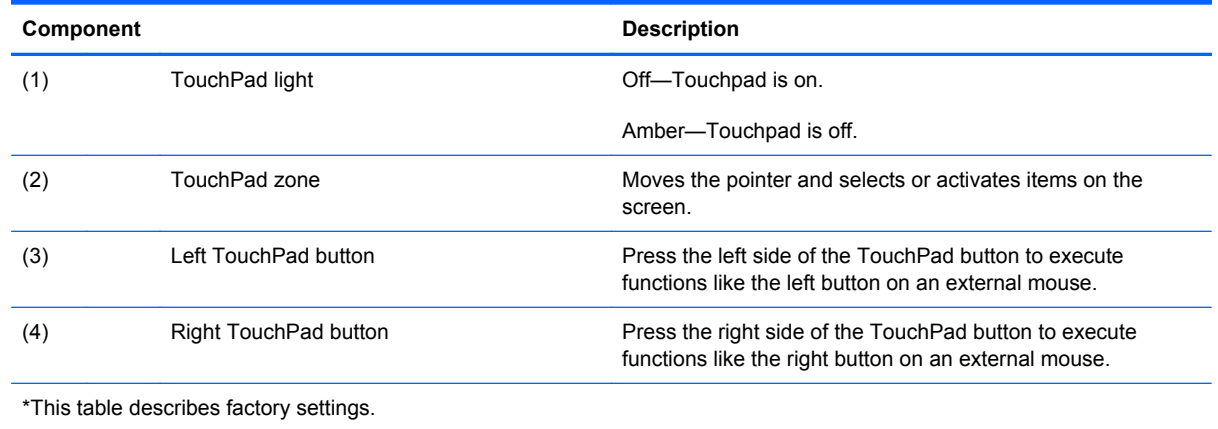

To view or change the pointing device preferences:

- **1.** Select **Start > Devices and Printers.**
- **2.** Right-click the device representing the computer.
- **3.** Select **Mouse settings.**

## <span id="page-14-0"></span>**Lights**

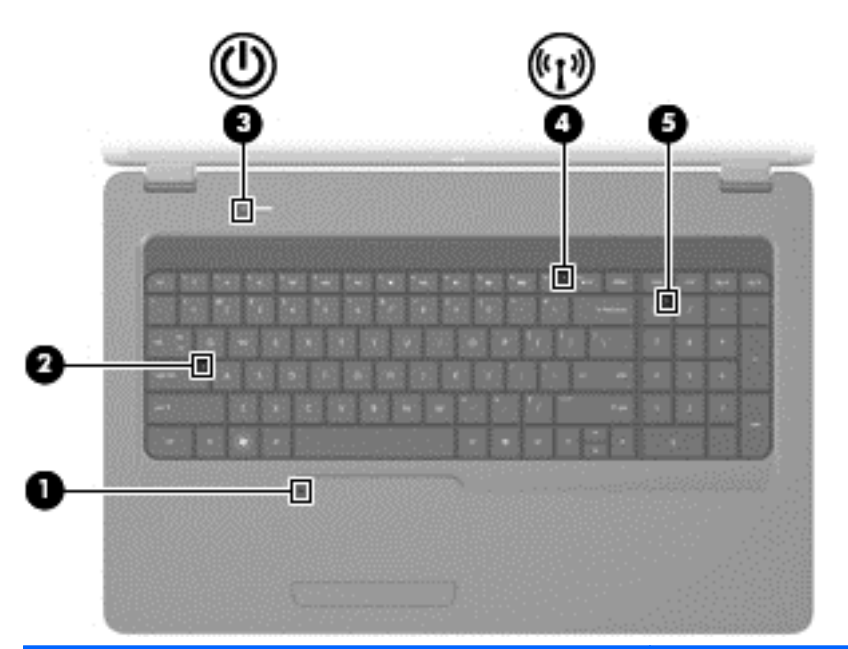

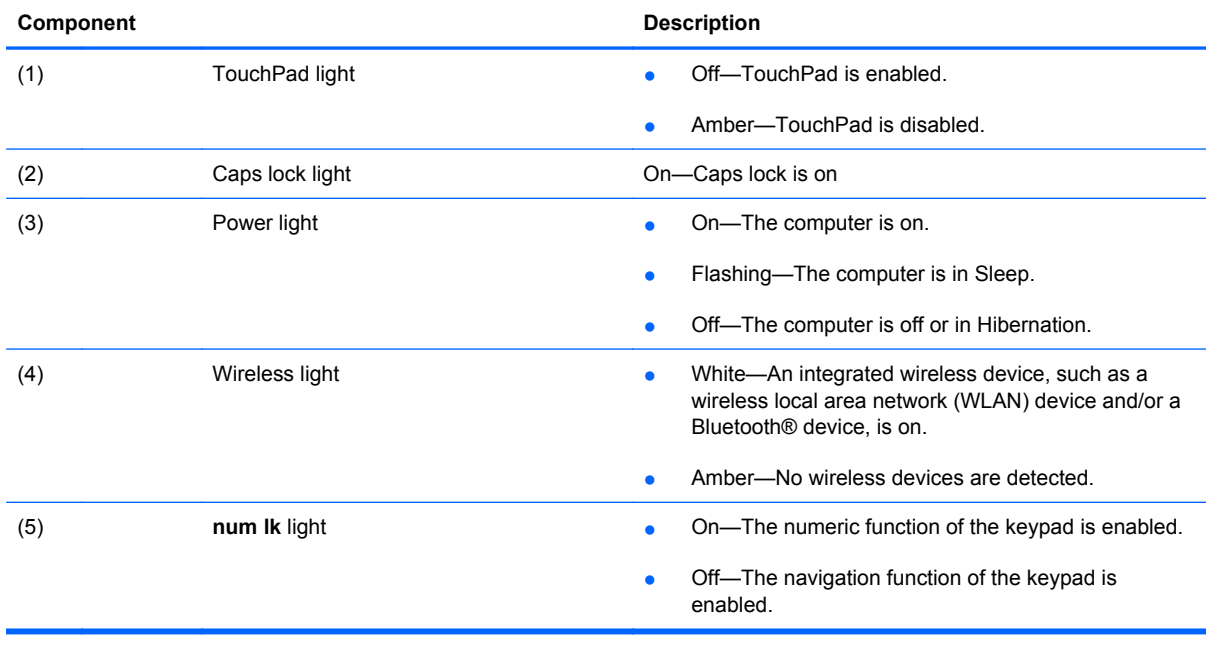

#### <span id="page-15-0"></span>**Button and speakers**

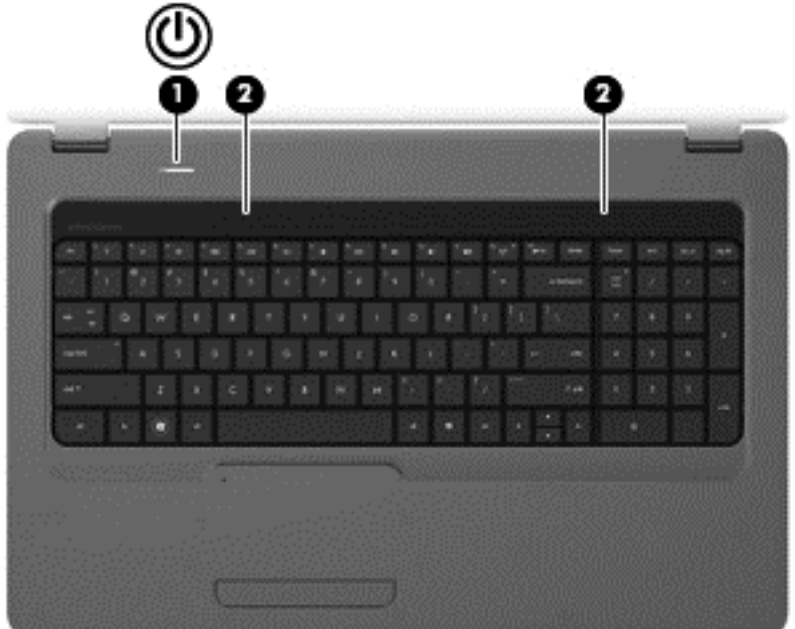

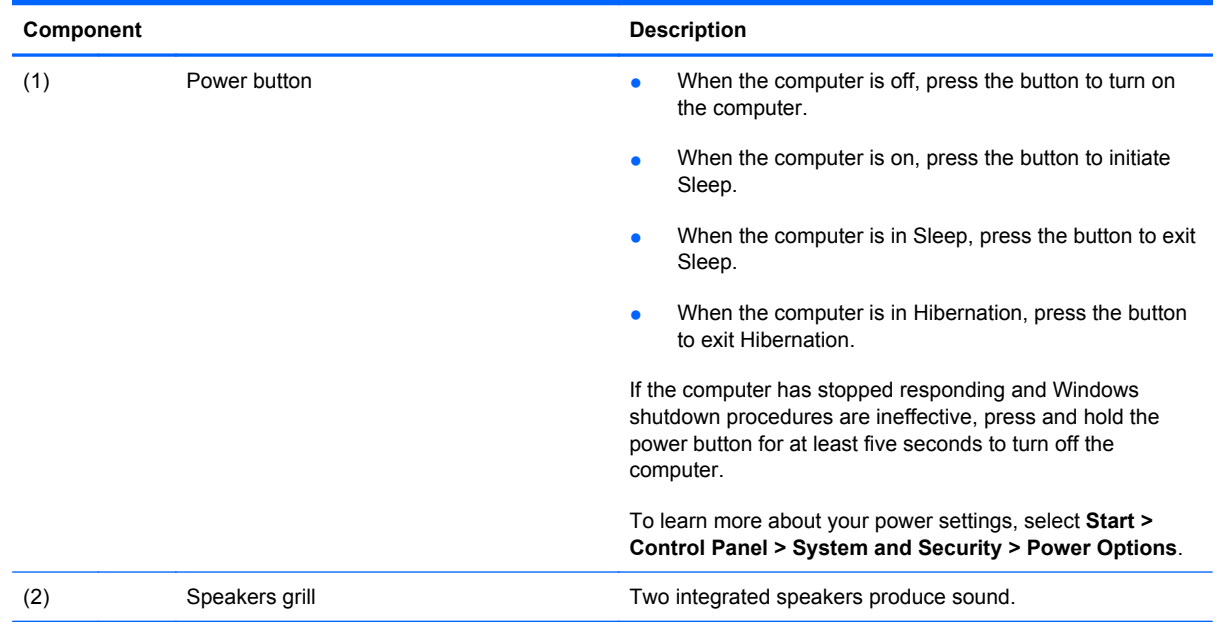

\*This table describes factory settings. For information about changing factory settings, see the user guides located in Help and Support.

### <span id="page-16-0"></span>**Keys**

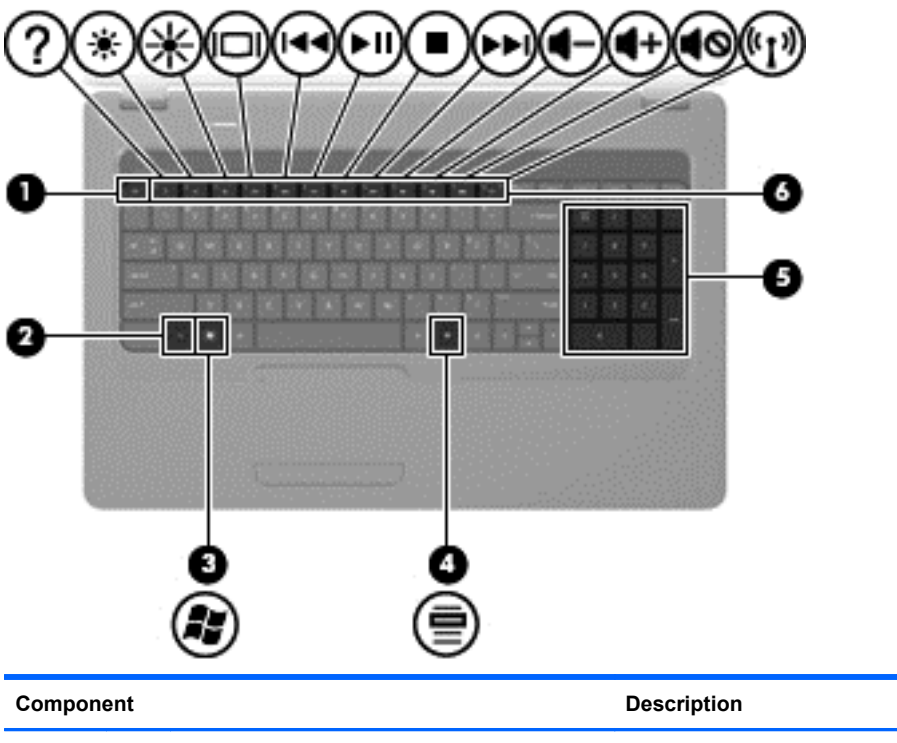

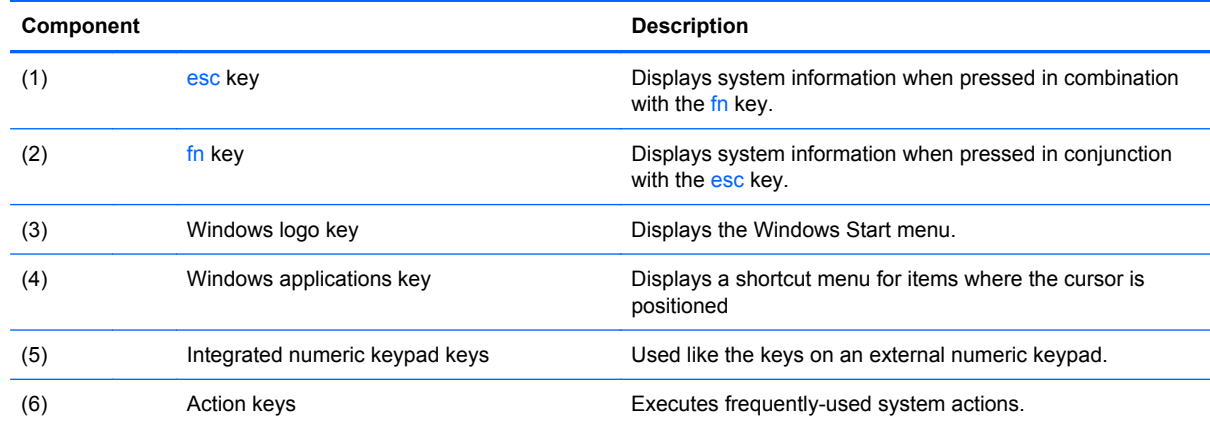

#### <span id="page-17-0"></span>**Display**

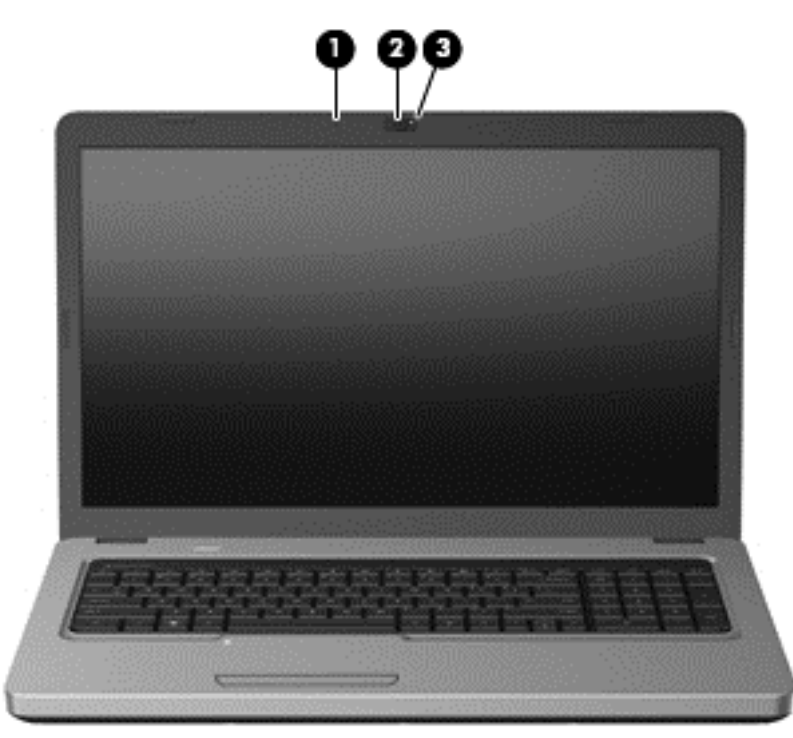

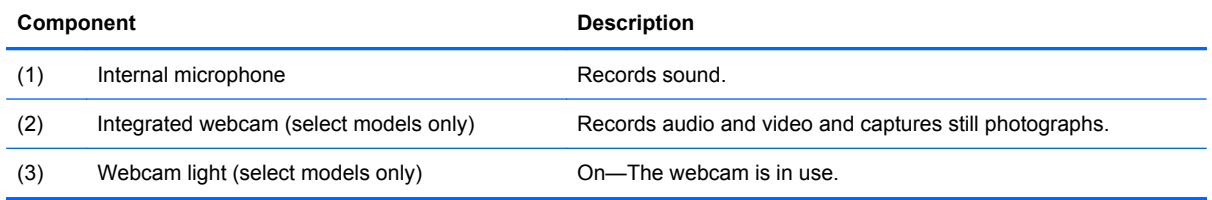

## <span id="page-18-0"></span>**Right-side components**

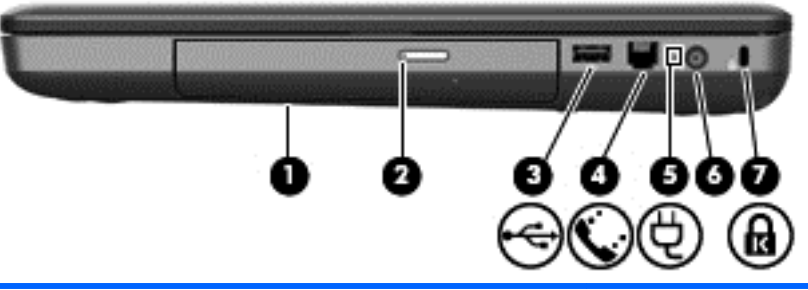

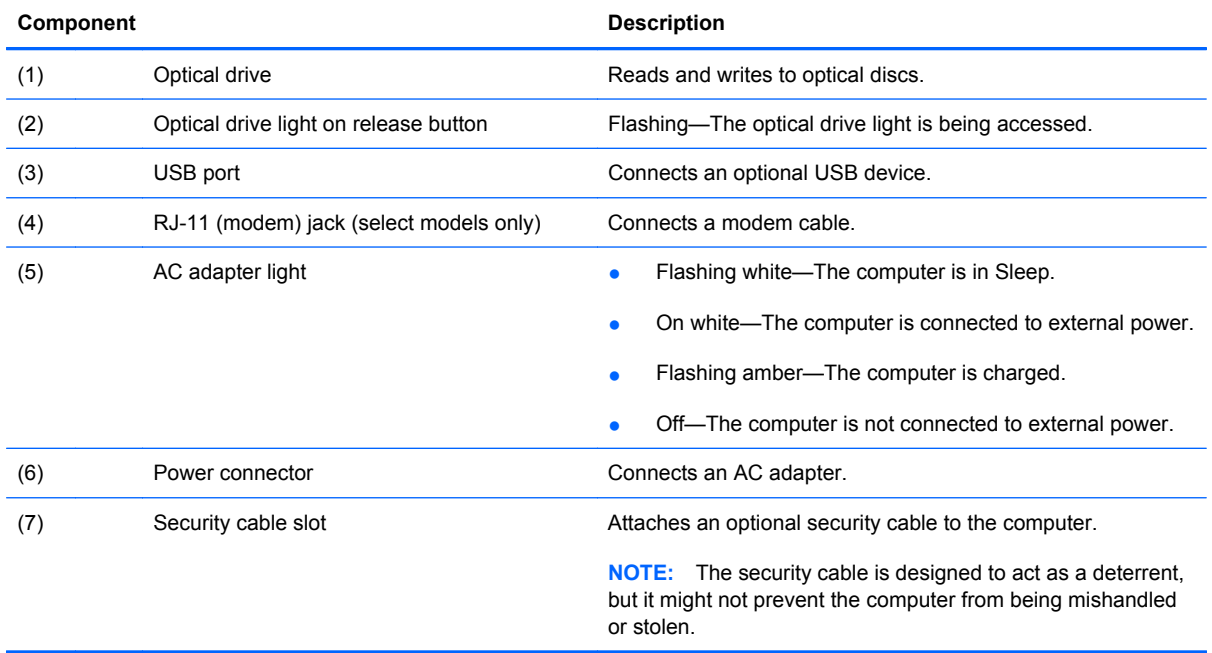

### <span id="page-19-0"></span>**Left-side components**

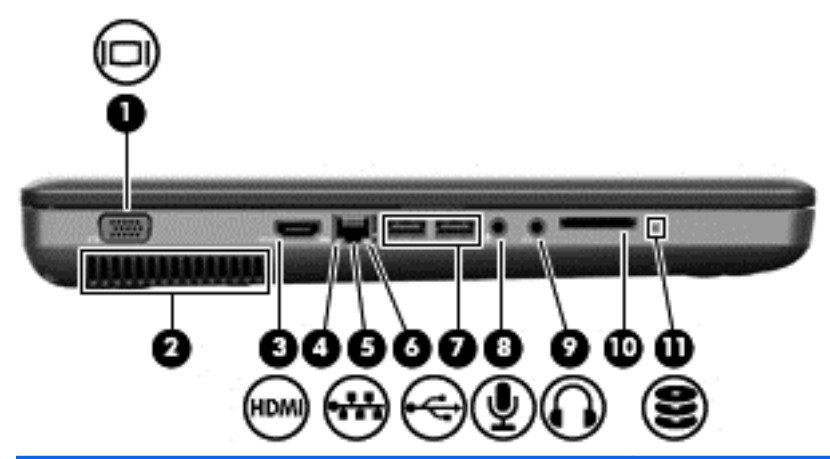

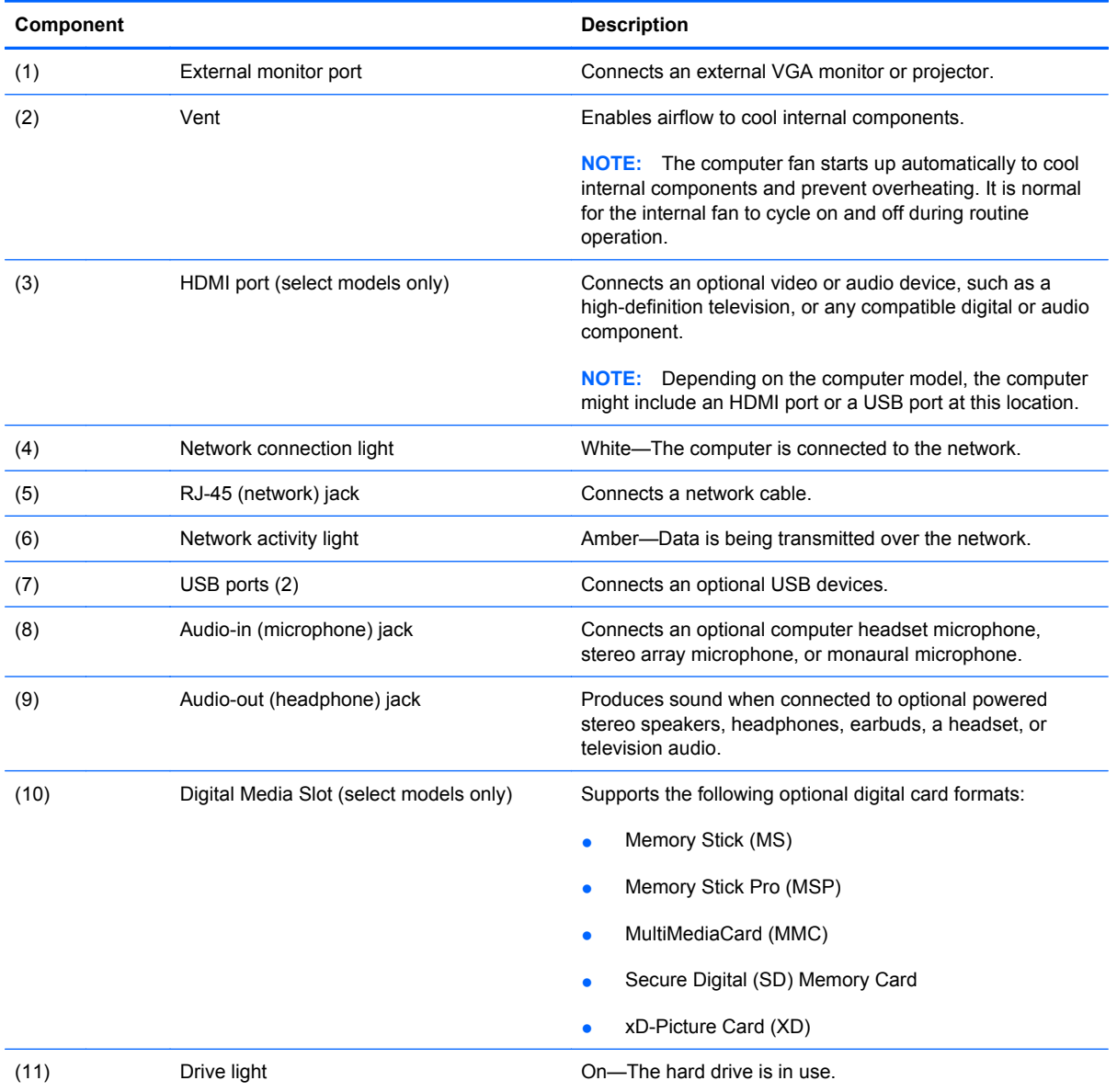

### <span id="page-20-0"></span>**Bottom components**

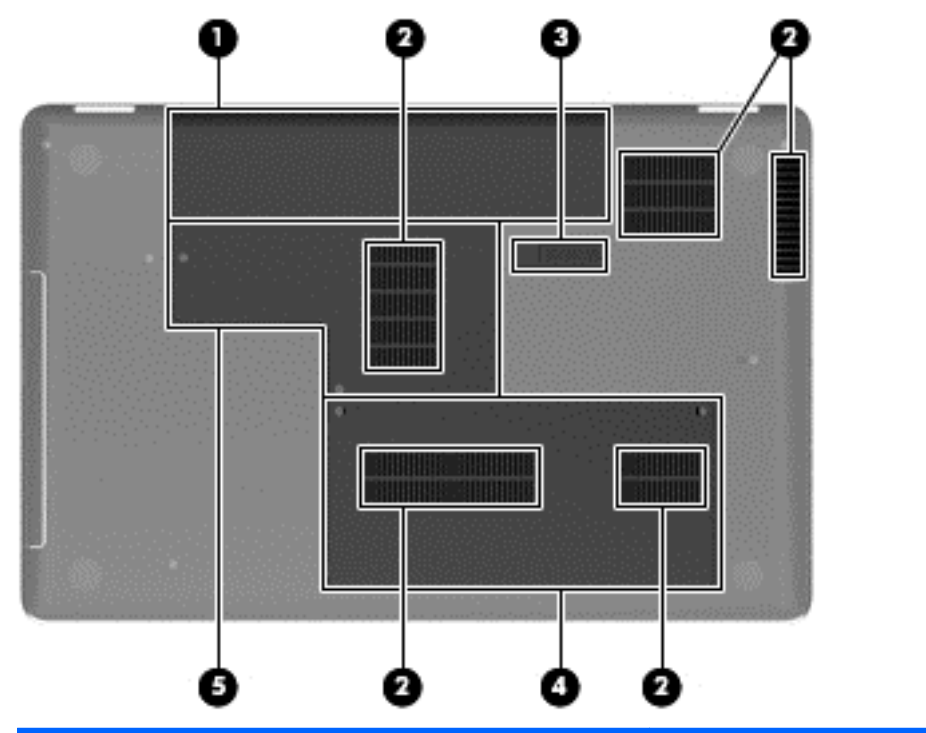

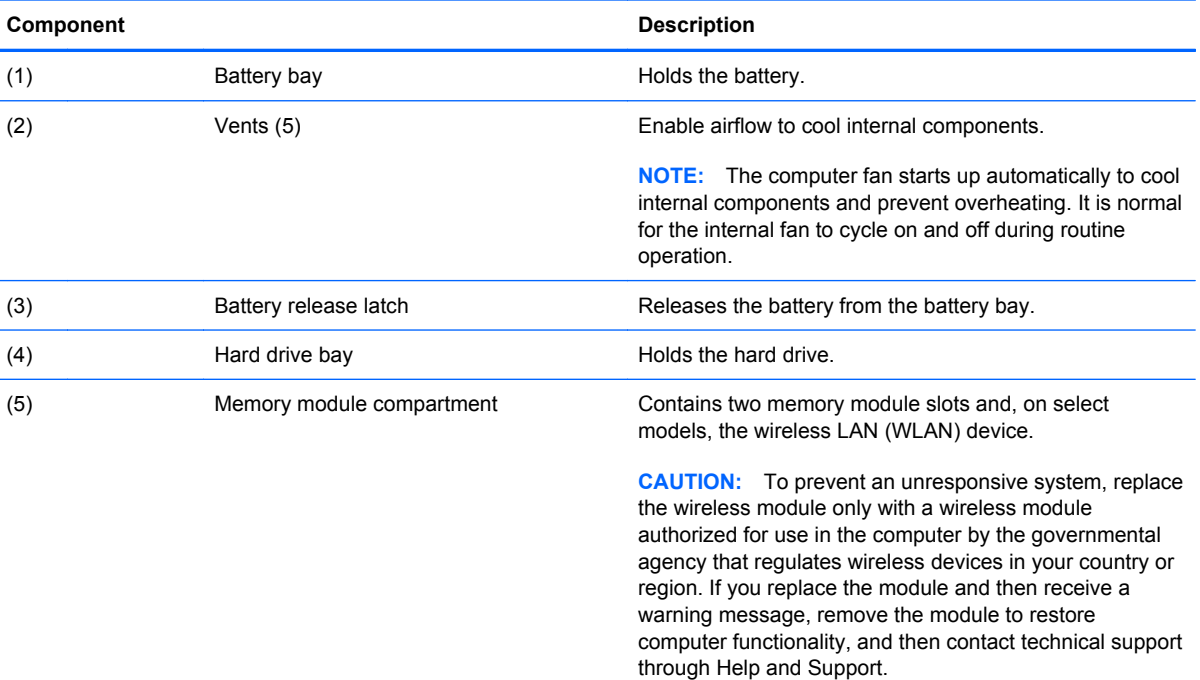

#### <span id="page-21-0"></span>**Wireless antennas**

At least two antennas send and receive signals from one or more wireless devices. These antennas are not visible from the outside of the computer.

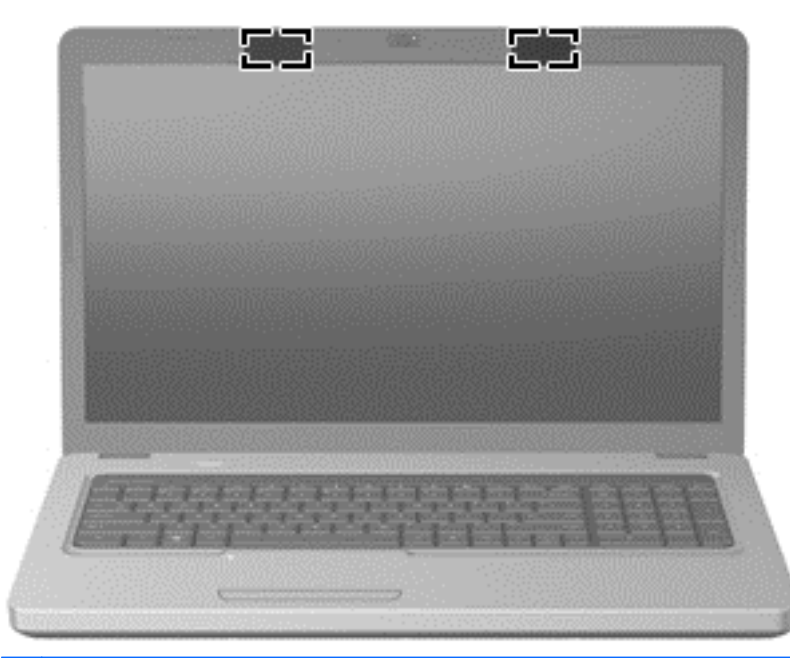

**NOTE:** For optimal transmission, keep the areas immediately around the antennas free from obstructions.

To review the wireless regulatory notices, see to the section of the *Regulatory, Safety and Environmental Notices* that applies to your country or region. These notices are located in Help and Support.

### <span id="page-22-0"></span>**Additional hardware components**

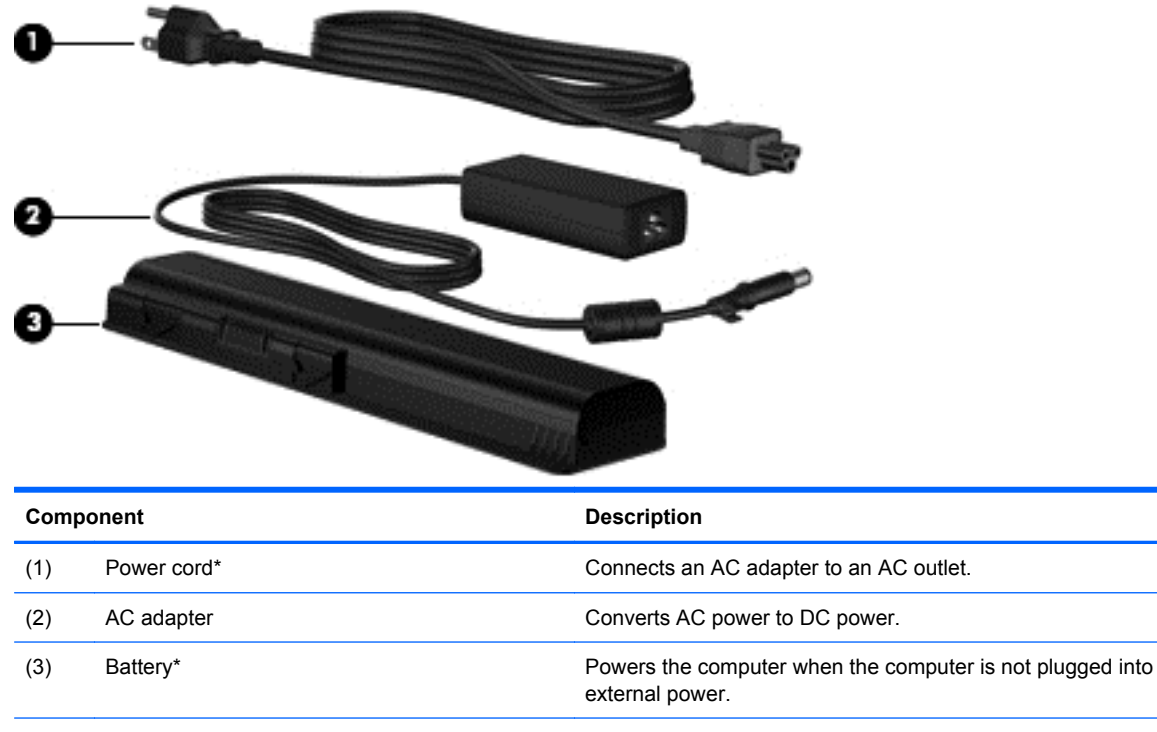

\*Power cords vary in appearance by country or region.

## <span id="page-23-0"></span>**3 Illustrated parts catalog**

#### **Serial number location**

When ordering parts or requesting information, provide the computer serial number and model number located in the battery bay of the computer.

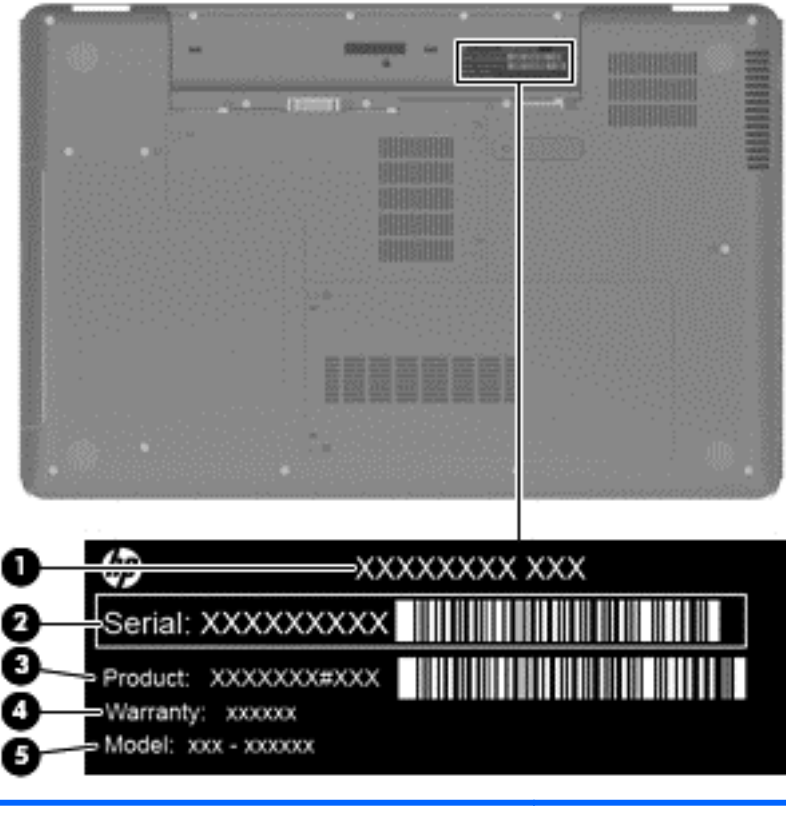

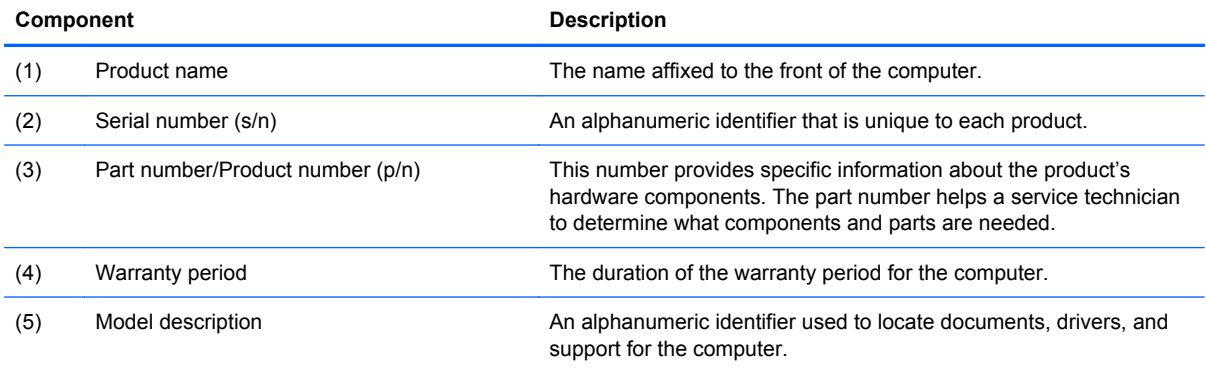

### <span id="page-24-0"></span>**Computer major components**

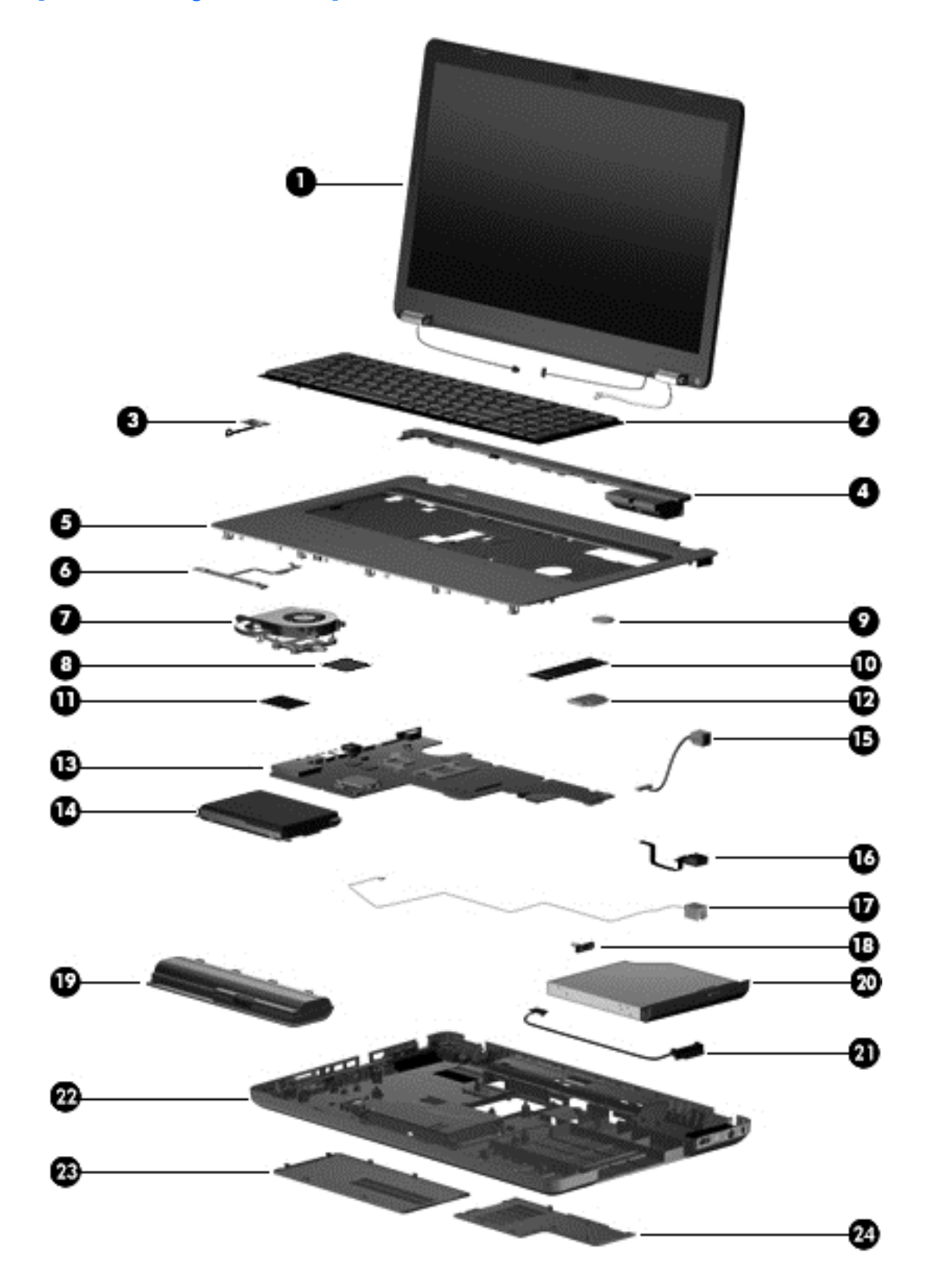

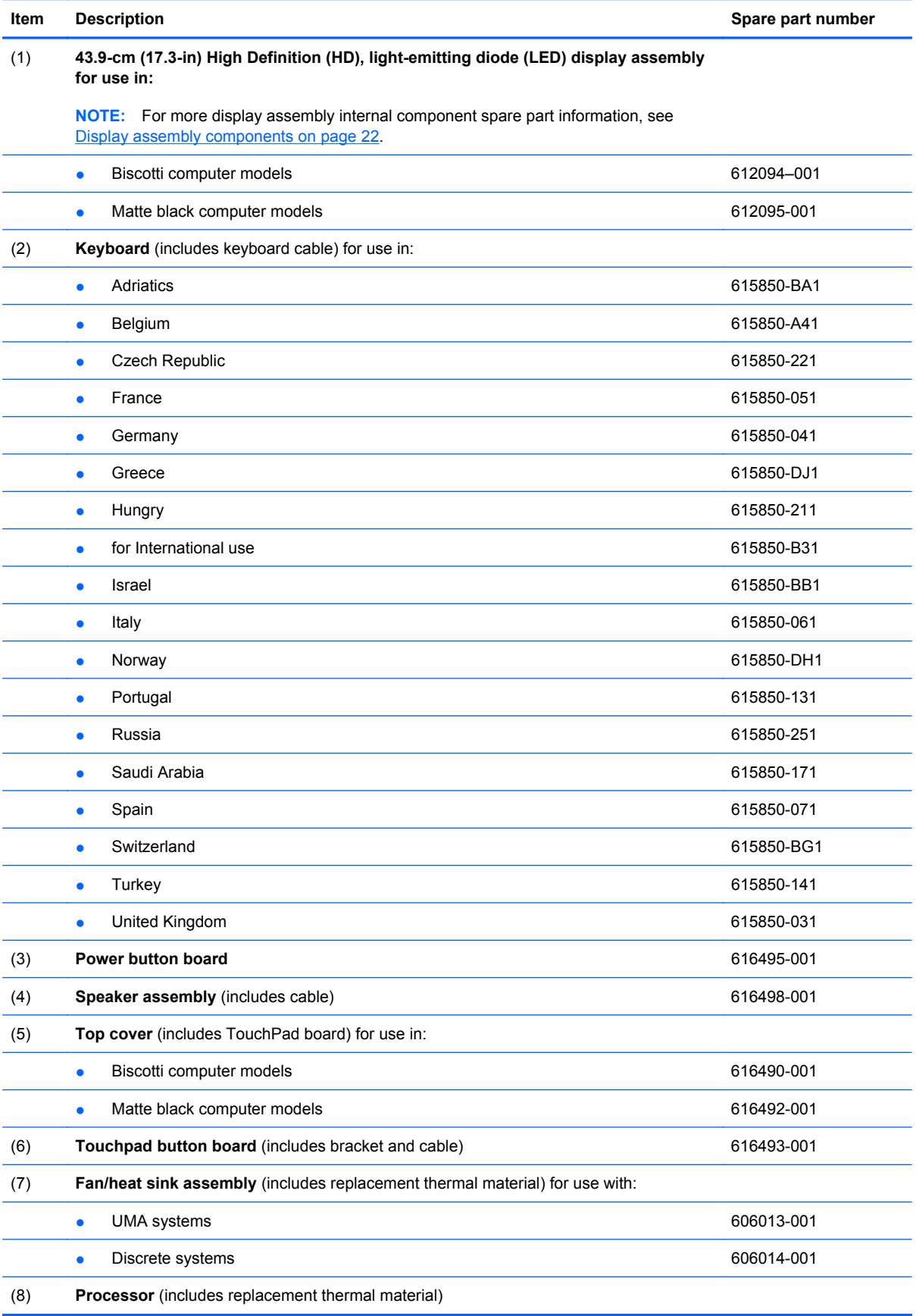

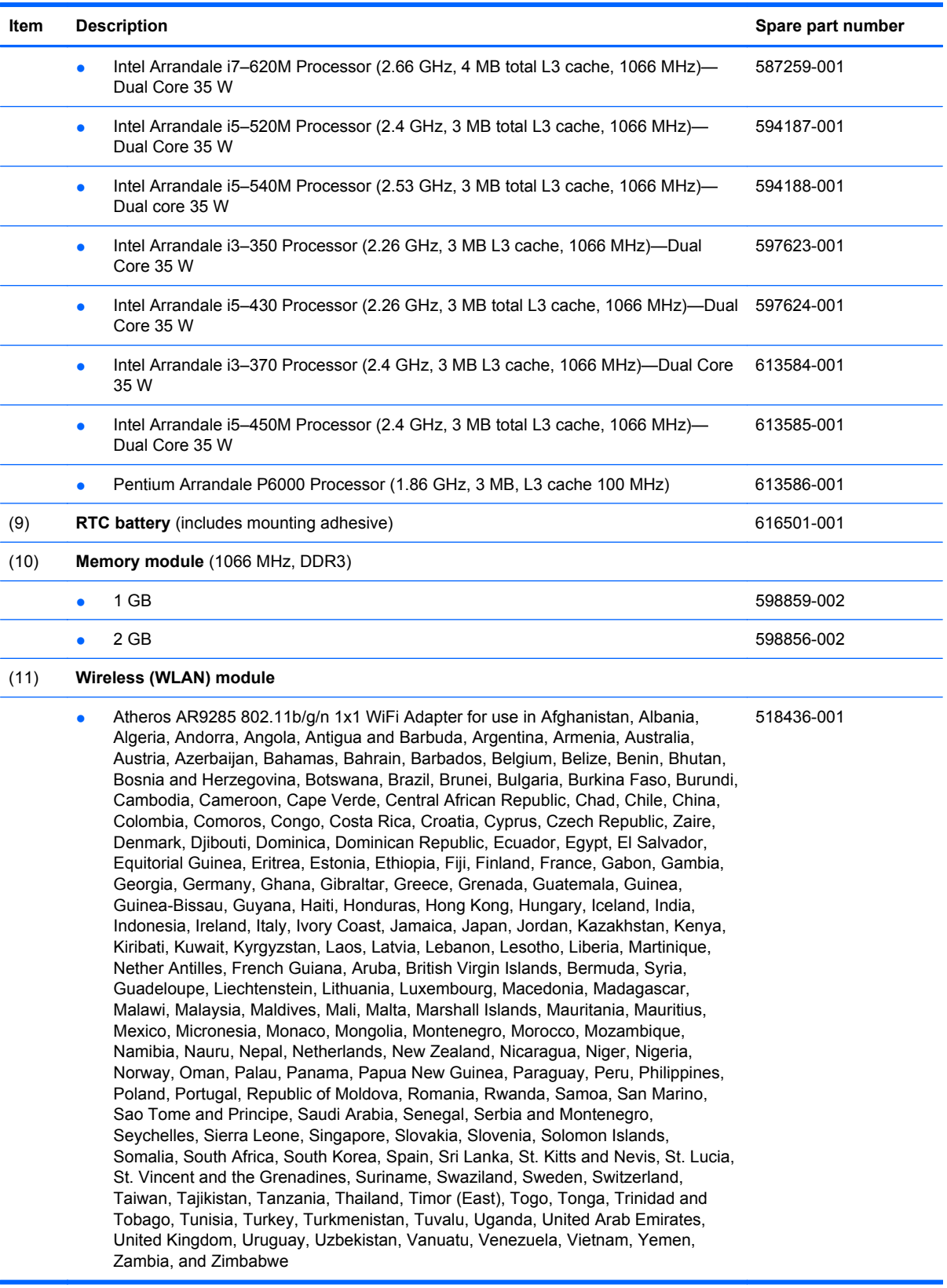

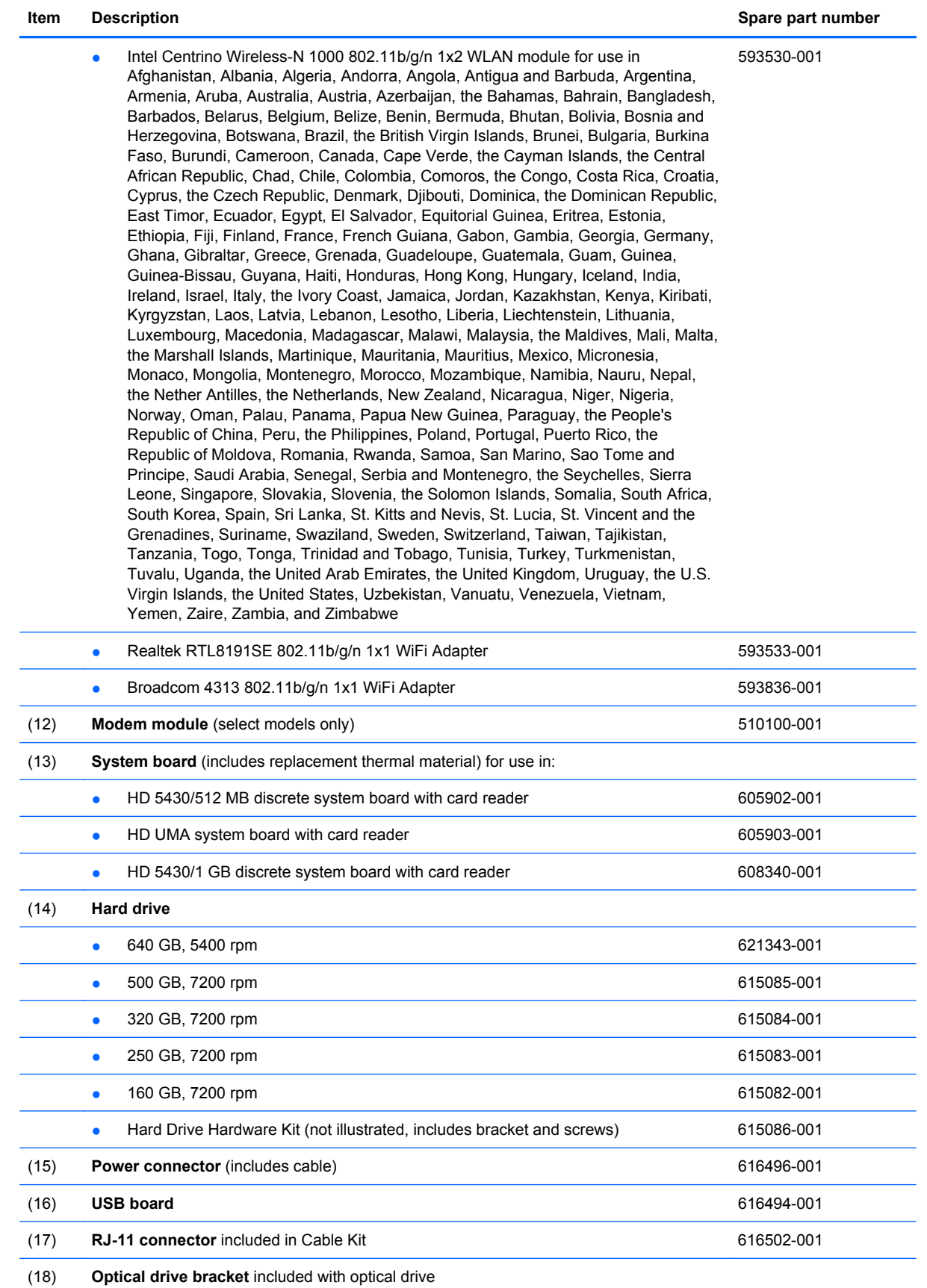

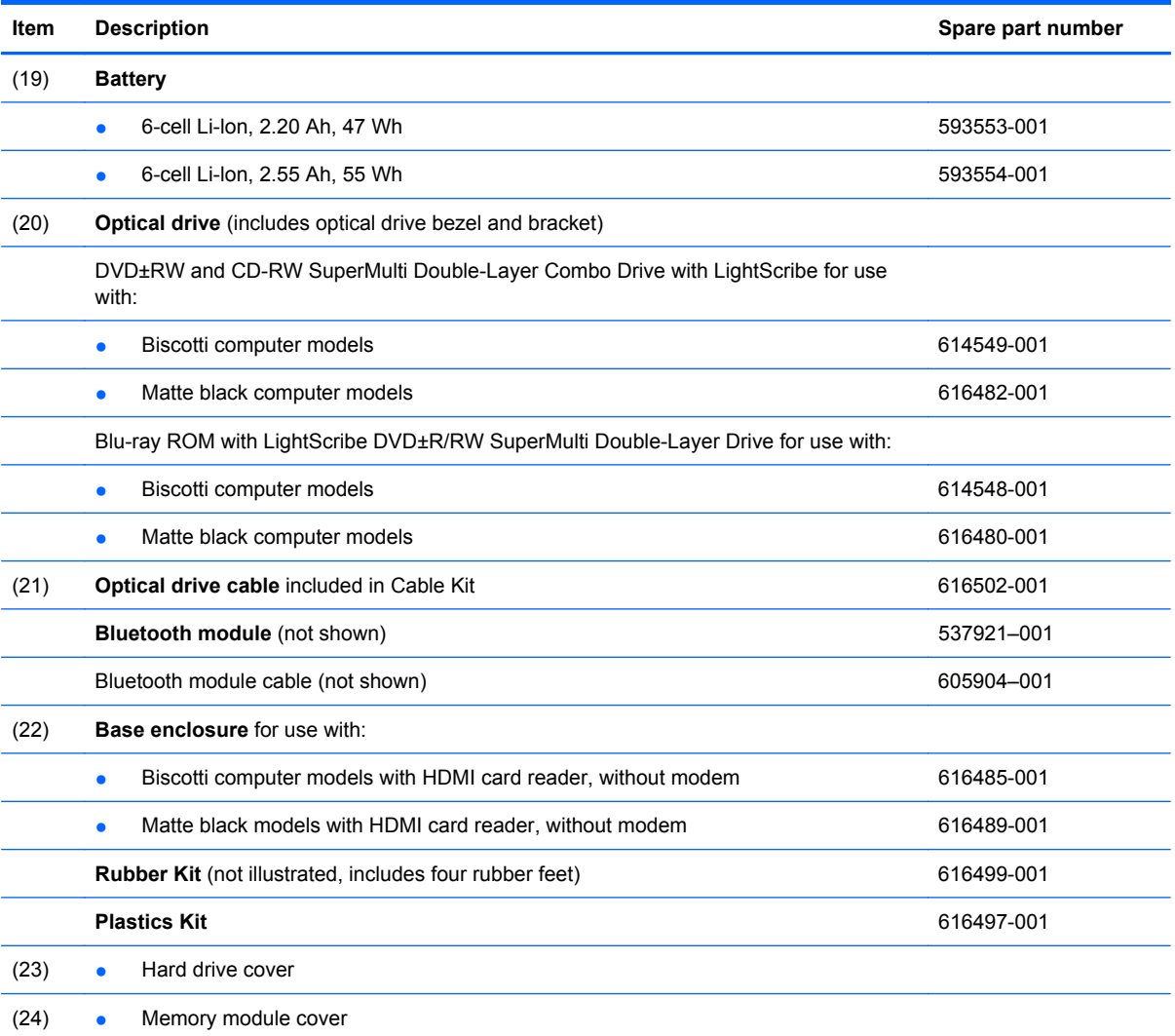

### <span id="page-29-0"></span>**Display assembly components**

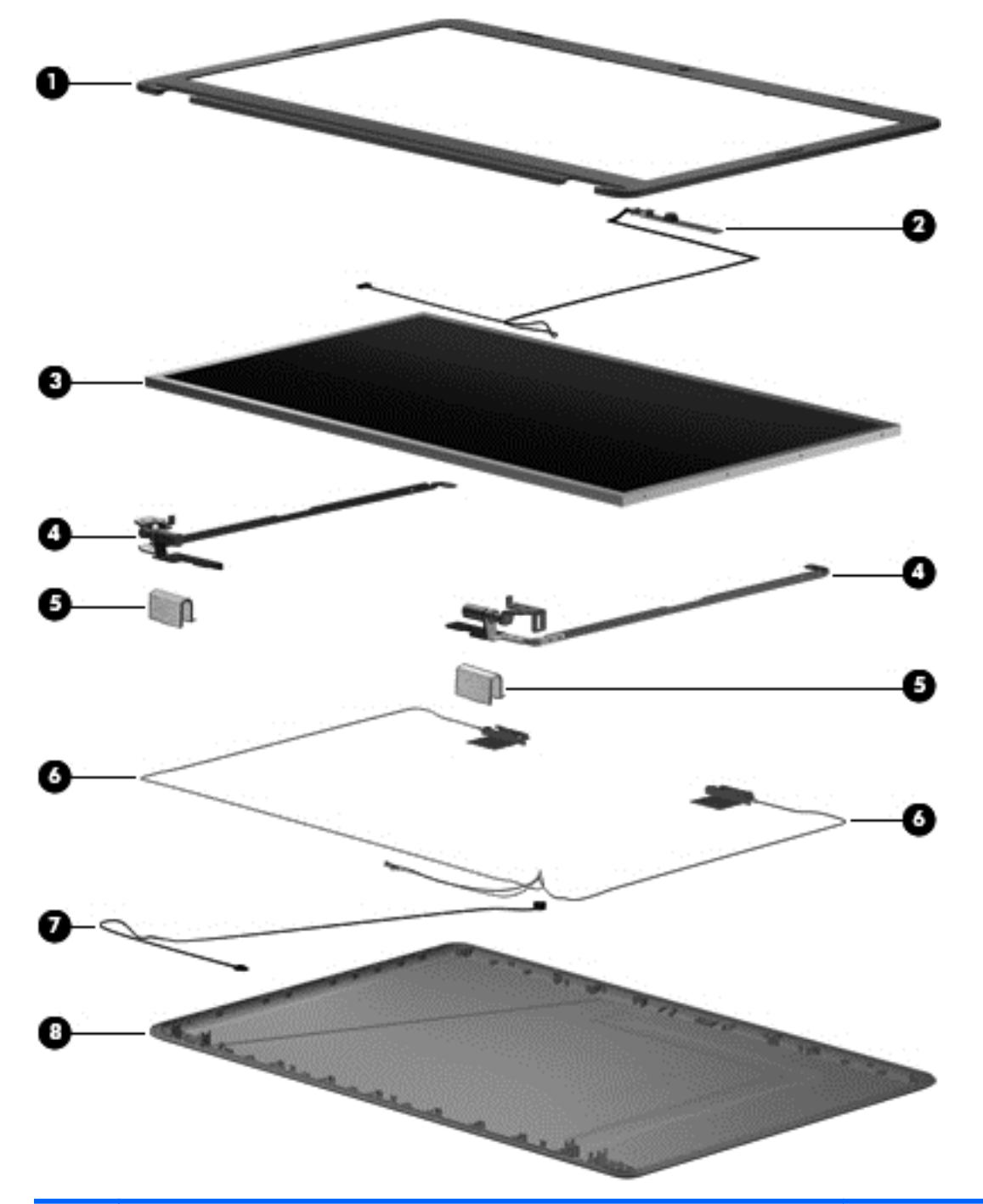

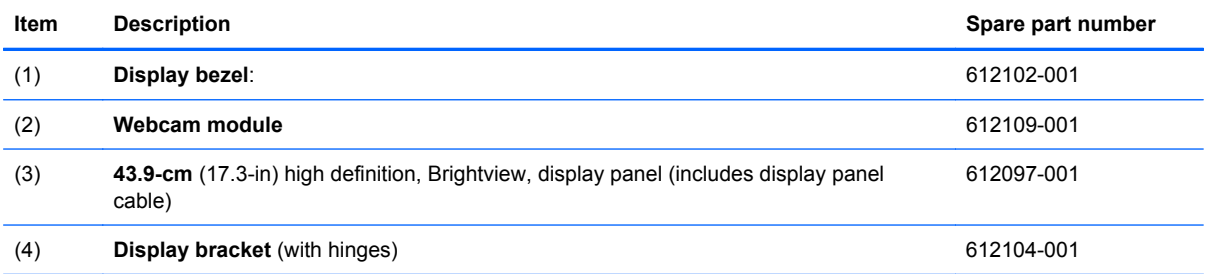

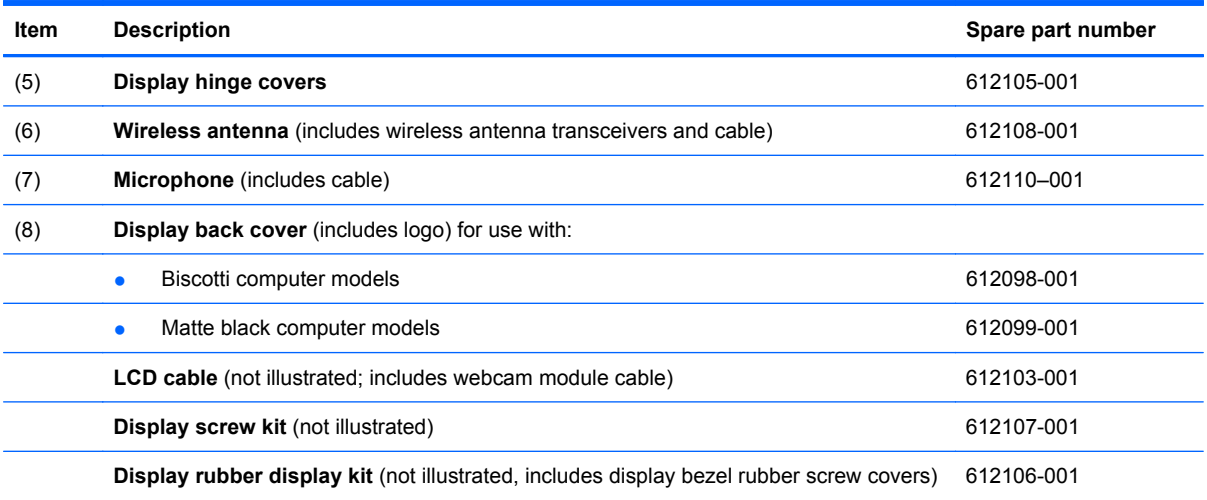

### <span id="page-31-0"></span>**Plastics Kit**

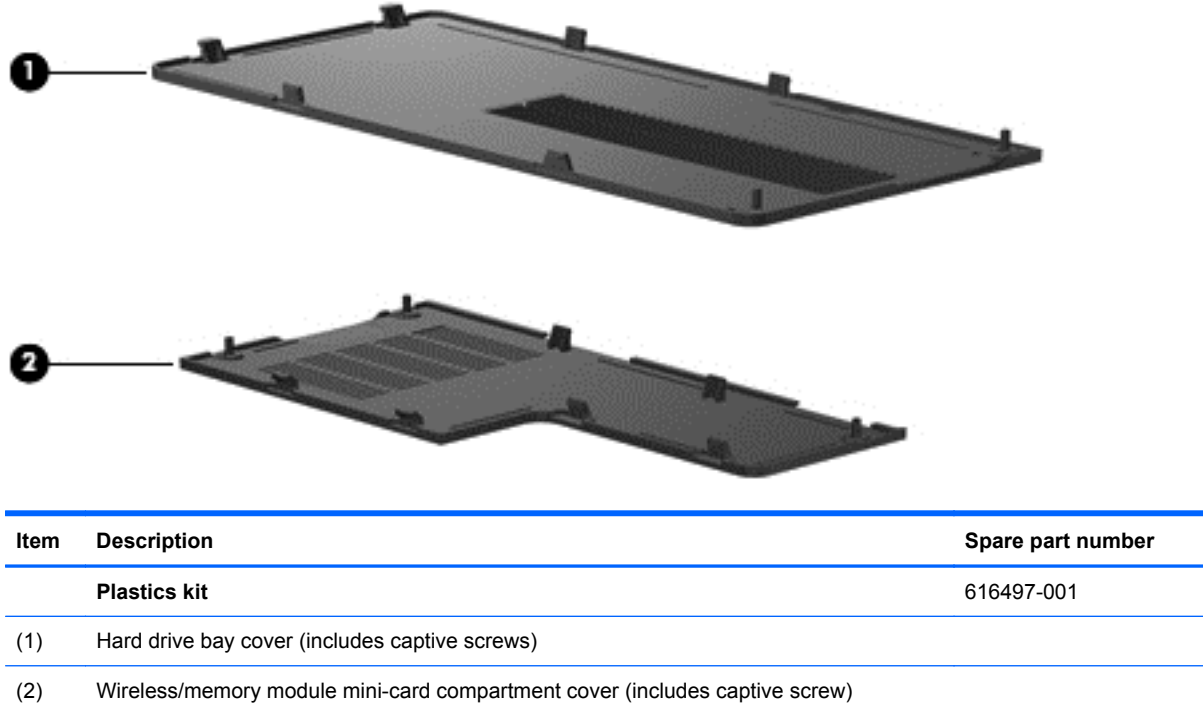

#### <span id="page-32-0"></span>**Mass storage devices**

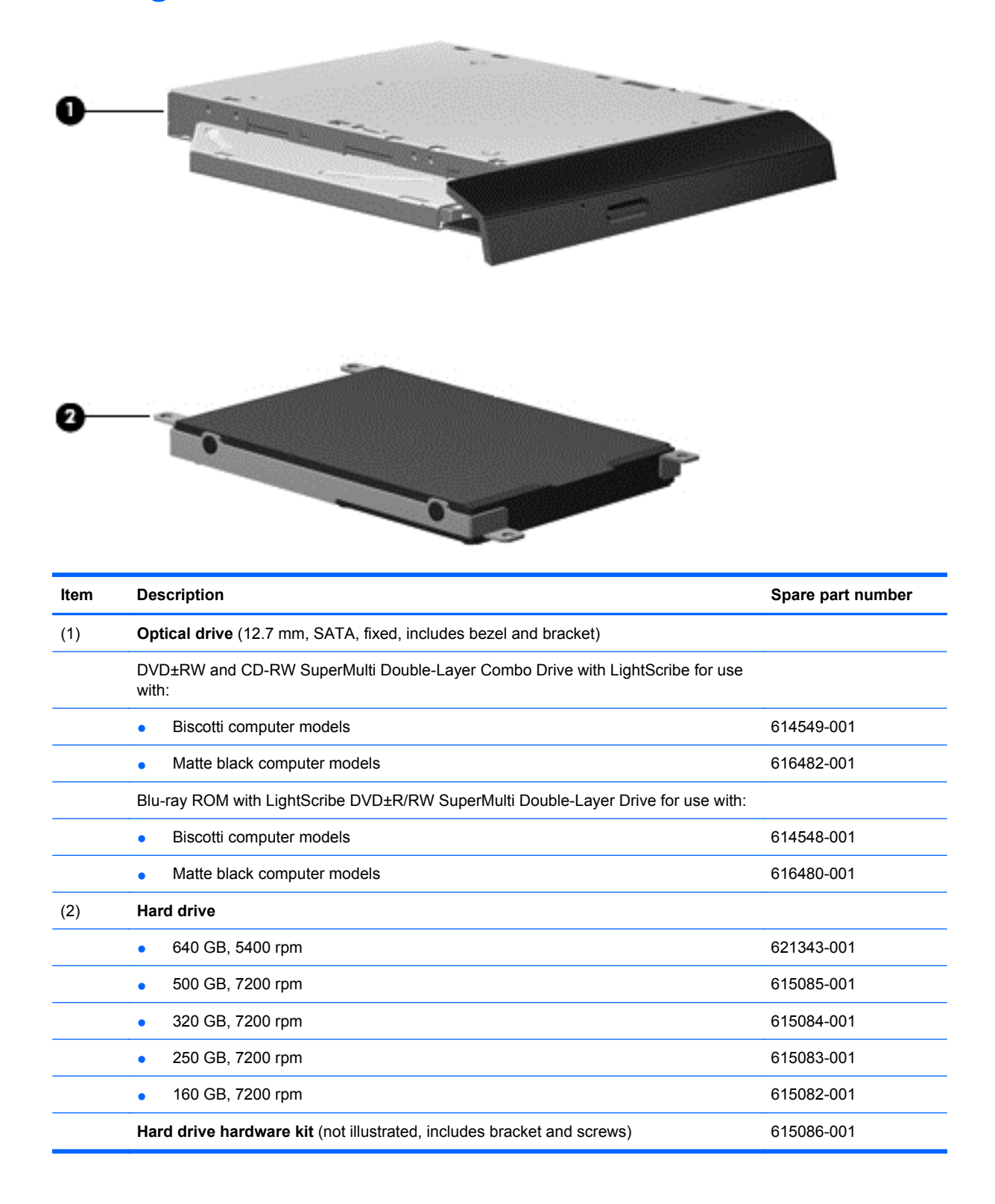

### <span id="page-33-0"></span>**Miscellaneous parts**

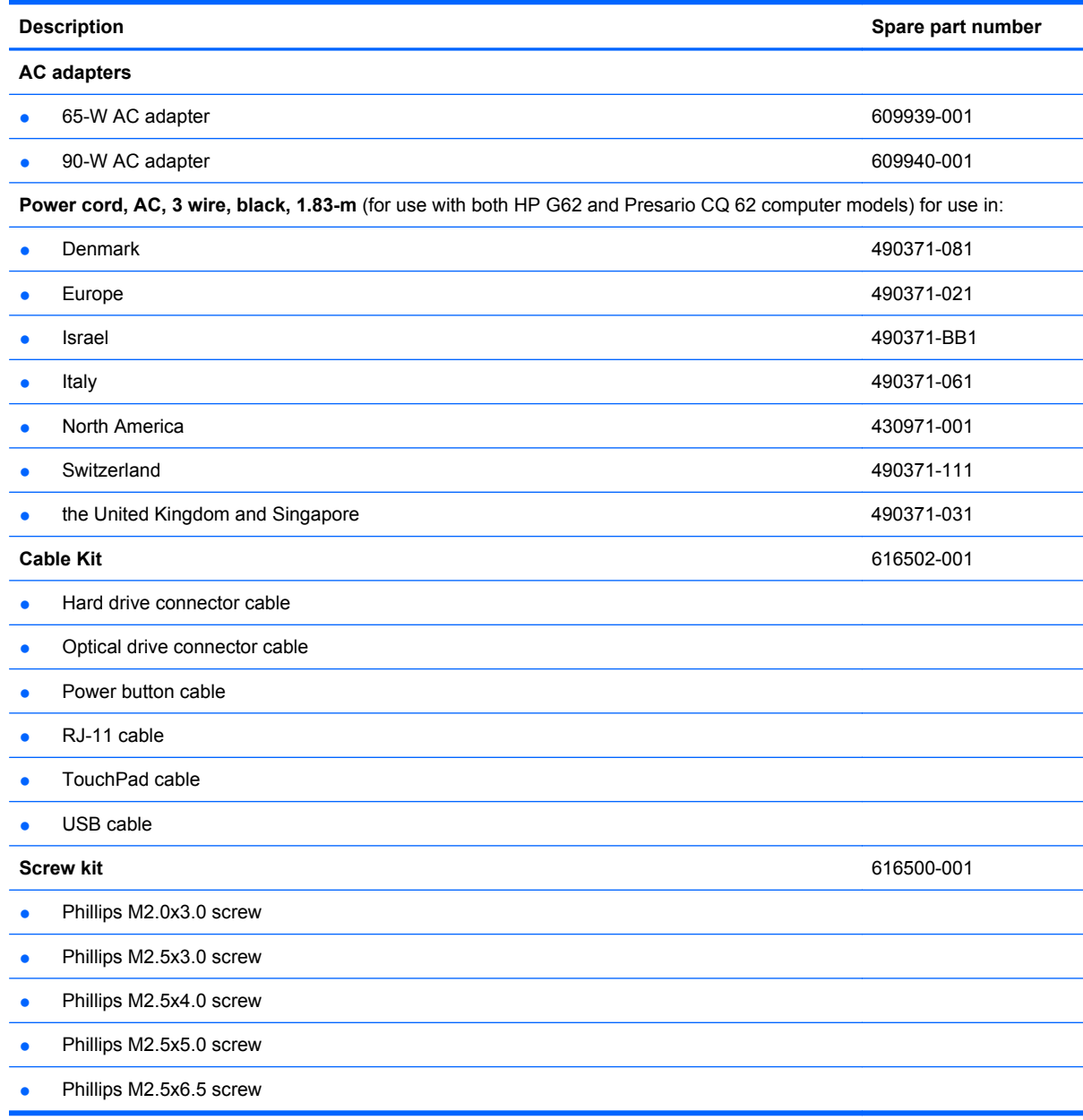

## <span id="page-34-0"></span>**Sequential part number listing**

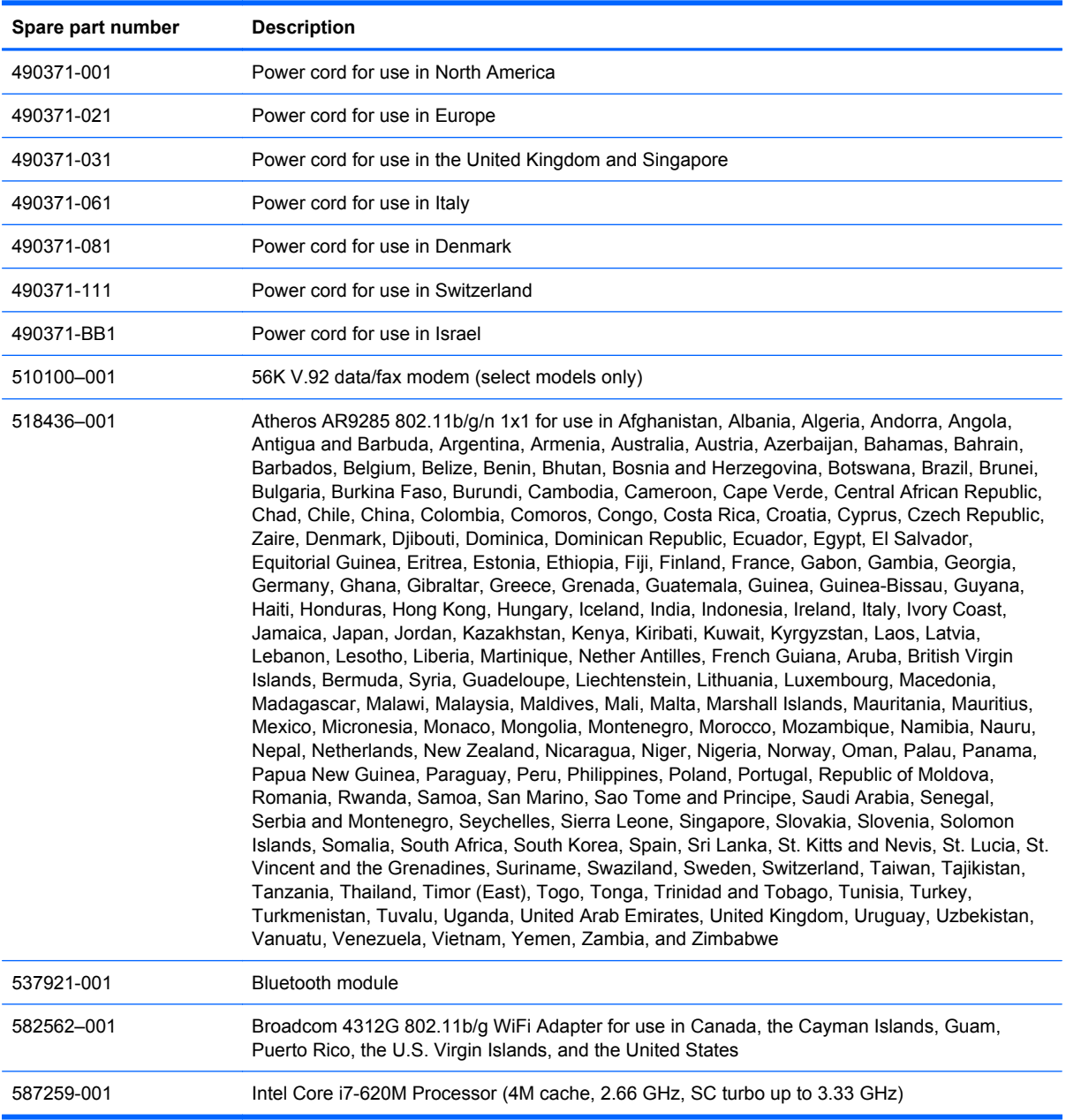

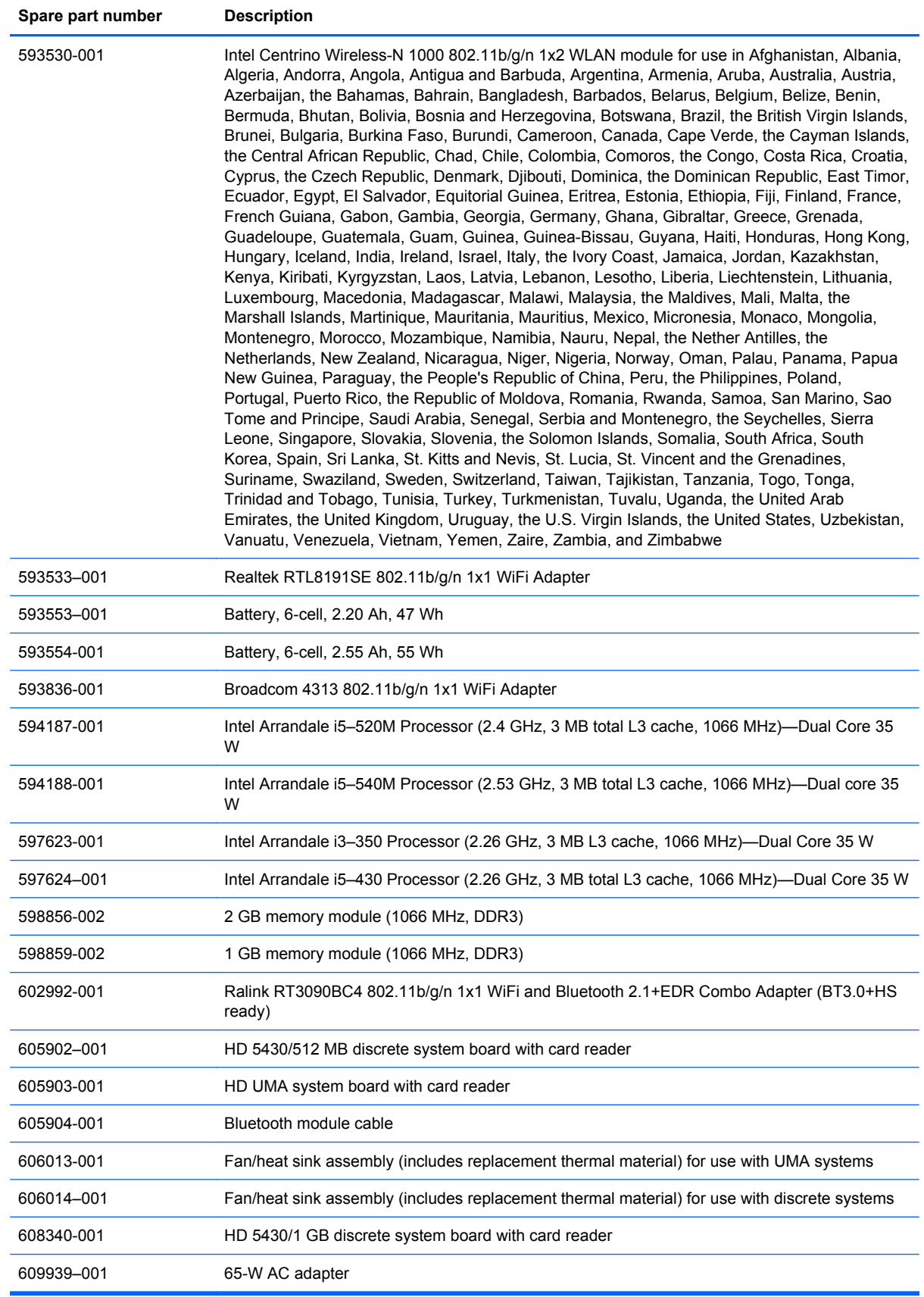
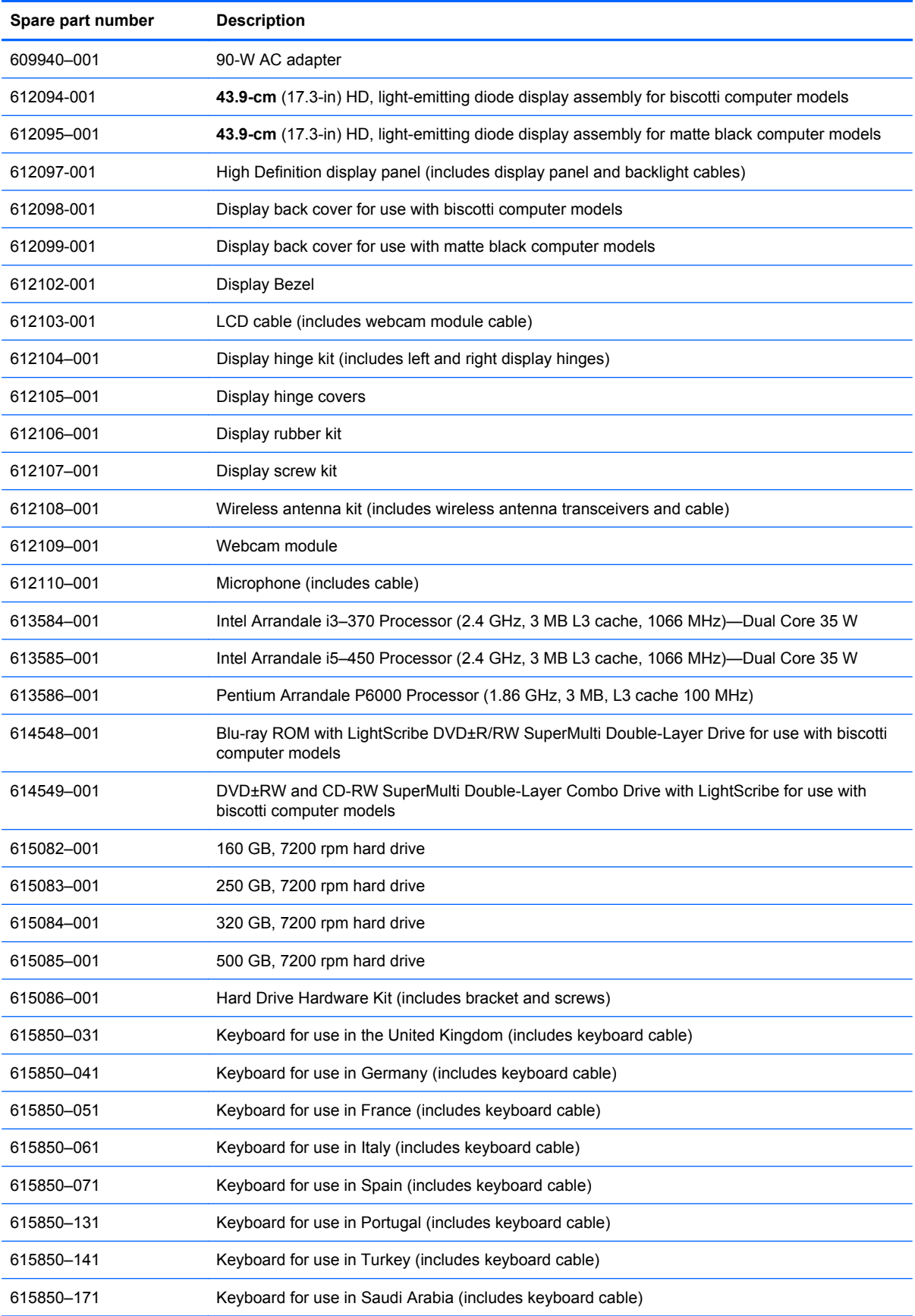

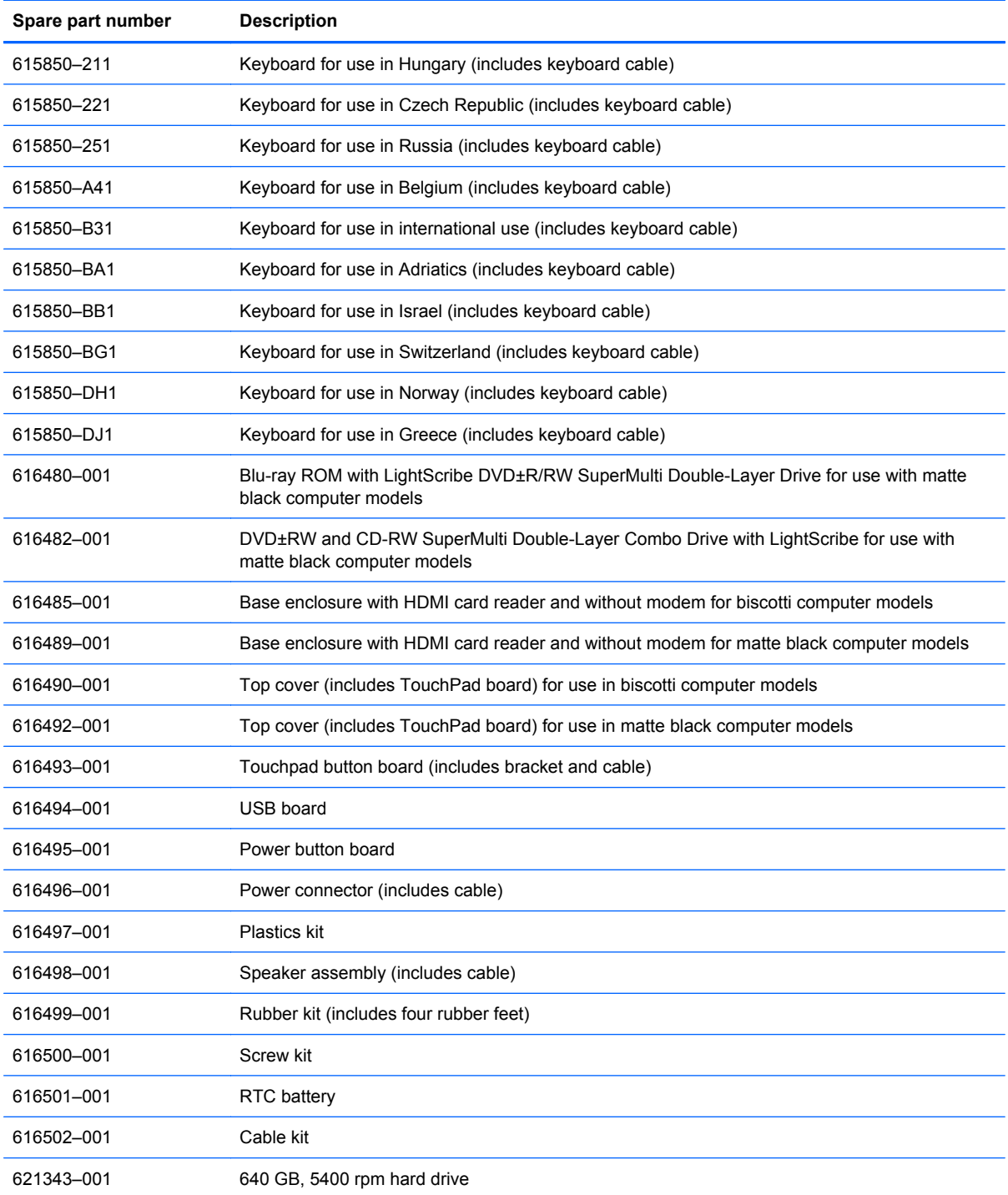

# **4 Removal and replacement procedures**

# **Preliminary replacement requirements**

#### **Tools required**

The following tools are needed to complete the removal and replacement procedures:

- Flat-bladed screwdriver
- Magnetic screwdriver
- Phillips P0 and P1 screwdrivers

#### **Service considerations**

Before disassembly or assembly procedures, review and adhere to all service considerations.

**Y NOTE:** As you remove each subassembly from the computer, place the subassembly (and all accompanying screws) away from the work area to prevent damage.

#### **Plastic parts**

Using excessive force during disassembly and reassembly can damage plastic parts. Use care when handling the plastic parts. Apply pressure only at the points designated in the maintenance instructions.

#### **Cables and connectors**

 $\triangle$  **CAUTION:** When servicing the computer, be sure that cables are placed in their proper locations during the reassembly process. Improper cable placement can damage the computer.

Cables must be handled with extreme care to avoid damage. Apply only the tension required to unseat or seat the cables during removal and insertion. Handle cables by the connector whenever possible. In all cases, avoid bending, twisting, or tearing cables. Be sure that cables are routed in such a way that they cannot be caught or snagged by parts being removed or replaced. Handle flex cables with extreme care; these cables tear easily.

#### **Drive handling**

 $\triangle$  **CAUTION:** Drives are fragile components that must be handled with care. To prevent damage to the computer, damage to a drive, or loss of information, observe these precautions:

Before removing or inserting a hard drive, shut down the computer. If you are unsure whether the computer is off or in Hibernation, turn the computer on, and then shut it down through the operating system.

Before handling a drive, be sure that you are discharged of static electricity. While handling a drive, avoid touching the connector.

Before removing a diskette drive or optical drive, be sure that a diskette or disc is not in the drive and be sure that the optical drive tray is closed.

Handle drives on surfaces covered with at least one inch of shock-proof foam.

Avoid dropping drives from any height onto any surface.

After removing a hard drive, an optical drive, or a diskette drive, place it in a static-proof bag.

Avoid exposing a hard drive to products that have magnetic fields, such as monitors or speakers.

Avoid exposing a drive to temperature extremes or liquids.

If a drive must be mailed, place the drive in a bubble pack mailer or other suitable form of protective packaging and label the package "FRAGILE."

### **Grounding guidelines**

#### **Electrostatic discharge damage**

Electronic components are sensitive to electrostatic discharge (ESD). Circuitry design and structure determine the degree of sensitivity. Networks built into many integrated circuits provide some protection, but in many cases, ESD contains enough power to alter device parameters or melt silicon junctions.

A discharge of static electricity from a finger or other conductor can destroy static-sensitive devices or microcircuitry. Even if the spark is neither felt nor heard, damage might have occurred.

An electronic device exposed to ESD might not be affected at all and can work perfectly throughout a normal cycle. Or the device might function normally for a while, then degrade in the internal layers, reducing its life expectancy.

 $\triangle$  **CAUTION:** To prevent damage to the computer when removing or installing internal components, observe these precautions:

Keep components in their electrostatic-safe containers until you are ready to install them.

Use nonmagnetic tools.

Before touching an electronic component, discharge static electricity by using the guidelines described in this section.

Avoid touching pins, leads, and circuitry. Handle electronic components as little as possible.

If you remove a component, place it in an electrostatic-safe container.

The following table shows how humidity affects the electrostatic voltage levels generated by different activities.

 $\triangle$  **CAUTION:** A product can be degraded by as little as 700 V.

#### **Typical electrostatic voltage levels**

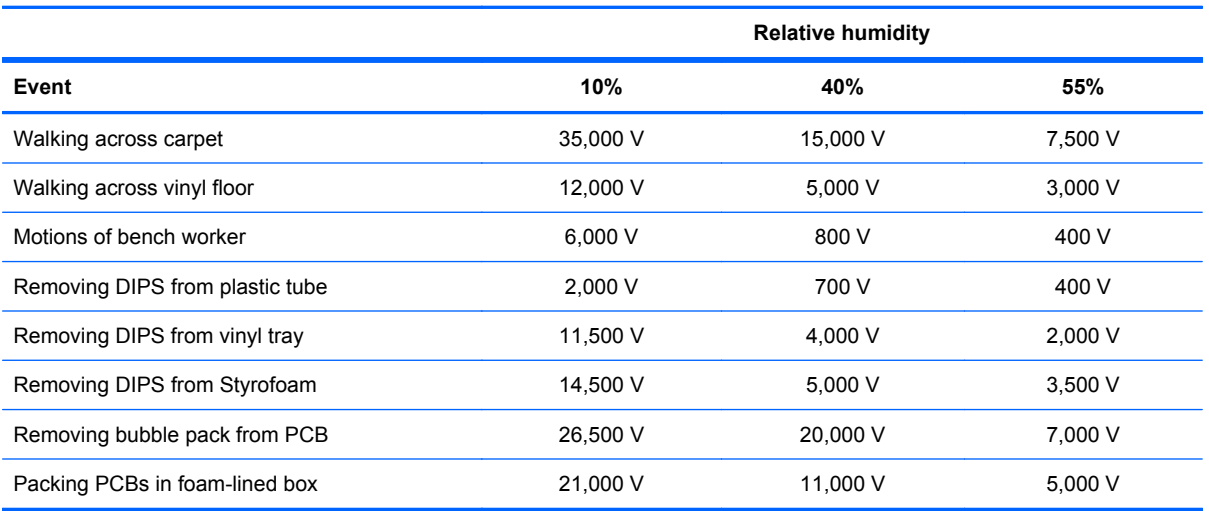

#### **Packaging and transporting guidelines**

Follow these grounding guidelines when packaging and transporting equipment:

- To avoid hand contact, transport products in static-safe tubes, bags, or boxes.
- Protect ESD-sensitive parts and assemblies with conductive or approved containers or packaging.
- Keep ESD-sensitive parts in their containers until the parts arrive at static-free workstations.
- Place items on a grounded surface before removing items from their containers.
- Always be properly grounded when touching a component or assembly.
- Store reusable ESD-sensitive parts from assemblies in protective packaging or nonconductive foam.
- Use transporters and conveyors made of antistatic belts and roller bushings. Be sure that mechanized equipment used for moving materials is wired to ground and that proper materials are selected to avoid static charging. When grounding is not possible, use an ionizer to dissipate electric charges.

#### **Workstation guidelines**

Follow these grounding workstation guidelines:

- Cover the workstation with approved static-shielding material.
- Use a wrist strap connected to a properly grounded work surface and use properly grounded tools and equipment.
- Use conductive field service tools, such as cutters, screwdrivers, and vacuums.
- When fixtures must directly contact dissipative surfaces, use fixtures made only of static-safe materials.
- Keep the work area free of nonconductive materials, such as ordinary plastic assembly aids and Styrofoam.
- Handle ESD-sensitive components, parts, and assemblies by the case or PCM laminate. Handle these items only at static-free workstations.
- Avoid contact with pins, leads, or circuitry.
- Turn off power and input signals before inserting or removing connectors or test equipment.

#### **Equipment guidelines**

Grounding equipment must include either a wrist strap or a foot strap at a grounded workstation.

- When seated, wear a wrist strap connected to a grounded system. Wrist straps are flexible straps with a minimum of one megohm ±10% resistance in the ground cords. To provide proper ground, wear a strap snugly against the skin at all times. On grounded mats with banana-plug connectors, use alligator clips to connect a wrist strap.
- When standing, use foot straps and a grounded floor mat. Foot straps (heel, toe, or boot straps) can be used at standing workstations and are compatible with most types of shoes or boots. On conductive floors or dissipative floor mats, use foot straps on both feet with a minimum of one megohm resistance between the operator and ground. To be effective, the conductive strips must be worn in contact with the skin.

The following grounding equipment is recommended to prevent electrostatic damage:

- Antistatic tape
- Antistatic smocks, aprons, and sleeve protectors
- Conductive bins and other assembly or soldering aids
- Nonconductive foam
- Conductive tabletop workstations with ground cords of one megohm resistance
- Static-dissipative tables or floor mats with hard ties to the ground
- **Field service kits**
- Static awareness labels
- Material-handling packages
- Nonconductive plastic bags, tubes, or boxes
- Metal tote boxes
- Electrostatic voltage levels and protective materials

The following table lists the shielding protection provided by antistatic bags and floor mats.

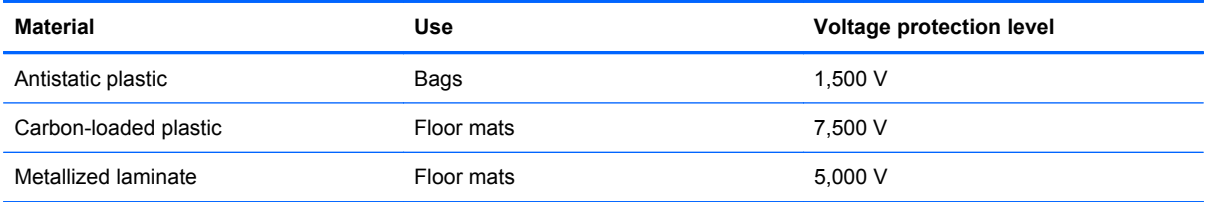

# **Component replacement procedures**

This chapter provides removal and replacement procedures.

There are as many as 75 screws, in 12 different sizes, that must be removed, replaced, or loosened when servicing the computer. Make special note of each screw size and location during removal and replacement.

#### **Serial number**

The serial number label, located in the battery bay of the computer, provides important information that you may need when contacting technical support.

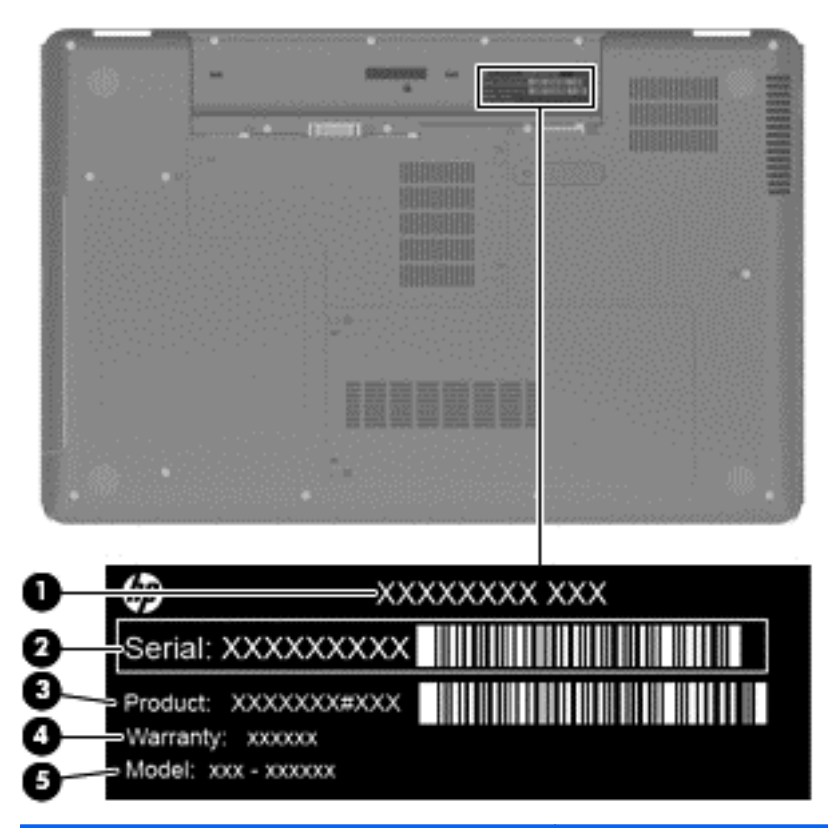

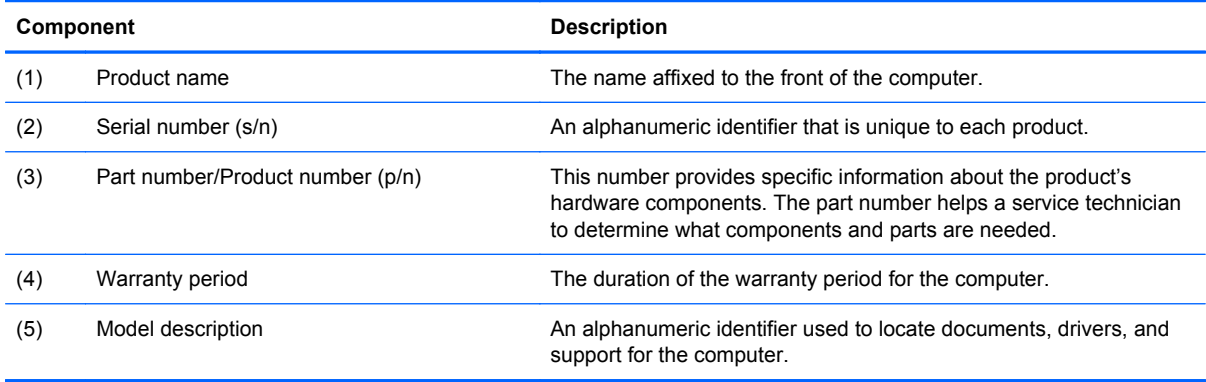

# **Computer feet**

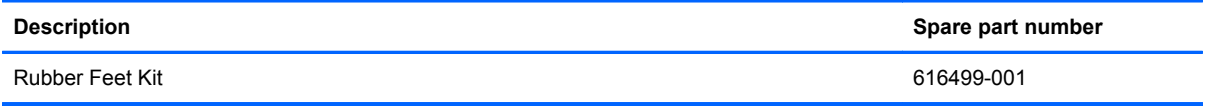

The computer feet are adhesive-backed rubber pads. The feet attach to the base enclosure in the locations illustrated below.

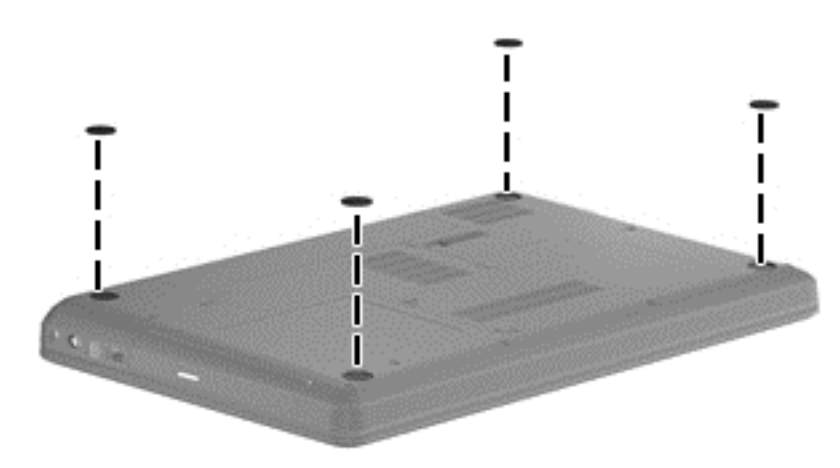

### <span id="page-45-0"></span>**Battery**

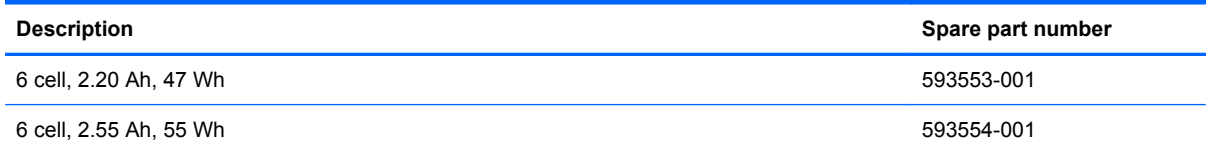

Before disassembling the computer:

- **1.** Shut down the computer. If you are unsure whether the computer is off or in Hibernation, turn on the computer, and then shut it down through the operating system.
- **2.** Disconnect all external devices connected to the computer.
- **3.** Disconnect the power from the computer by first disconnecting the power cord from the AC outlet and then disconnecting the AC adapter from the computer.

Remove the battery:

- **1.** Turn the computer upside down on a flat surface.
- **2.** Slide the battery release latch **(1)** to release the battery.
- **3.** Pivot the battery **(2)** upward and lift it out of the computer **(3)**.

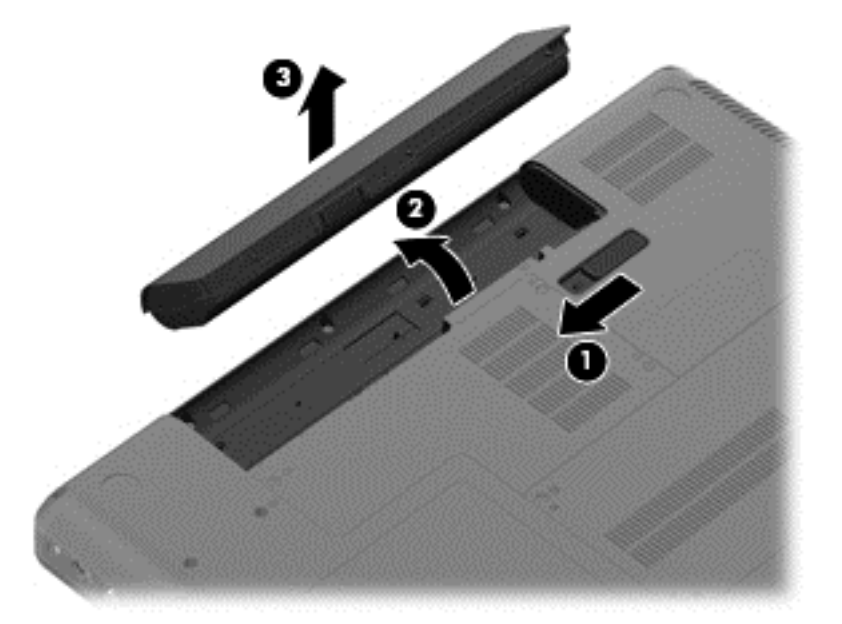

To insert the battery, insert the rear edge of the battery into the battery bay and pivot the front edge downward until the battery is seated. The battery release latch automatically locks the battery into place.

### <span id="page-46-0"></span>**Hard drive**

**NOTE:** The hard drive spare part kit includes a hard drive bracket and hard drive connector. The hard drive bracket and hard drive connector, as well as the hard drive bracket screws, are also available in the Hard Drive Hardware Kit.

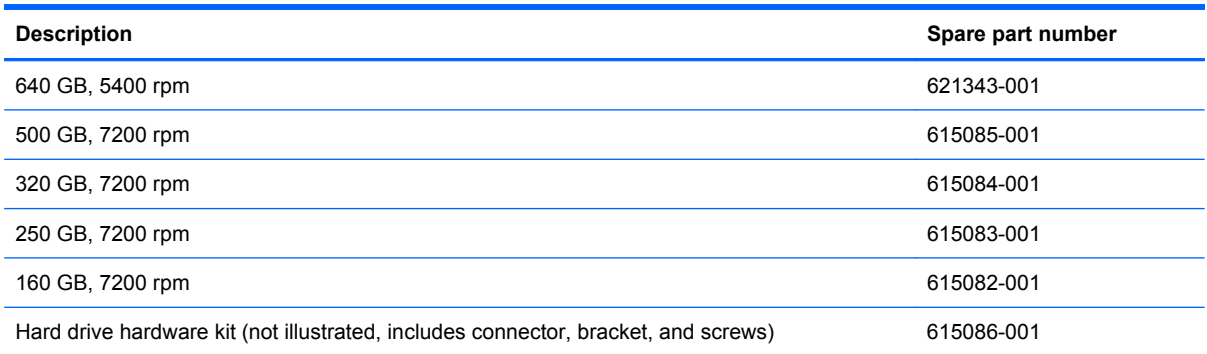

Before removing the hard drive:

- **1.** Shut down the computer. If you are unsure whether the computer is off or in Hibernation, turn on the computer, and then shut it down through the operating system.
- **2.** Disconnect all external devices connected to the computer.
- **3.** Disconnect the power from the computer by first disconnecting the power cord from the AC outlet and then disconnecting the AC adapter from the computer.
- **4.** Remove the battery (see **Battery on page 38**).

Remove the hard drive:

- **1.** Position the computer with the front toward you.
- **2.** Loosen the two Phillips PM2.5×6.0 captive screws **(1)** that secure the hard drive cover to the computer.

**3.** Lift the left side of the hard drive cover **(2)**, swing it forward, and remove the cover **(3)**. The hard drive cover is included in the plastics kit, spare part number 616497-001.

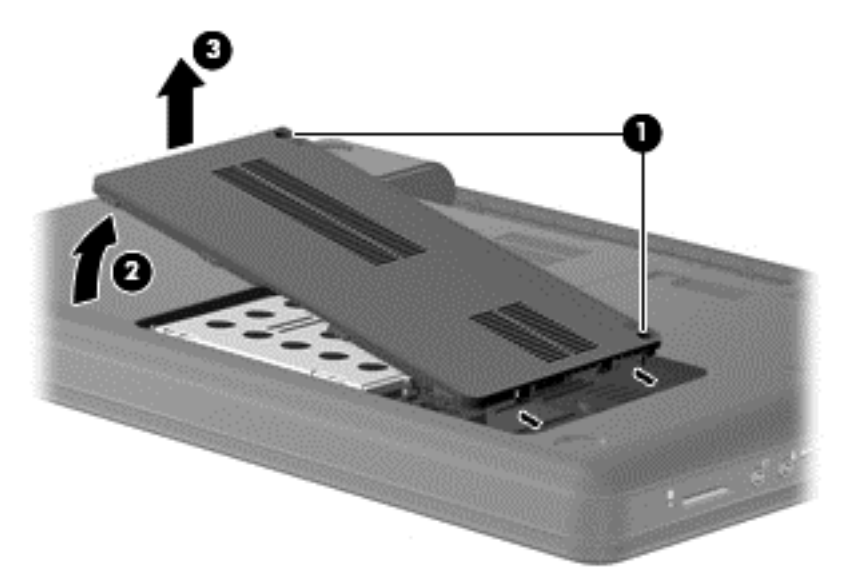

**4.** Remove the four Phillils PM2.5x5.0 screws **(1)** that secure the hard drive to the computer. Use the mylar tabs **(2)** to lift up the hard drive. Disconnect the hard drive cable from the system board **(3)** and lift the hard drive out **(4)** of the hard drive bay.

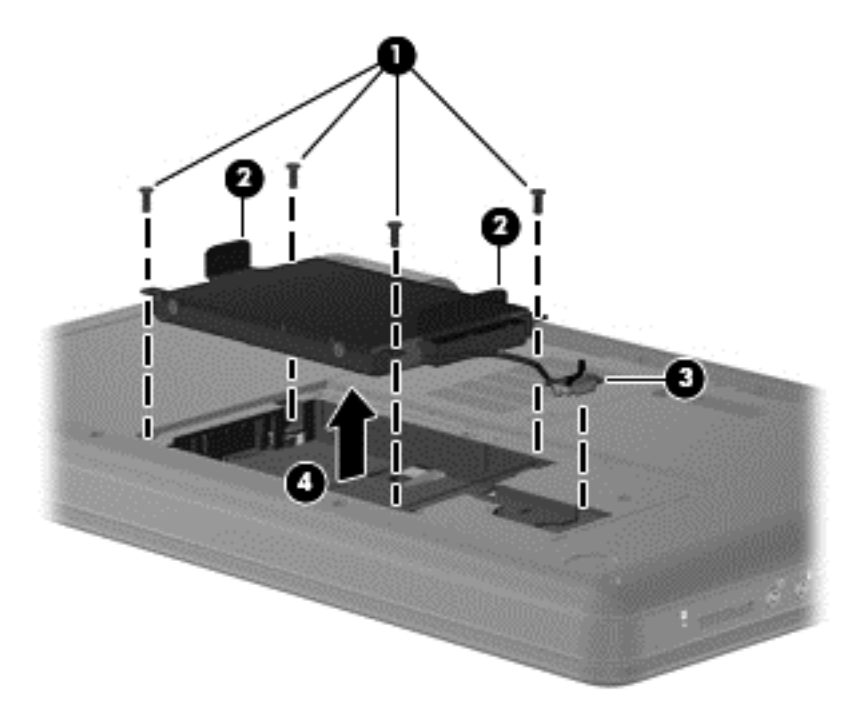

**5.** To replace the hard drive bracket, remove the four Phillips PM3.0×4.0 screws **(1)** that secure the hard drive bracket to the hard drive

**6.** Grasp the two attached Mylar tabs and pull the bracket straight up to remove it from the hard drive **(2)**.

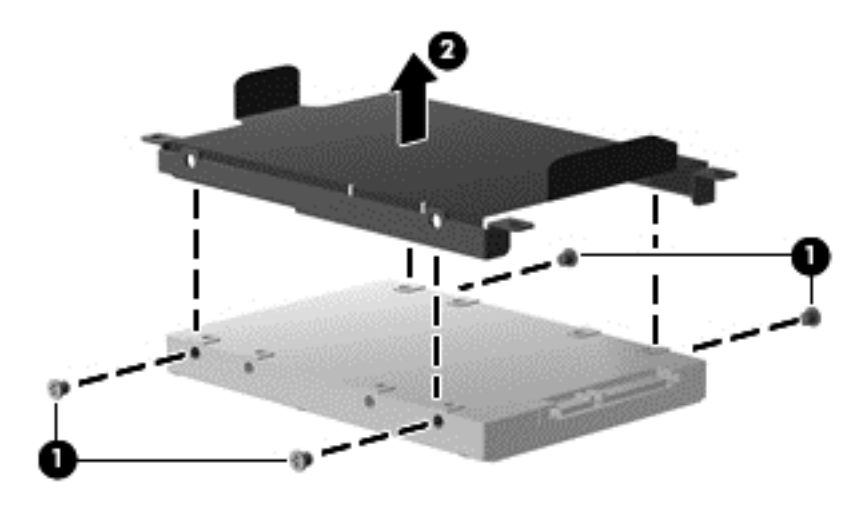

Reverse this procedure to install the hard drive.

# <span id="page-49-0"></span>**Optical drive**

**EX NOTE:** The optical drive spare part kit includes an optical drive bezel and optical drive bracket.

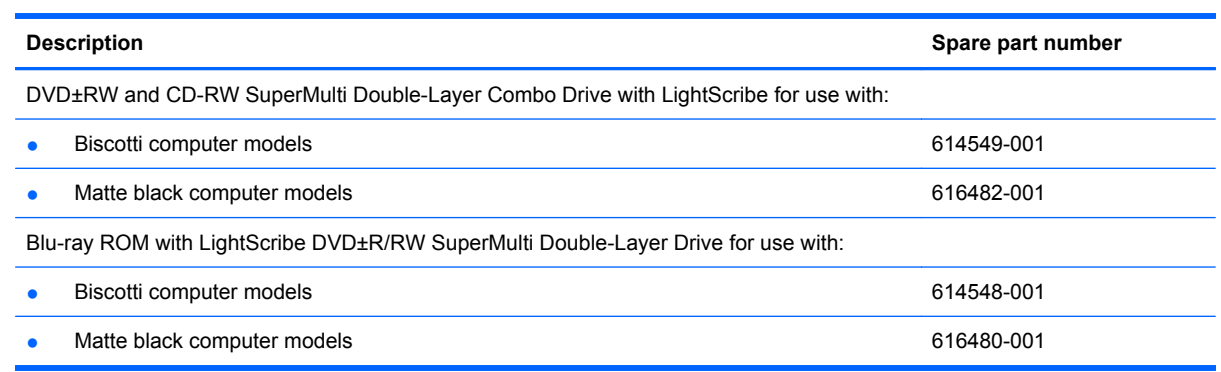

Before removing the optical drive:

- **1.** Shut down the computer. If you are unsure whether the computer is off or in Hibernation, turn on the computer, and then shut it down through the operating system.
- **2.** Disconnect all external devices connected to the computer.
- **3.** Disconnect the power from the computer by first disconnecting the power cord from the AC outlet and then disconnecting the AC adapter from the computer.
- **4.** Remove the battery (see [Battery on page 38\)](#page-45-0).
- **5.** Remove the wireless/memory module compartment cover (see [Memory module on page 46](#page-53-0)).

Remove the optical drive:

- **1.** Position the computer upside down with the front toward you.
- **2.** Remove the Phillips PM2.5x5.0 screw **(1)** that is identified by the optical disk icon.
- **3.** Insert a thin tool, such as a screw driver **(2)**, into the release access slot in the hard drive bay.

**4.** Grasp the bezel and slide the optical drive out of the computer **(3)**.

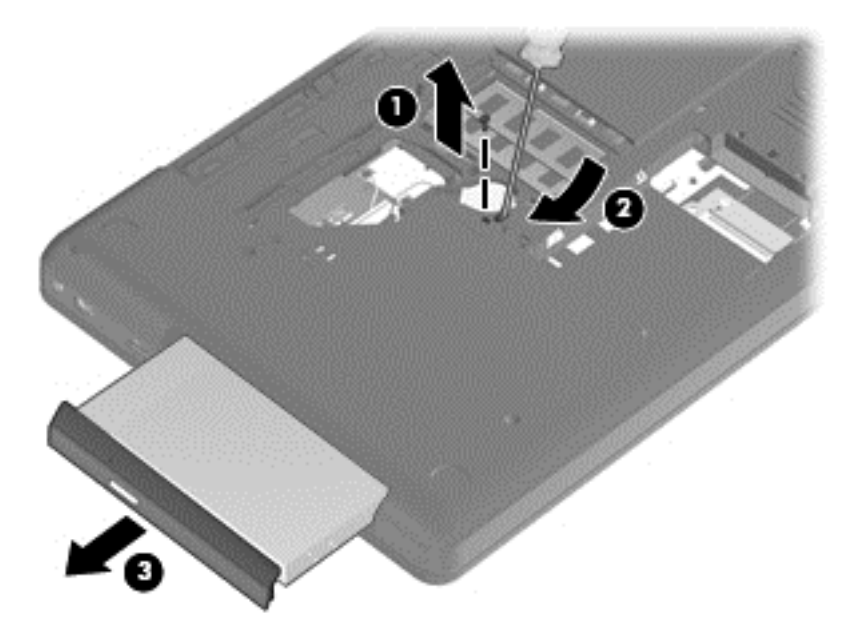

- **5.** To replace the optical drive bracket, position the optical drive with the optical drive bracket toward you.
- **6.** Remove the two Phillips PM2.0×3.0 screws **(1)** that secure the optical drive bracket to the optical drive.
- **7.** Remove the optical drive bracket **(2)**.

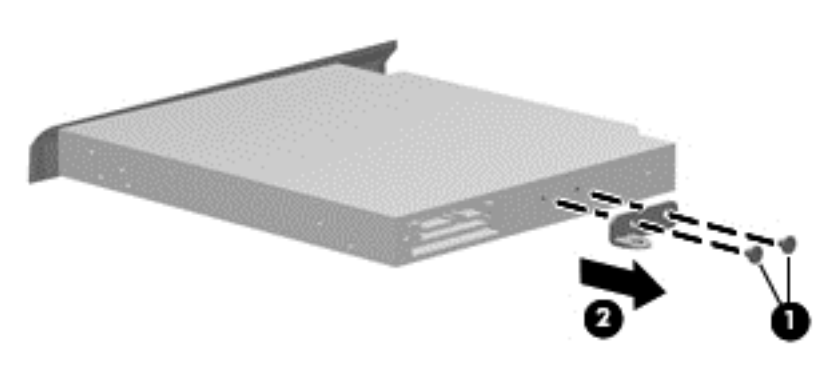

Reverse the above procedure to reassemble and install the optical drive.

### <span id="page-51-0"></span>**WLAN module**

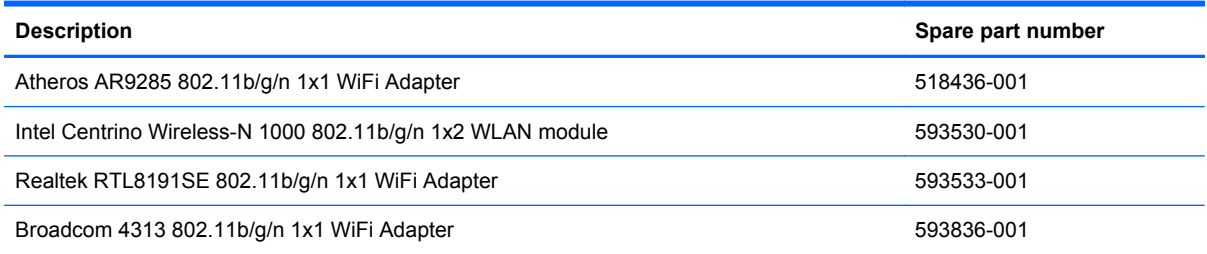

Before removing the WLAN module:

- **1.** Shut down the computer. If you are unsure whether the computer is off or in Hibernation, turn on the computer, and then shut it down through the operating system.
- **2.** Disconnect all external devices connected to the computer.
- **3.** Disconnect the power from the computer by first disconnecting the power cord from the AC outlet and then disconnecting the AC adapter from the computer.
- **4.** Remove the battery (see **Battery on page 38**).

Remove the WLAN module:

- **1.** Turn the computer upside down with the front toward you.
- **2.** Loosen the two Phillips PM2.5×6.0 captive screws **(1)** that secure the wireless/memory module compartment cover.
- **3.** Lift the back side of the memory module cover **(2)**.
- **4.** Lift the cover off the computer **(3)**. The wireless/memory module compartment cover is included in the plastics kit, spare part number 616497-001.

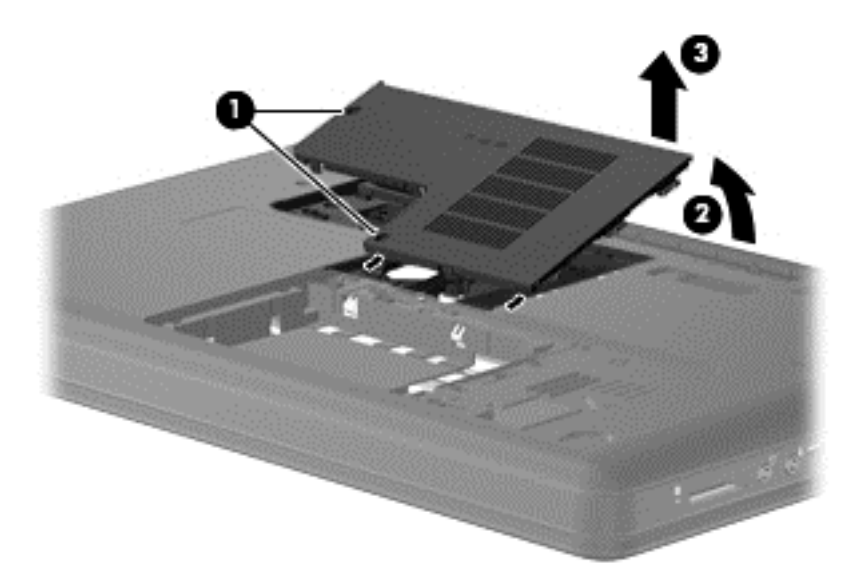

**5.** Disconnect the main antenna cable **(1)** and the auxiliary antenna cable **(2)** from the wireless module.

- **6.** Remove the Phillips PM2.0×3.0 screw **(3)** that secures the WLAN module to the computer. (The edge of the module opposite the slot rises away from the computer.)
- **7.** Remove the WLAN module **(4)** by pulling it away from the slot at an angle.
	- $\triangle$  **CAUTION:** To prevent an unresponsive system, replace the wireless module only with a wireless module authorized for use in the computer by the governmental agency that regulates wireless devices in your country or region. If you replace the module and then receive a warning message, remove the module to restore computer functionality, and then contact technical support through Help and Support.
	- **NOTE:** WLAN modules are designed with a notch (5) to prevent incorrect insertion into the WLAN module slot.

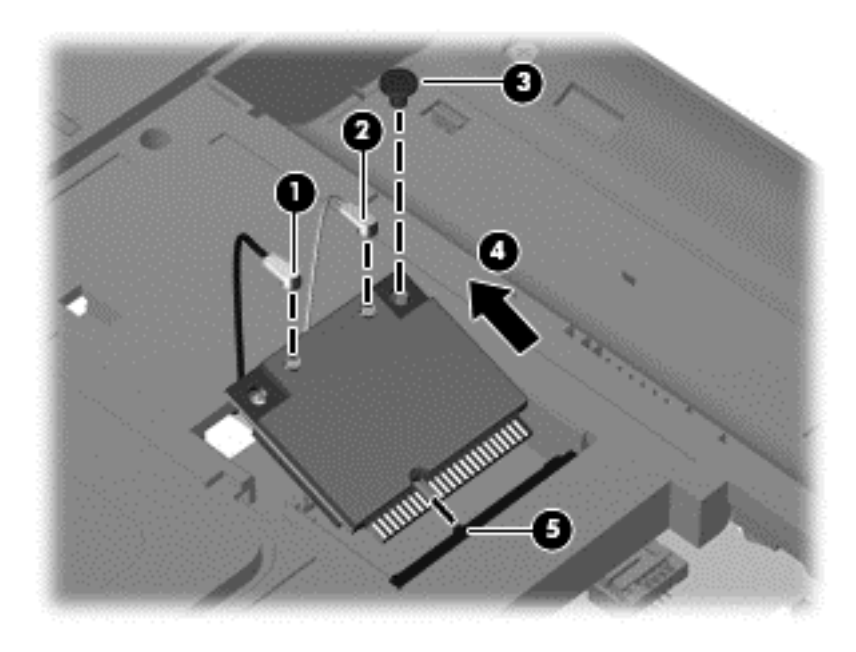

Reverse this procedure to install a WLAN module.

#### <span id="page-53-0"></span>**Memory module**

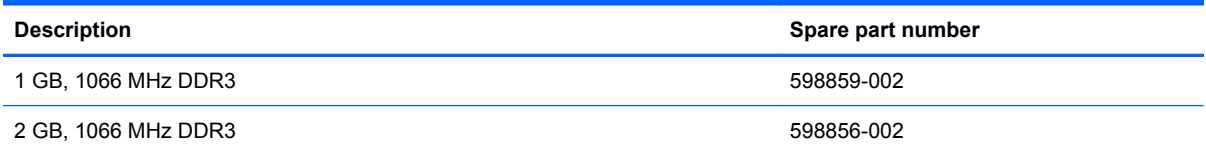

Before removing the memory module:

- **1.** Shut down the computer. If you are unsure whether the computer is off or in Hibernation, turn on the computer, and then shut it down through the operating system.
- **2.** Disconnect all external devices connected to the computer.
- **3.** Disconnect the power from the computer by first disconnecting the power cord from the AC outlet and then disconnecting the AC adapter from the computer.
- **4.** Remove the battery (see **Battery on page 38**).

Remove the memory module:

- **1.** Turn the computer upside down with the front toward you.
- **2.** Loosen the two Phillips PM2.5×6.0 captive screws **(1)** that secure the wireless/memory module compartment cover to the computer.
- **3.** Lift the back side of the memory module cover **(2)**
- **4.** Lift the cover off the computer **(3)**. The wireless/memory module compartment cover is included in the plastics kit, spare part number 616497-001.
- **NOTE:** Small tabs hold the cover in place. Firmly pull up on the cover to release the tabs.

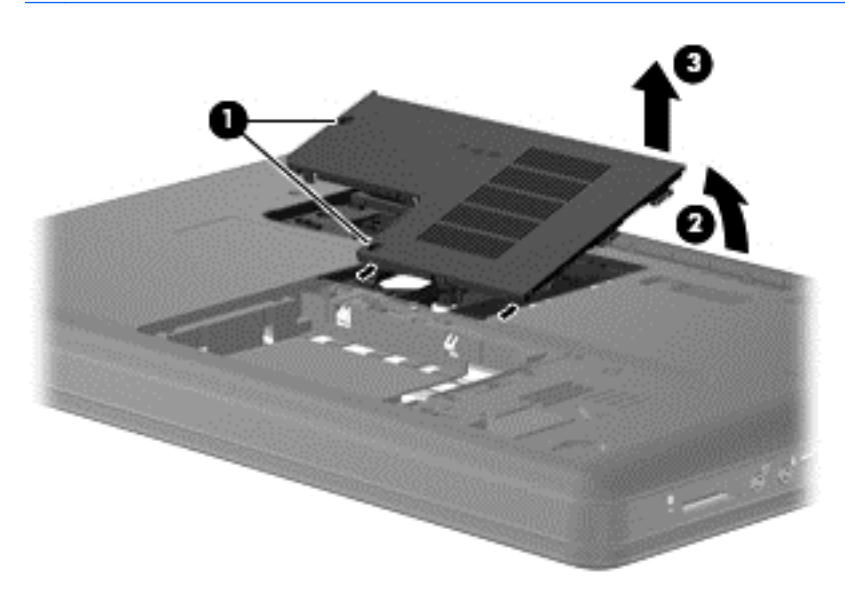

**5.** Spread the retaining tabs **(1)** on each side of the memory module slot to release the memory module. (The edge of the module opposite the slot rises away from the computer.)

- <span id="page-54-0"></span>**6.** Remove the module **(2)** by pulling it away from the slot at an angle.
	- **EX NOTE:** Memory modules are designed with a notch (3) to prevent incorrect insertion into the memory module slot.

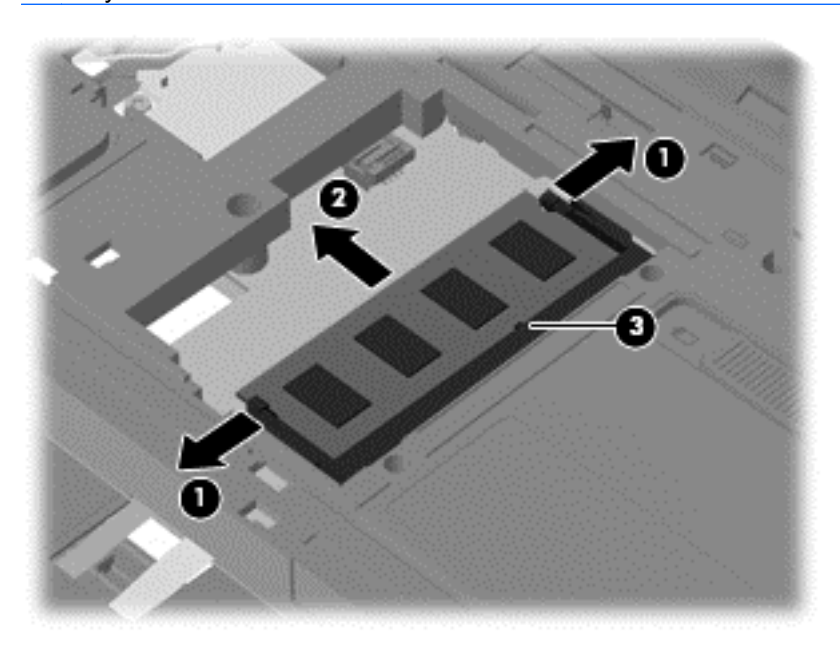

Reverse this procedure to install a memory module.

#### **RTC battery**

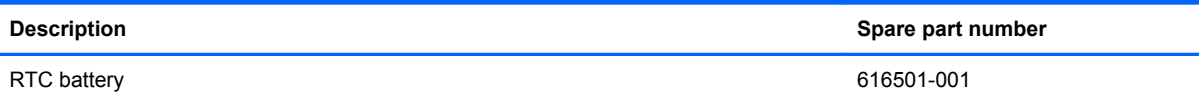

Before removing the RTC battery:

- **1.** Shut down the computer. If you are unsure whether the computer is off or in Hibernation, turn on the computer, and then shut it down through the operating system.
- **2.** Disconnect all external devices connected to the computer.
- **3.** Disconnect the power from the computer by first disconnecting the power cord from the AC outlet and then disconnecting the AC adapter from the computer.
- **4.** Remove the battery (see **Battery on page 38**).

Remove the RTC battery:

- **1.** Turn the computer upside down with the front toward you.
- **2.** Loosen the two Phillips PM2.5×6.0 captive screws **(1)** that secure the wireless/memory module compartment cover to the computer.
- **3.** Lift the back side of the memory module cover **(2)**
- **4.** Lift the cover off the computer **(3)**. The wireless/memory module compartment cover is included in the plastics kit, spare part number 616497-001.
- **NOTE:** Small tabs hold the cover in place. Firmly pull up on the cover to release the tabs.

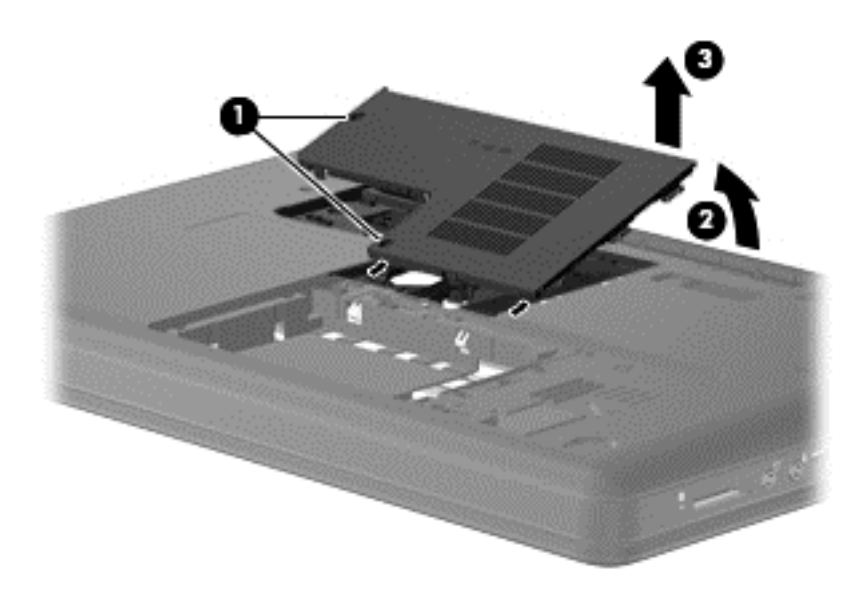

- **5.** Unplug the RTC battery from the system board **(1)**.
- **6.** Use a sharp, non-conductive, tool to release the RTC battery from the adhesive material that secures the RTC battery to the system board..
- **7.** Lift the battery **(2)** out of the computer.

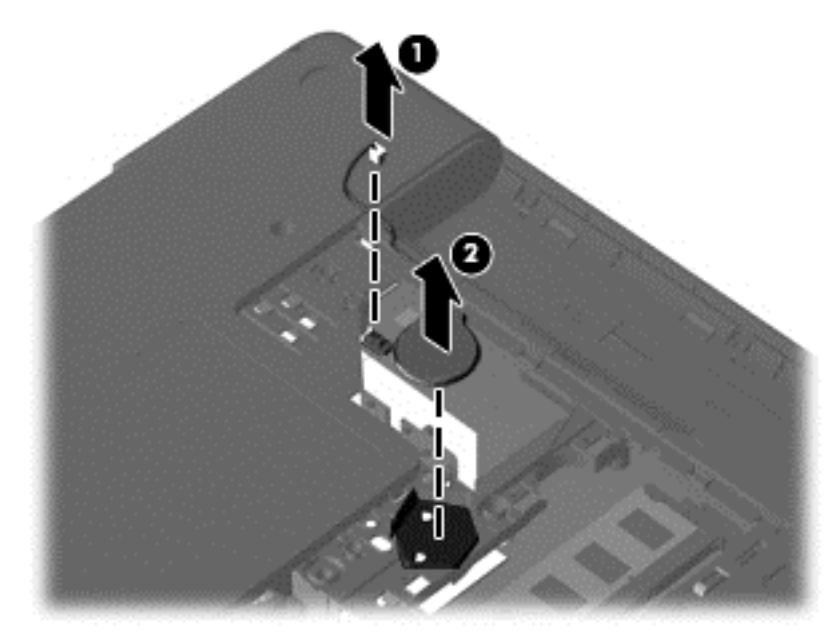

Reverse this procedure to install the RTC battery.

## <span id="page-56-0"></span>**Keyboard**

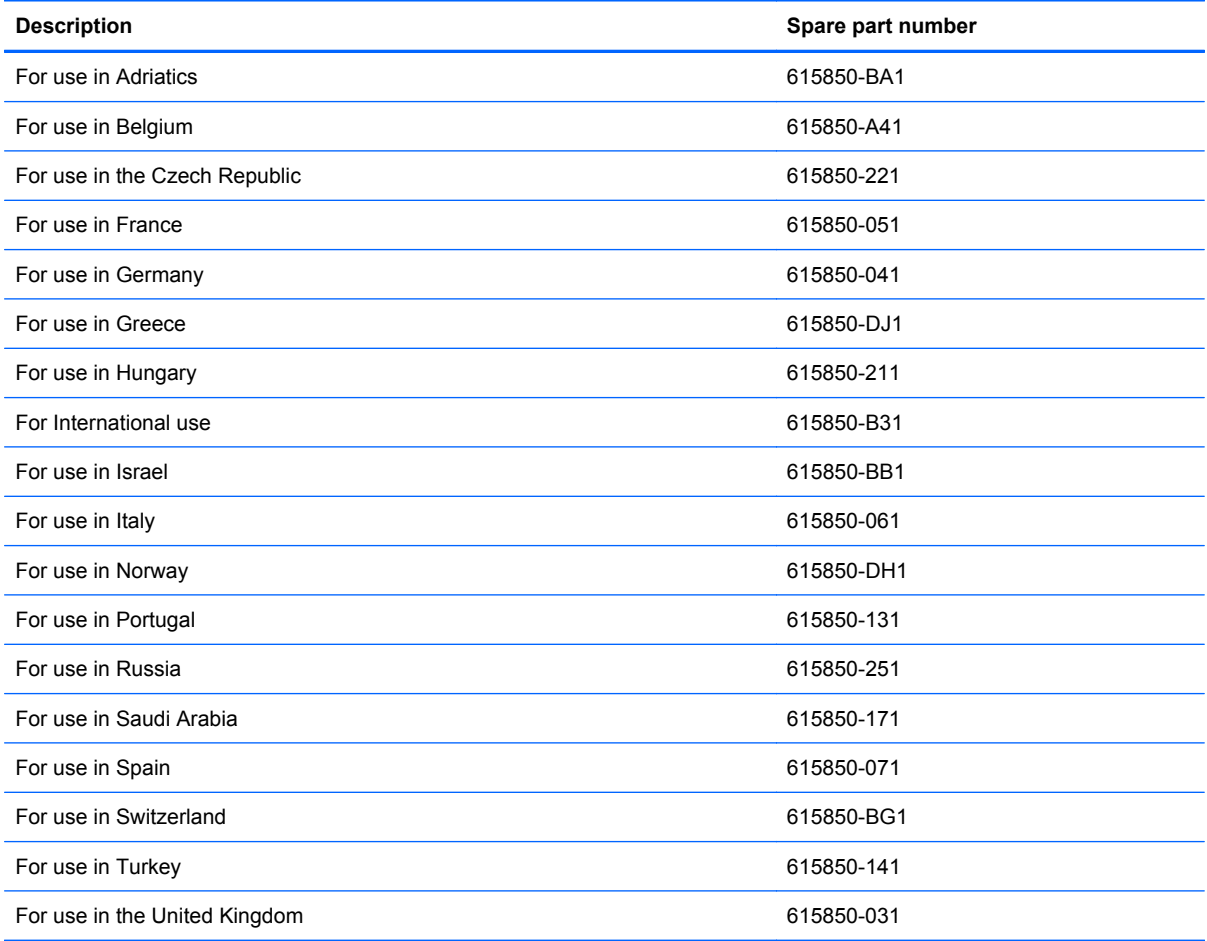

Before removing the keyboard:

- **1.** Shut down the computer. If you are unsure whether the computer is off or in Hibernation, turn on the computer, and then shut it down through the operating system.
- **2.** Disconnect all external devices connected to the computer.
- **3.** Disconnect the power from the computer by first disconnecting the power cord from the AC outlet and then disconnecting the AC adapter from the computer.
- **4.** Remove the battery (see [Battery on page 38\)](#page-45-0).
- **5.** Remove the hard drive (see **Hard drive on page 39**).
- **6.** Remove the wireless/memory module compartment cover (see [WLAN module on page 44\)](#page-51-0).

Remove the keyboard:

**1.** Turn the computer upside down with the front toward you.

**2.** Remove the three Phillips PM2.5×5.0 screws that secure the keyboard to the computer.

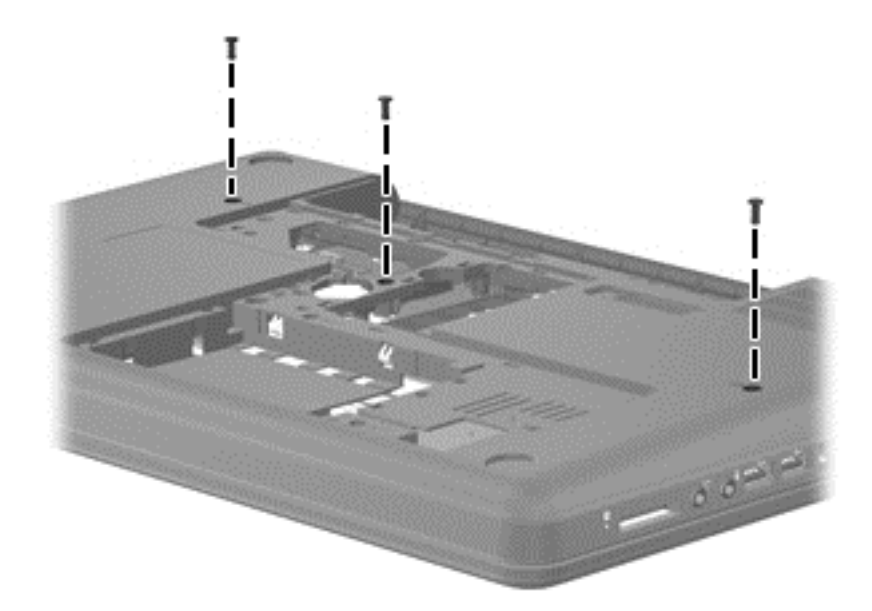

- **3.** Turn the computer display-side up with the front toward you.
- **4.** Open the computer as far as possible.
- **5.** Release the tabs along the left **(1)** and right **(2)** edges of the keyboard using a thin flat-bladed screwdriver.
- **6.** Lift the rear edge of the keyboard **(3)**, and set the keyboard back towards the display **(4)**.

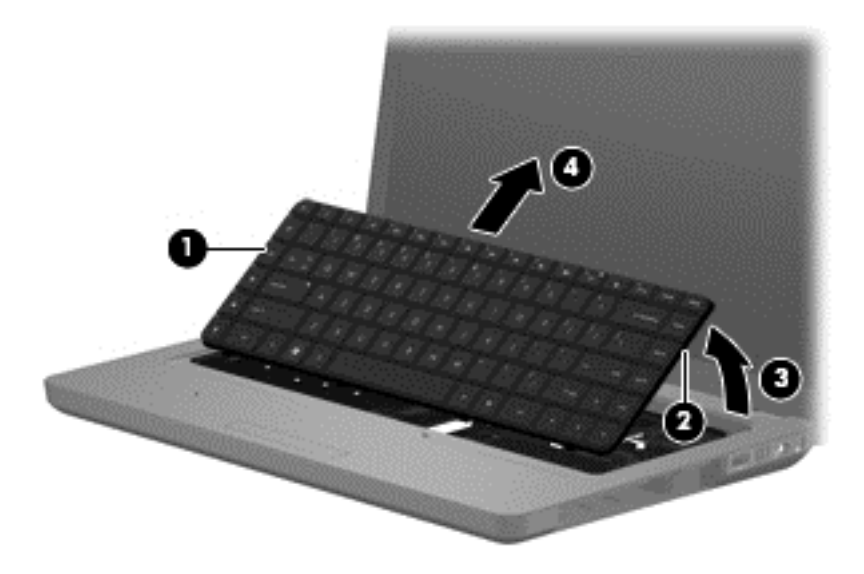

**7.** Release the zero insertion force (ZIF) connector **(1)** to which the keyboard cable is attached and disconnect the keyboard cable **(2)** from the system board.

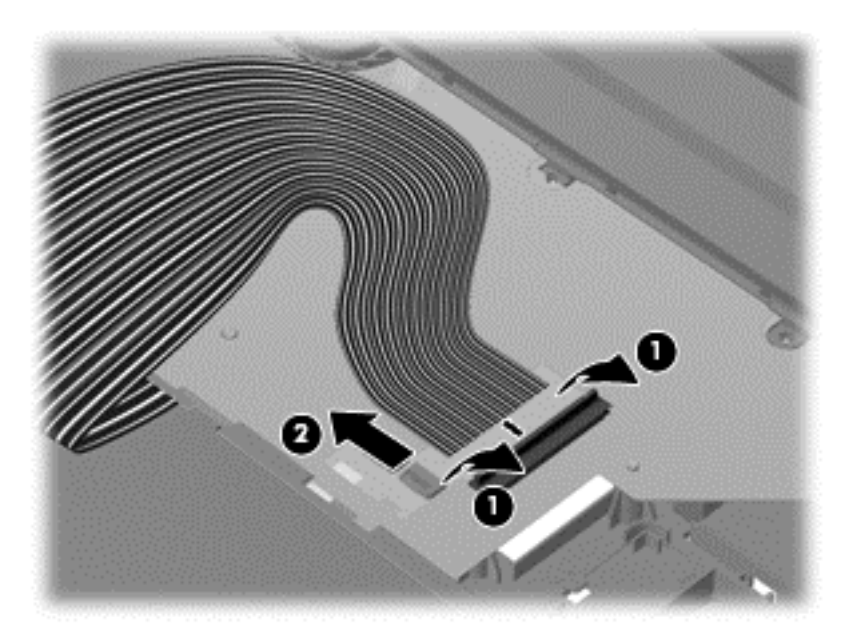

**8.** Remove the keyboard.

Reverse this procedure to install the keyboard.

### <span id="page-59-0"></span>**Top cover**

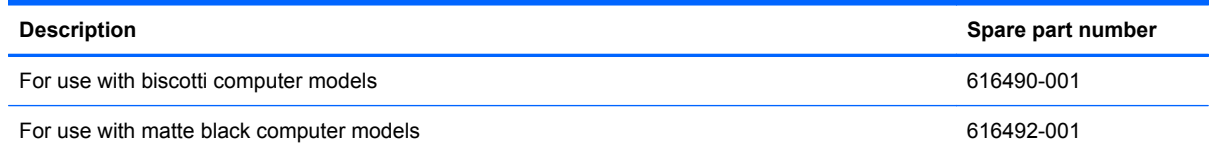

Before removing the switch cover:

- **1.** Shut down the computer. If you are unsure whether the computer is off or in Hibernation, turn on the computer, and then shut it down through the operating system.
- **2.** Disconnect all external devices connected to the computer.
- **3.** Disconnect the power from the computer by first disconnecting the power cord from the AC outlet and then disconnecting AC adapter from the computer.
- **4.** Remove the following components:
	- **a.** Battery (see [Battery on page 38](#page-45-0))
	- **b.** Hard drive (See [Hard drive on page 39\)](#page-46-0)
	- **c.** Optical drive (see [Optical drive on page 42](#page-49-0))
	- **d.** WLAN module (see [WLAN module on page 44\)](#page-51-0)
	- **e.** Memory module (see [Memory module on page 46](#page-53-0))
	- **f.** RTC battery (see [RTC battery on page 47\)](#page-54-0)
	- **g.** Keyboard (see [Keyboard on page 49](#page-56-0))

Remove the top cover:

- **1.** Turn the computer upside down with the front toward you.
- **2.** Remove four Phillips PM2.5x3 and three Phillips PM2.5x6.5 screws in the battery bay, and remove ten Phillips PM2.5x6.5 screws on the base enclosure. The top cover screws are identified by a triangle icon embossed on the base enclosure.

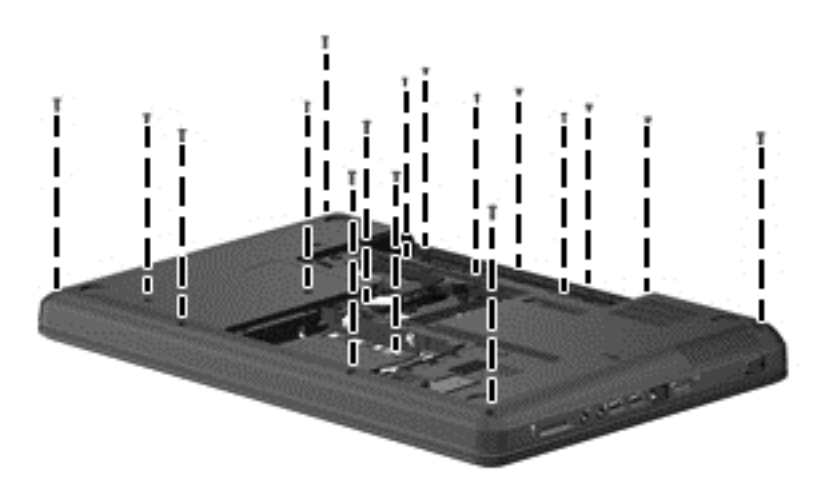

- **3.** Turn the computer display-side up with the front toward you.
- **4.** Open the computer as far as possible.
- **5.** Remove the four Phillips PM2.5×6.0 screw that secures the top cover to the computer.

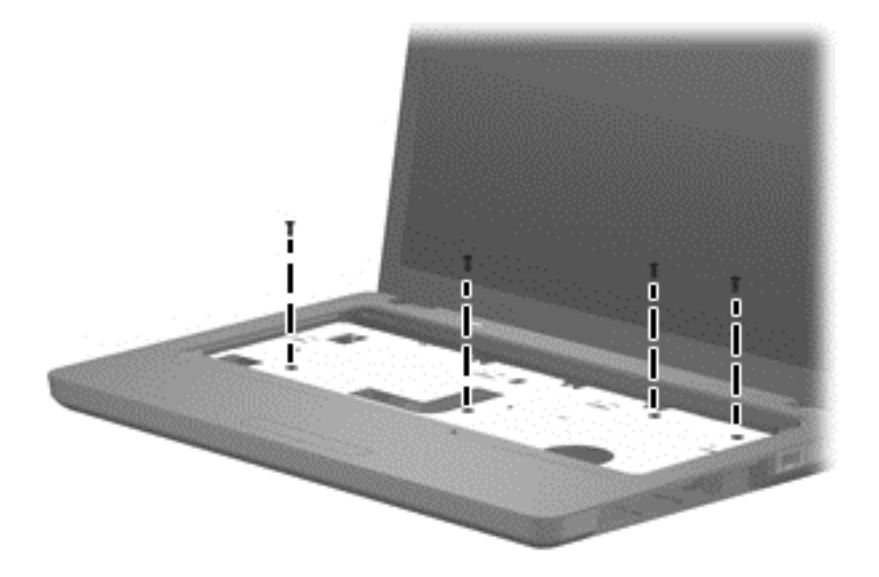

**6.** Release the power button ZIF connector **(1)**, speaker cable **(2)**, touchpad ZIF connector **(3)**, and touchpad button ZIF connector **(4)**.

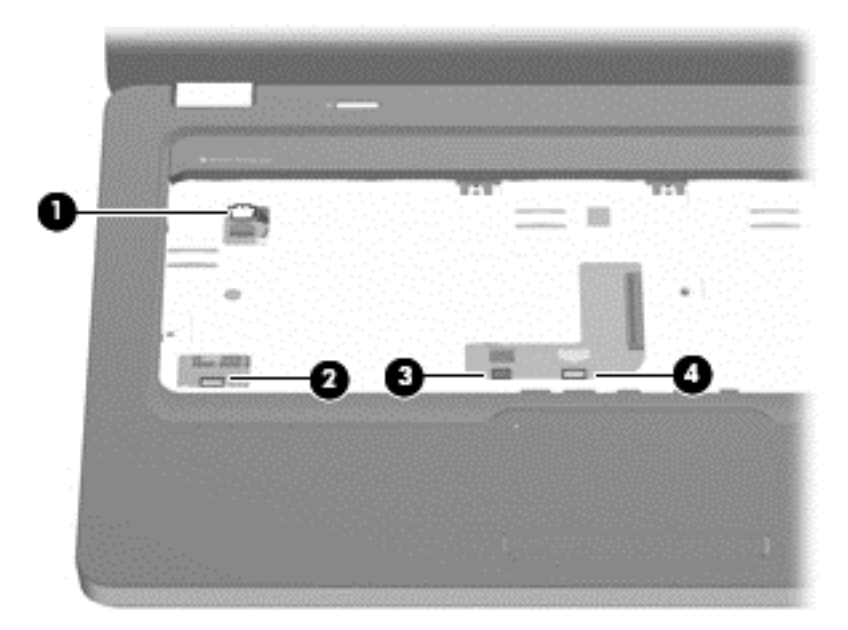

**7.** Lift the rear edge of the top cover **(1)** until the top cover disengages from the base enclosure. Remove the top cover **(2)**.

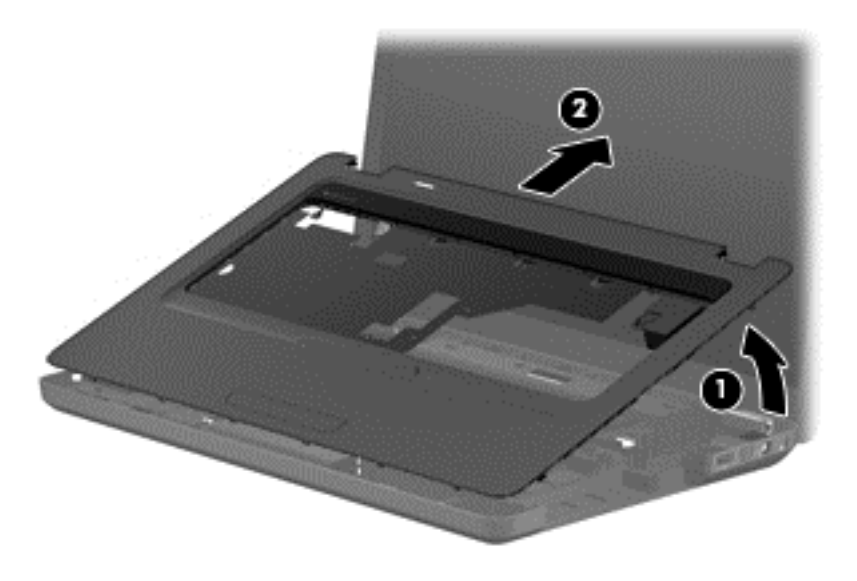

**NOTE:** The TouchPad is glued to the top cover and is included with the top cover spare part.

Reverse this procedure to install the switch cover.

### **Speaker assembly**

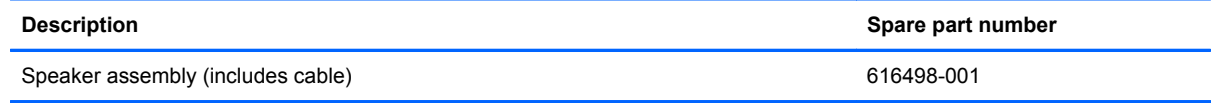

Before removing the speaker assembly:

- **1.** Shut down the computer. If you are unsure whether the computer is off or in Hibernation, turn on the computer, and then shut it down through the operating system.
- **2.** Disconnect all external devices connected to the computer.
- **3.** Disconnect the power from the computer by first disconnecting the power cord from the AC outlet and then disconnecting the AC adapter from the computer.
- **4.** Remove the battery (see **Battery on page 38**).
- **5.** Remove the following components:
	- **a.** Hard drive (see **Hard drive on page 39**)
	- **b.** Optical drive (see **[Optical drive on page 42](#page-49-0)**)
	- **c.** Keyboard (see [Keyboard on page 49](#page-56-0))
	- **d.** Top cover (see [Top cover on page 52\)](#page-59-0)

Remove the speaker assembly:

- **1.** Turn the top cover upside down.
- **2.** Remove the two Phillips PM2.5×3.0 screws **(1)** that secure the speaker assembly to the top cover.
- **3.** Lift up and remove the speakers **(2)**.

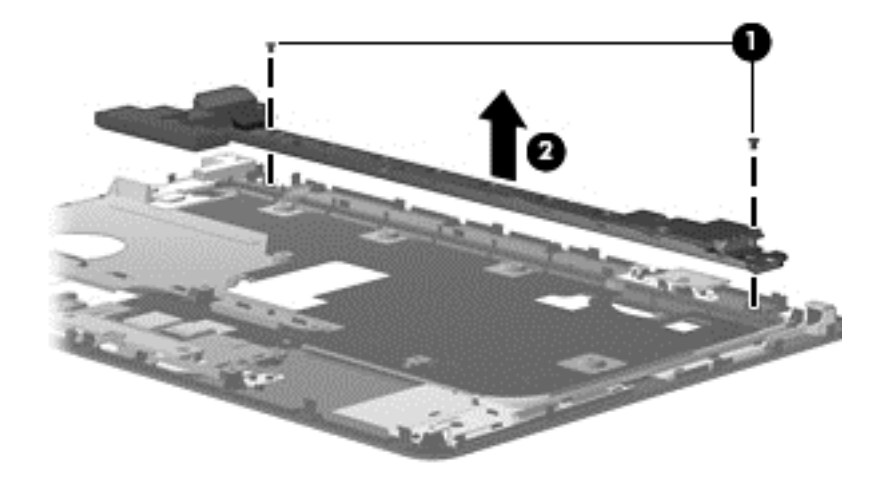

Reverse this procedure to install the speaker assembly.

### **Power button board**

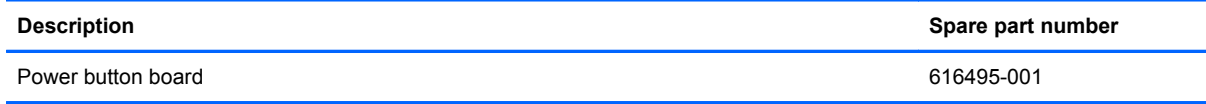

Before removing the power button board:

- **1.** Shut down the computer. If you are unsure whether the computer is off or in Hibernation, turn the computer on, and then shut it down through the operating system.
- **2.** Disconnect all external devices connected to the computer.
- **3.** Disconnect the power from the computer by first disconnecting the power cord from the AC outlet and then disconnecting the AC adapter from the computer.
- **4.** Remove the battery (see **Battery on page 38**).
- **5.** Remove the following components:
	- **a.** Hard drive (see **Hard drive on page 39**)
	- **b.** Optical drive (see **[Optical drive on page 42](#page-49-0)**)
	- **c.** Keyboard (see [Keyboard on page 49](#page-56-0))
	- **d.** Top cover (see [Top cover on page 52\)](#page-59-0)

Remove the power button board:

- **1.** Turn the top cover upside down with the rear edge toward you.
- **2.** Remove the Phillips PM2.0×3.0 screw **(1)** that secures the power button board to the top cover.
- **3.** Lift up and remove the power button board **(2)**.

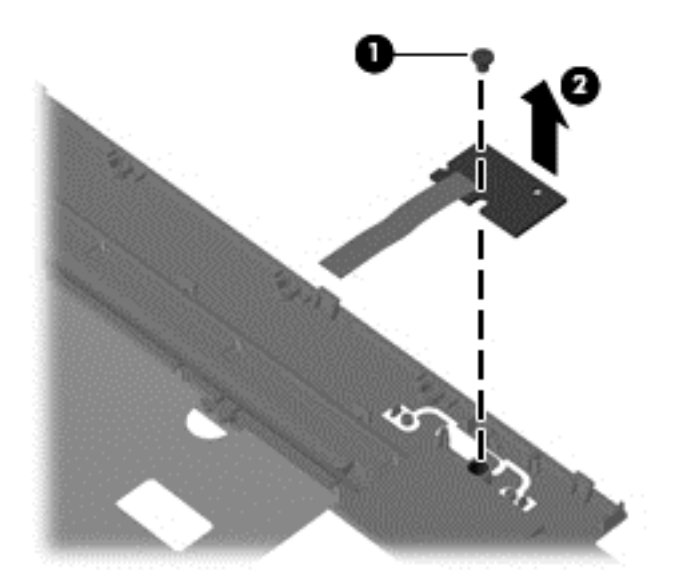

Reverse this procedure to install the power button board.

### **TouchPad button board**

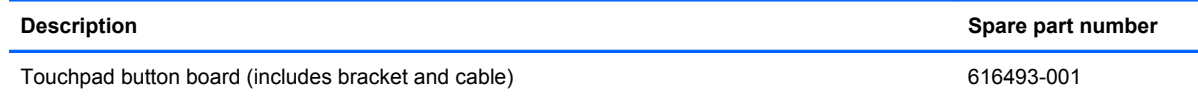

Before removing the TouchPad button board:

- **1.** Shut down the computer. If you are unsure whether the computer is off or in Hibernation, turn on the computer, and then shut it down through the operating system.
- **2.** Disconnect all external devices connected to the computer.
- **3.** Disconnect the power from the computer by first disconnecting the power cord from the AC outlet and then disconnecting the AC adapter from the computer.
- **4.** Remove the battery (see **Battery on page 38**).
- **5.** Remove the following components:
	- **a.** Hard drive (see **Hard drive on page 39**)
	- **b.** Optical drive (see **[Optical drive on page 42](#page-49-0)**)
	- **c.** Keyboard (see [Keyboard on page 49](#page-56-0))
	- **d.** Top cover (see [Top cover on page 52\)](#page-59-0)

Remove the TouchPad button board:

- **1.** Turn the top cover upside down with the front toward you.
- **2.** Remove the four Phillips PM2.0×3.0 screws **(1)** that secure the TouchPad bracket to the top cover.
- **3.** Lift up and remove the TouchPad button board bracket **(2)**. The TouchPad button is fused on the TouchPad button board bracket.

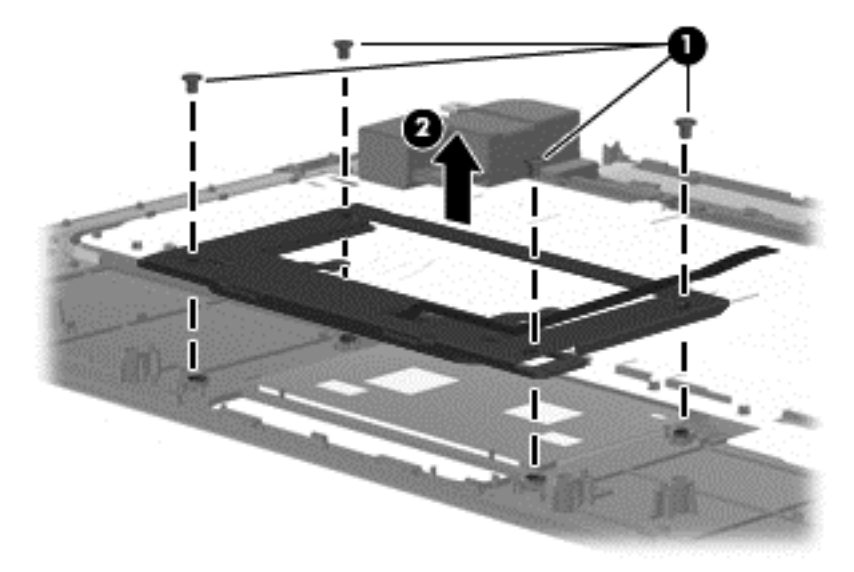

Reverse the above procedure to reassemble and install the TouchPad button board.

#### **Modem module**

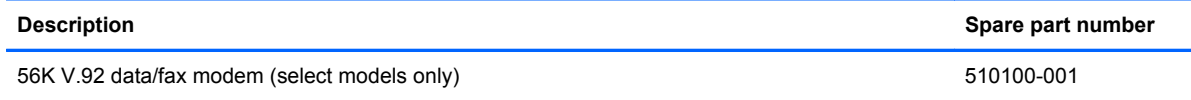

Before removing the modem module:

- **1.** Shut down the computer. If you are unsure whether the computer is off or in Hibernation, turn on the computer, and then shut it down through the operating system.
- **2.** Disconnect all external devices connected to the computer.
- **3.** Disconnect the power from the computer by first disconnecting the power cord from the AC outlet and then disconnecting the AC adapter from the computer.
- **4.** Remove the battery (see **Battery on page 38**).
- **5.** Remove the following components:
	- **a.** Hard drive (see **Hard drive on page 39**)
	- **b.** Optical drive (see **[Optical drive on page 42](#page-49-0)**)
	- **c.** Keyboard (see [Keyboard on page 49](#page-56-0))
	- **d.** Top cover (see [Top cover on page 52\)](#page-59-0)

Remove the modem module:

- **1.** Turn the computer upright with the front toward you.
- **2.** Remove the two Phillips PM2.0×3.0 screws **(1)** that secure the modem module to the system board.
- **3.** Lift up on the front of the modem module **(2)** to disconnect it from the system board.

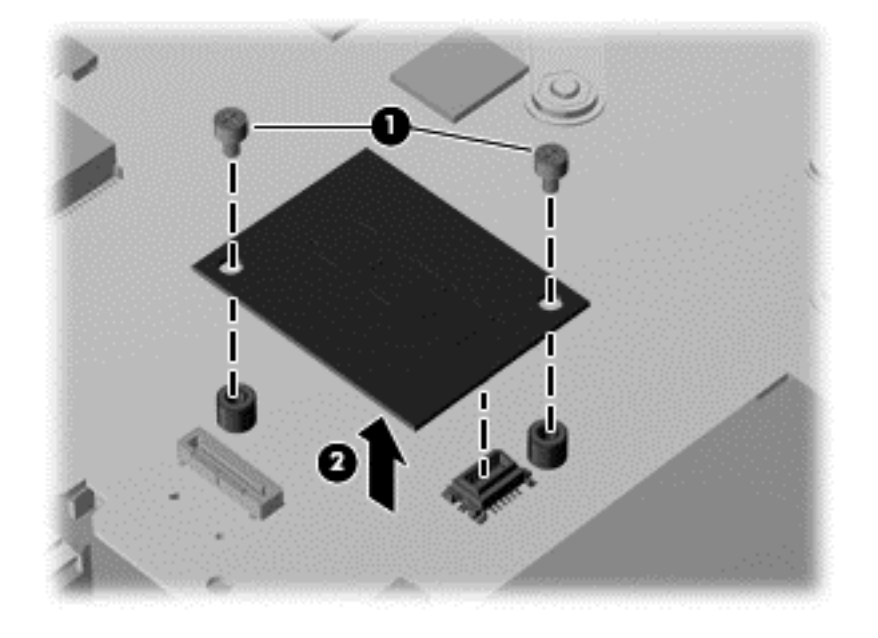

Reverse the above procedure to install the modem module, and be sure that the connector on the bottom of the modem module connects firmly into the system board.

### **USB board**

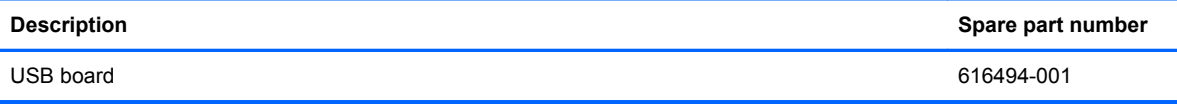

Before removing the USB board:

- **1.** Shut down the computer. If you are unsure whether the computer is off or in Hibernation, turn on the computer, and then shut it down through the operating system.
- **2.** Disconnect all external devices connected to the computer.
- **3.** Disconnect the power from the computer by first disconnecting the power cord from the AC outlet and then disconnecting the AC adapter from the computer.
- **4.** Remove the battery (see **Battery on page 38**).
- **5.** Remove the following components:
	- **a.** Hard drive (see **Hard drive on page 39**)
	- **b.** Optical drive (see **[Optical drive on page 42](#page-49-0)**)
	- **c.** Keyboard (see [Keyboard on page 49](#page-56-0))
	- **d.** Top cover (see [Top cover on page 52\)](#page-59-0)

Remove the USB board:

- **1.** Position the computer upright with the right side toward you.
- **2.** Disconnect the USB board cable **(1)** from the system board.
- **3.** Remove the Phillips PM2.5×6.0 screw **(2)** that secures the USB board to the base enclosure.
- **4.** Lift the USB board **(3)** straight up to remove it from the computer. The USB cable is available with the cable kit using spare part number 616502-001

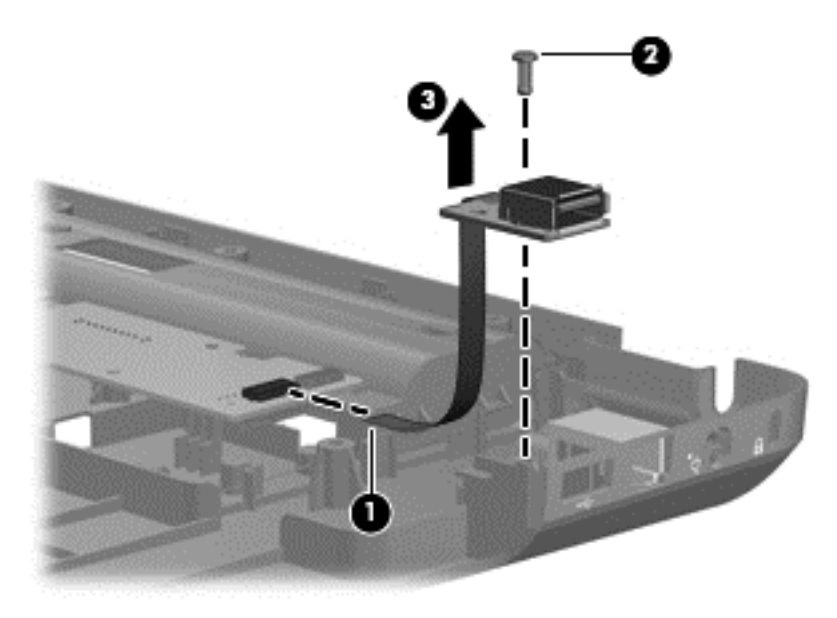

Reverse this procedure to install the USB board.

#### **Power connector**

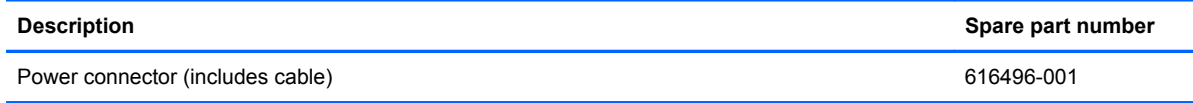

Before removing the power connector cable:

- **1.** Shut down the computer. If you are unsure whether the computer is off or in Hibernation, turn on the computer, and then shut it down through the operating system.
- **2.** Disconnect all external devices connected to the computer.
- **3.** Disconnect the power from the computer by first disconnecting the power cord from the AC outlet and then disconnecting the AC adapter from the computer.
- **4.** Remove the battery (see **Battery on page 38**).
- **5.** Remove the following components:
	- **a.** Hard drive (see **Hard drive on page 39**)
	- **b.** Optical drive (see **[Optical drive on page 42](#page-49-0)**)
	- **c.** Keyboard (see [Keyboard on page 49](#page-56-0))
	- **d.** Top cover (see [Top cover on page 52\)](#page-59-0)

Remove the power connector cable:

- **1.** Turn the computer upright with the right side toward you.
- **2.** Disconnect the power connector cable **(1)** from the system board.
- **3.** Lift the power connector **(2)** from the clips built into the base enclosure.

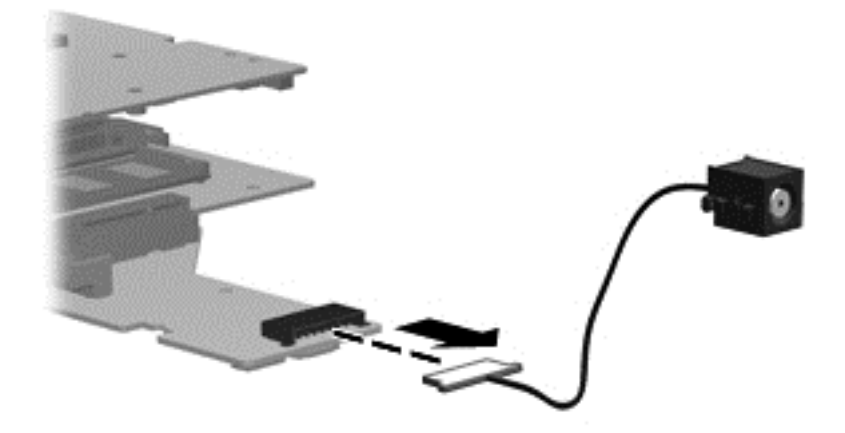

Reverse this procedure to install the power connector.

#### **Bluetooth module**

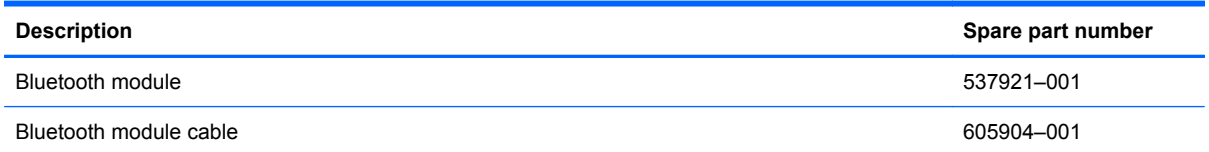

Before removing the Bluetooth module:

- **1.** Shut down the computer. If you are unsure whether the computer is off or in Hibernation, turn on the computer, and then shut it down through the operating system.
- **2.** Disconnect all external devices connected to the computer.
- **3.** Disconnect the power from the computer by first disconnecting the power cord from the AC outlet and then disconnecting the AC adapter from the computer.
- **4.** Remove the battery (see [Battery on page 38\)](#page-45-0).
- **5.** Remove the following components:
	- **a.** Hard drive (see **Hard drive on page 39**)
	- **b.** Optical drive (see [Optical drive on page 42](#page-49-0))
	- **c.** Keyboard (see [Keyboard on page 49](#page-56-0))
	- **d.** Top cover (see [Top cover on page 52\)](#page-59-0)

Remove the power connector cable:

- **1.** Turn the computer upright with the right side toward you.
- **2.** Disconnect the Bluetooth module cable **(1)** from the system board.
- **3.** Remove the Bluetooth module **(2)**.

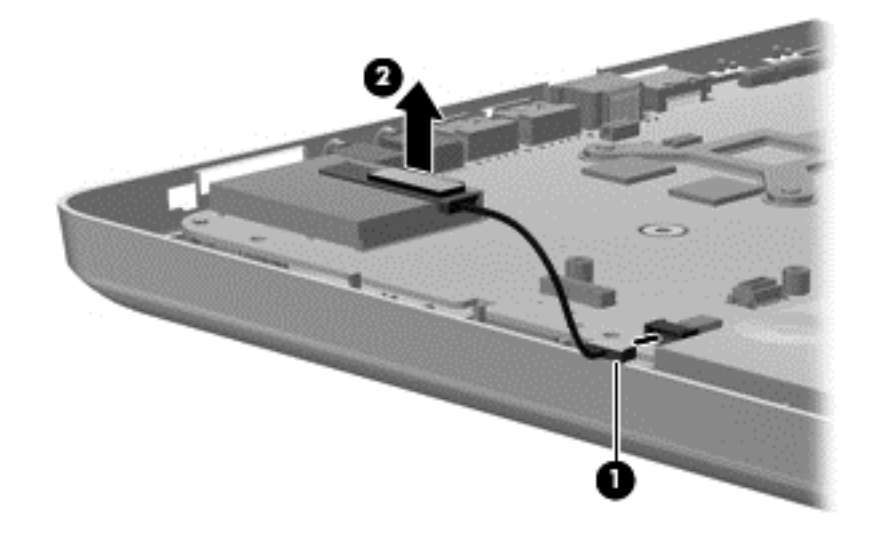

Reverse this procedure to install the Bluetooth module.

### **Display assembly**

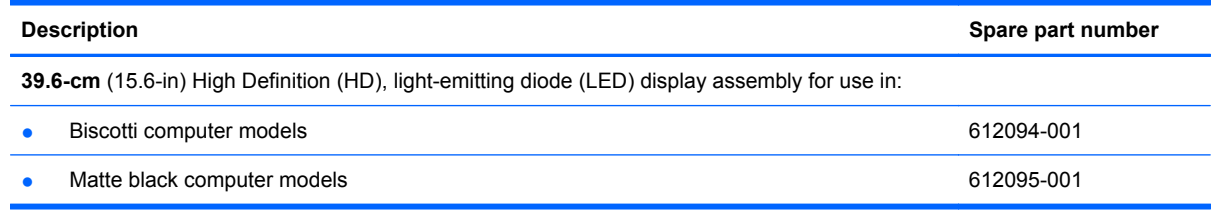

Before removing the display assembly:

- **1.** Shut down the computer. If you are unsure whether the computer is off or in Hibernation, turn on the computer, and then shut it down through the operating system.
- **2.** Disconnect all external devices connected to the computer.
- **3.** Disconnect the power from the computer by first disconnecting the power cord from the AC outlet and then disconnecting the AC adapter from the computer.
- **4.** Remove the battery (see **Battery on page 38**).
- **5.** Disconnect the wireless antenna cables from the WLAN module (see [WLAN module](#page-51-0) [on page 44](#page-51-0)).
- **6.** Remove the following components:
	- **a.** Hard drive (see **Hard drive on page 39**)
	- **b.** Optical drive (see [Optical drive on page 42](#page-49-0))
	- **c.** Keyboard (see [Keyboard on page 49](#page-56-0))
	- **d.** Top cover (see [Top cover on page 52\)](#page-59-0)

Remove the display assembly:

- **1.** Turn the computer display-side up, with the front toward you.
- **2.** Open the display as far as possible.
- **3.** Disconnect the display panel cable **(1)** and the microphone cable **(2)** from the system board and remove it from its routing channel.
- **4.** Pull the antenna cables through the opening in the top cover **(3)** and disengage the cables from the clip in the routing channel leading to the display hinge **(4)**.
- **5.** Disconnect the webcam cable **(5)** from the system board and release it from the clips that attach it to the system board.
	- **CAUTION:** Support the display assembly when removing the display screws in the following steps. Failure to support the display assembly can result in damage to the assembly and other components.

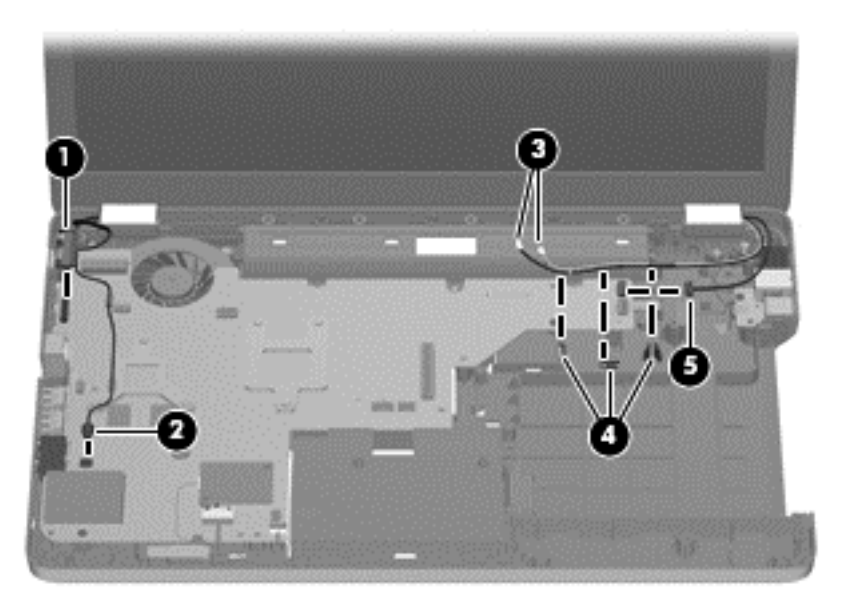

- **6.** Remove the five black Phillips PM2.5×7.0 screws **(1)** that secure the display assembly to the computer.
- **7.** Lift the display panel **(2)** straight up to remove it.

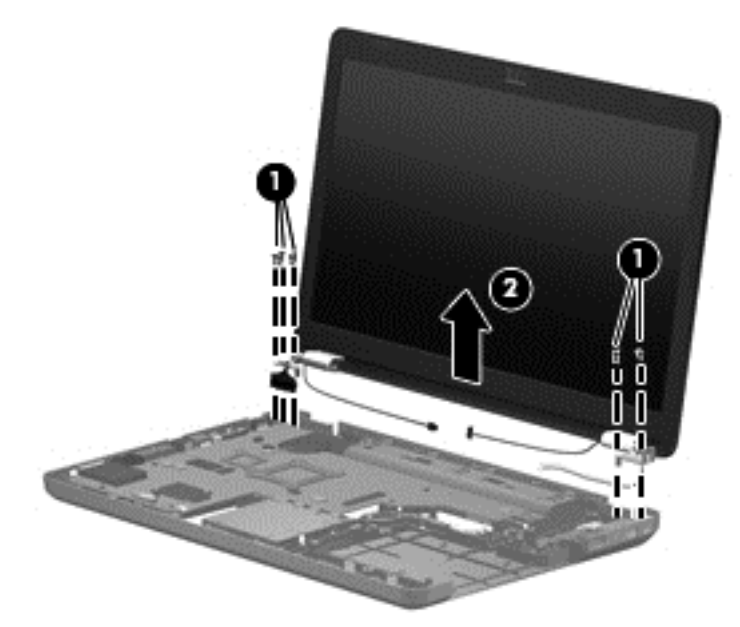

Reverse this procedure to install the display assembly.

- **8.** To replace any of the display assembly internal components, remove the following screw covers and screws:
	- **(1)** Two mylar screw covers on the display bezel bottom edge
	- **(2)** Two Phillips PM2.5×4.0 screws

The display screw covers are included in the display rubber kit, spare part number 612106-001.

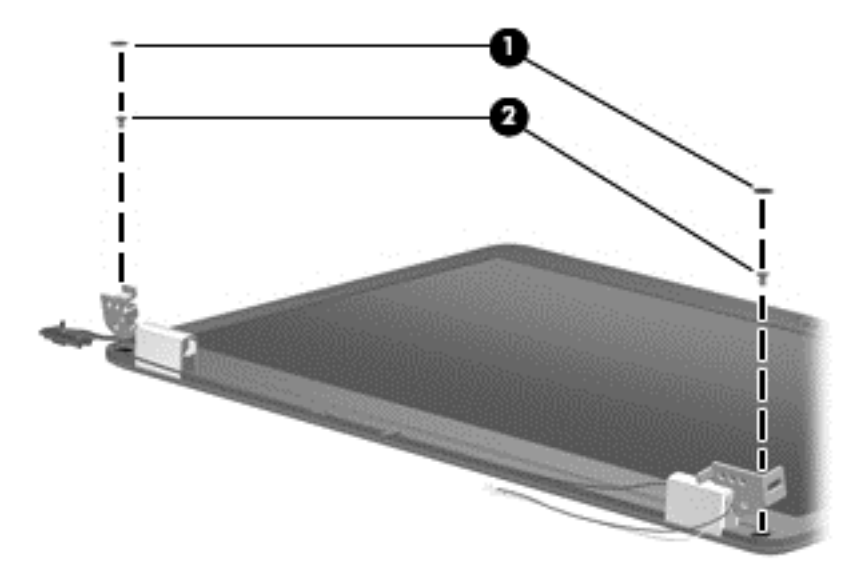

- **9.** Flex the inside edge of the top **(1)**, the left and right sides **(2)**, and the bottom **(3)** of the display bezel until the bezel disengages from the display back cover.
- **10.** Remove the display bezel **(4)**.

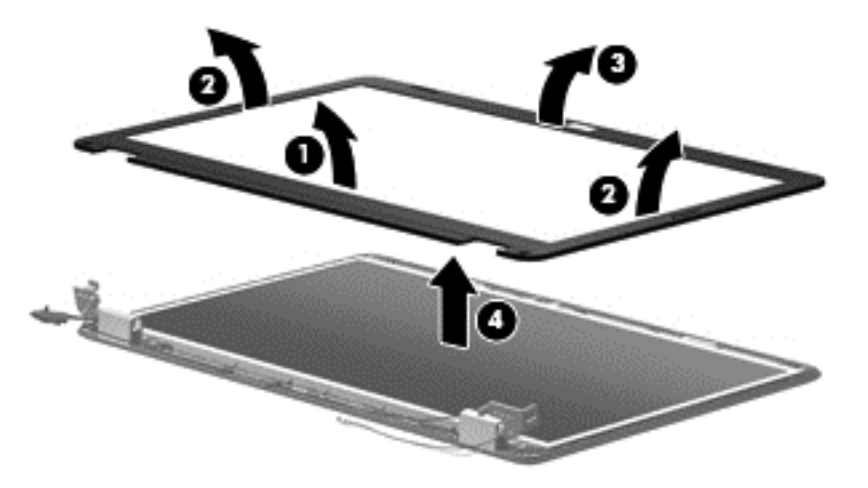

Reverse this procedure to install the display bezel.

**11.** To replace the webcam module (select models only), lift the webcam module as far from the display enclosure as the webcam module cable allows.

**12.** Disconnect the webcam module cable **(1)** from the webcam module, and remove the webcam module **(2)**. The webcam module is available using spare part number 612109-001.

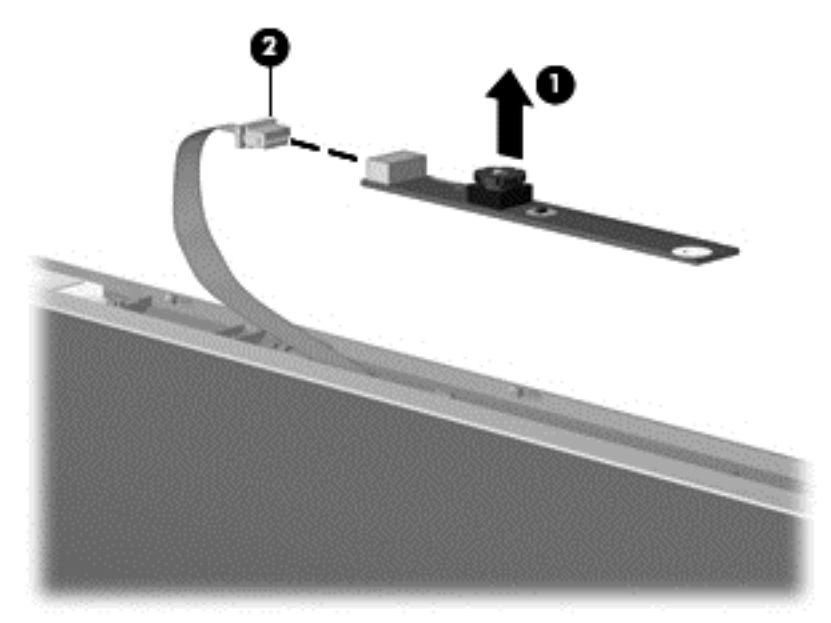

Reverse this procedure to install the webcam module.

- **13.** To replace the display hinge covers, remove the two Phillips PM2.5×6.0 screws **(1)** that secure each hinge to the display enclosure.
- **14.** Remove the display hinge covers **(2)**. The display hinge covers are available using spare part number 612105-001.

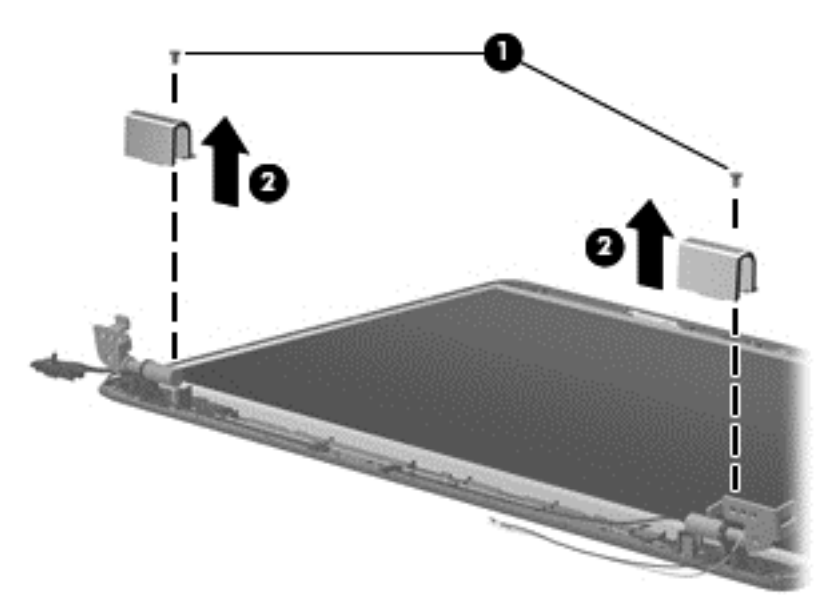

Reverse this procedure to install the display hinge covers.

**15.** To replace the display panel, remove eight phillips PM2.5×6.0 screws **(1)** that secure the display panel to the display enclosure.

**16.** Remove the display panel **(2)** from the display enclosure. The display panel is available using the spare part number 612097-001.

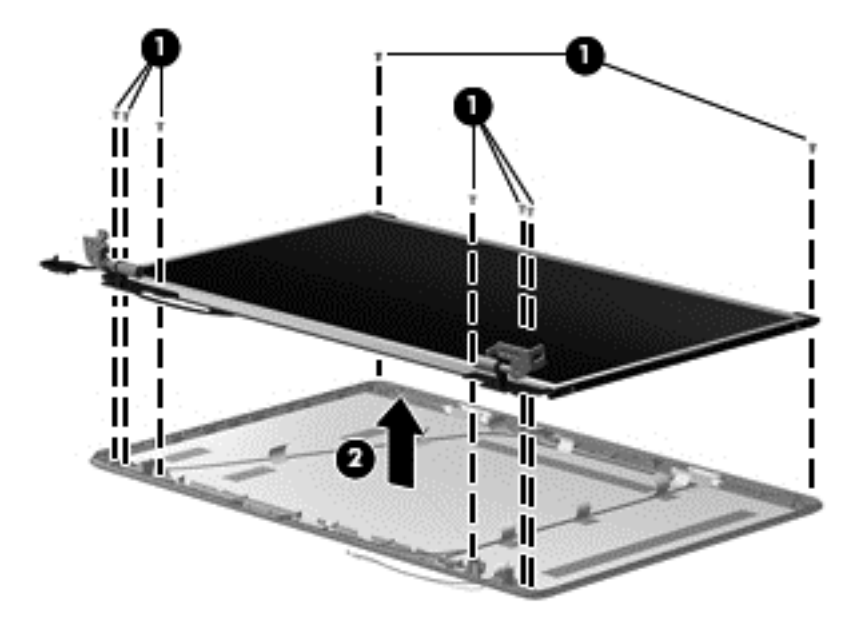

Reverse this procedure to install the display panel.

- **17.** To replace the display panel brackets, remove the three Phillips PM2.0×3.0 screws **(1)** that secure each bracket to the display panel.
- **18.** Remove the display panel brackets **(2)** from the display panel. The display panel brackets are available using spare part number 612104-001.

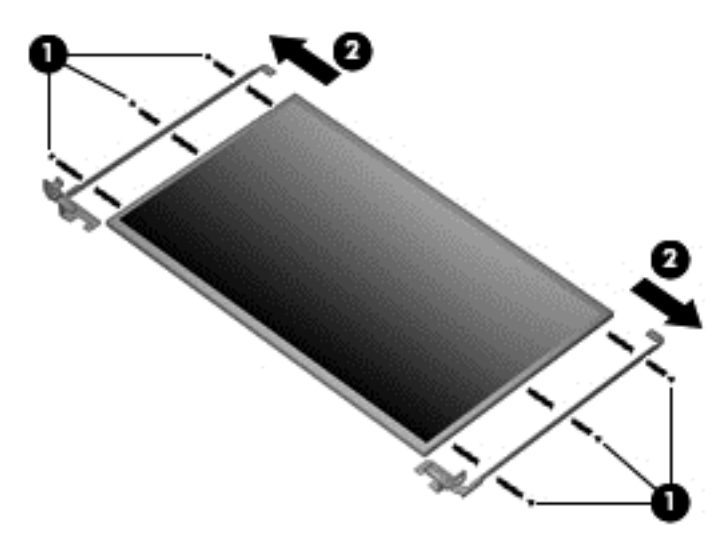

Reverse this procedure to install the display panel brackets.

**19.** To replace the wireless antenna transceivers, lift up on the silver transceiver **(1)** and release the adhesive material from the display cover **(2)**.

**20.** Lift up to remove the antenna transceivers **(3)**. The wireless antenna transceivers with cable is available using spare part number 612108-001.

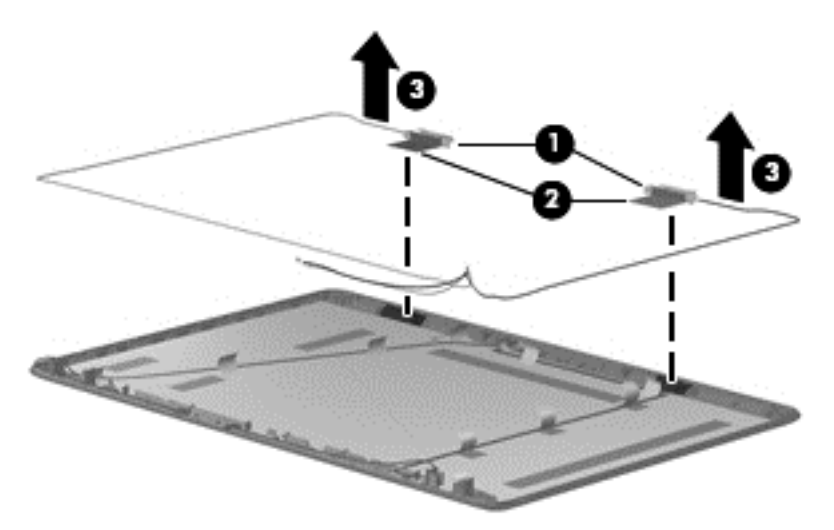

Reverse this procedure to install the display wireless antenna transceivers.

### <span id="page-77-0"></span>**System board**

**EX NOTE:** The system board spare part kit includes UMA or discrete graphics subsystem memory and replacement thermal material.

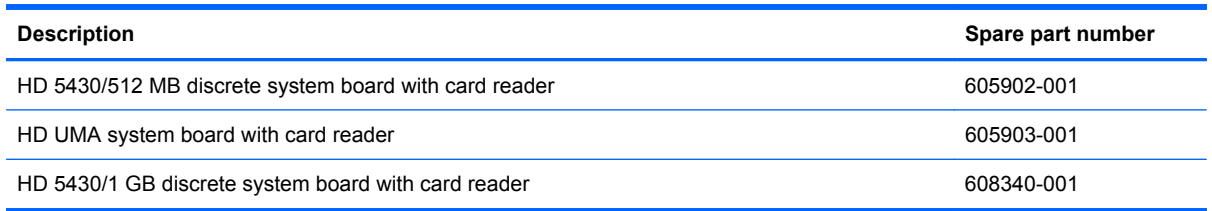

When replacing the system board, be sure that the following components are removed from the defective system board and installed on the replacement system board:

- RTC battery (see [RTC battery on page 47\)](#page-54-0)
- Memory modules (see [Memory module on page 46](#page-53-0))
- WLAN module (see [WLAN module on page 44\)](#page-51-0)
- Modem module (see [Modem module on page 58\)](#page-65-0)

Before removing the system board:

- **1.** Shut down the computer. If you are unsure whether the computer is off or in Hibernation, turn on the computer, and then shut it down through the operating system.
- **2.** Disconnect all external devices connected to the computer.
- **3.** Disconnect the power from the computer by first disconnecting the power cord from the AC outlet and then disconnecting the AC adapter from the computer.
- **4.** Remove the battery (see **Battery on page 38**).
- **5.** Remove the following components:
	- **a.** Hard drive (see **Hard drive on page 39**)
	- **b.** Optical drive (see **[Optical drive on page 42](#page-49-0)**)
	- **c.** WLAN module (see [WLAN module on page 44\)](#page-51-0)
	- **d.** Memory module (see **[Memory module on page 46](#page-53-0)**)
	- **e.** RTC battery (see **RTC battery on page 47**)
	- **f.** Keyboard (see [Keyboard on page 49](#page-56-0))
	- **g.** Top cover (see [Top cover on page 52\)](#page-59-0)
	- **h.** Modem module (see [Modem module on page 58\)](#page-65-0)
	- **i.** Display assembly (see **[Display assembly on page 64](#page-71-0)**)

Remove the following cables from the system board:

- Power connector cable (see [Power connector on page 62\)](#page-69-0)
- USB board cable (see [USB board on page 60](#page-67-0))
- Bluetooth module cable (see **[Bluetooth module on page 63](#page-70-0)**)

Remove the system board:

- **1.** Turn the computer upright with the right side toward you.
- **2.** Remove the three Phillips PM2.5×4.0 **(1)** screws that secure the system board to the computer.
- **3.** Grasp the right edge **(2)** of the system board.
- **4.** Lift the system board **(3)**, and pull it away from the base enclosure at an angle.

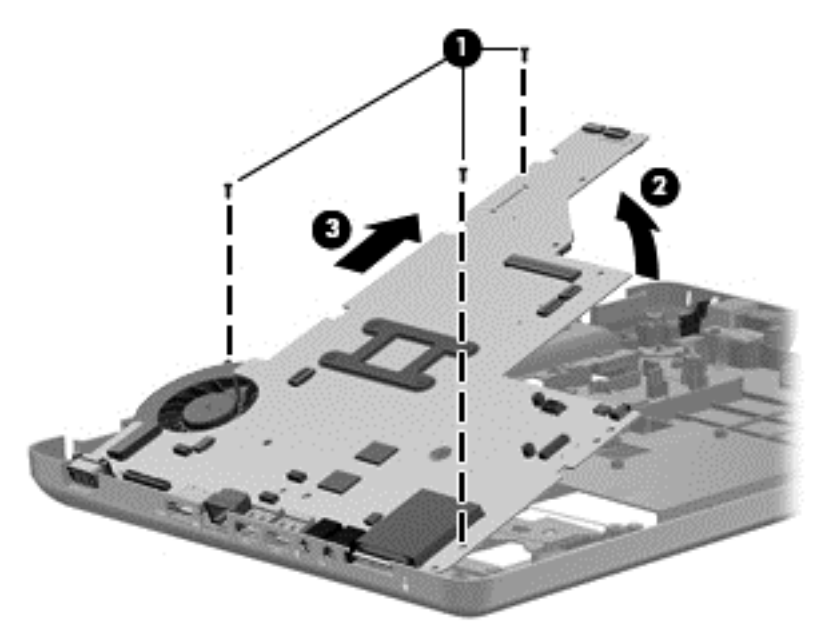

Reverse this procedure to install the system board.

**5.** To replace the modem module cable, remove the RJ-11 connector cable from the clips **(1)**, and then lift the connector straight up **(2)** and out of the computer. The modem module cable is available with the cable kit using spare part number 616502-001.

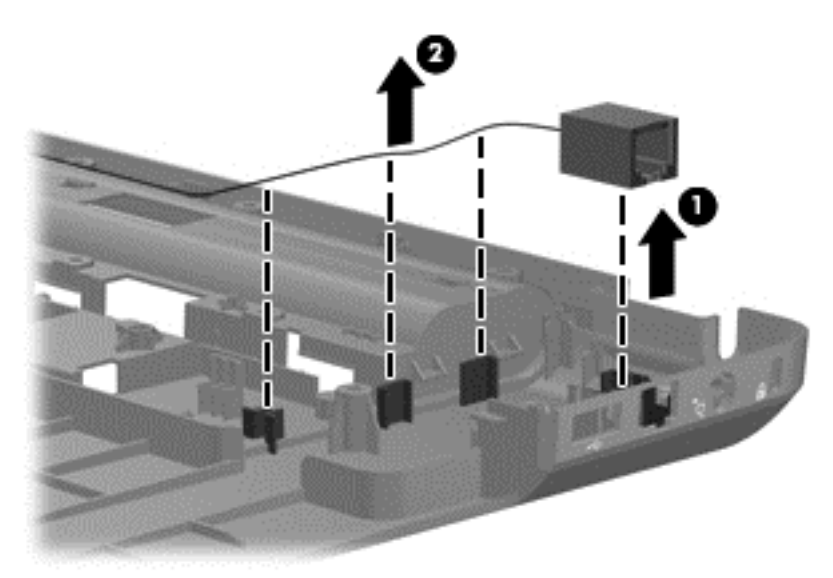

Reverse this procedure to install the modem module cable.

**6.** To replace the optical drive cable, remove the two Phillips PM2.0x6.0 screws **(1)**, and then lift the connector straight up **(2)** and out of the computer. The optical drive cable is available with the cable kit using spare part number 616502-001.

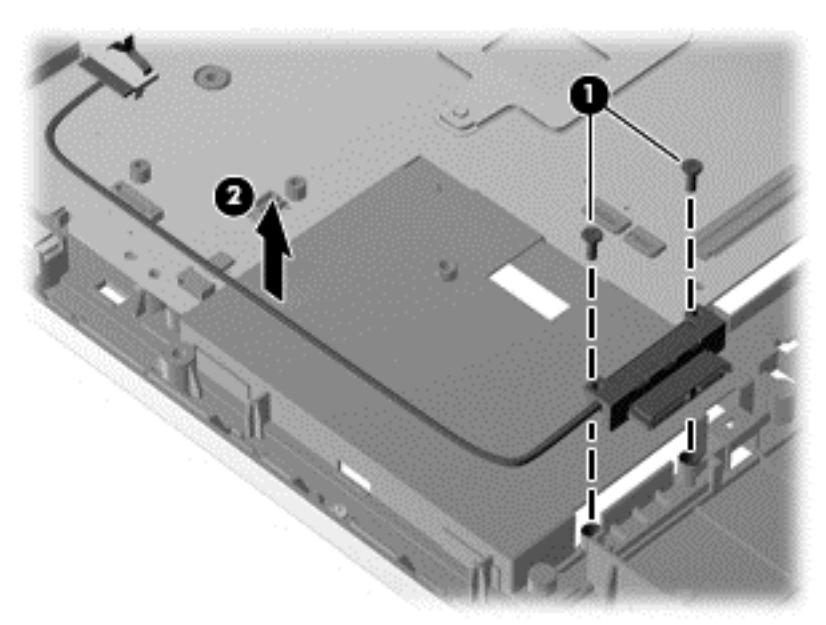

Reverse this procedure to install the optical drive cable.

When replacing the system board, be sure that the following components are removed from the defective system board and installed on the replacement system board:

- Fan/heat sink assembly (see [Fan/heat sink assembly on page 74\)](#page-81-0)
- Processor (see [Processor on page 78\)](#page-85-0)

Reverse the preceding procedure to install the system board.

### <span id="page-81-0"></span>**Fan/heat sink assembly**

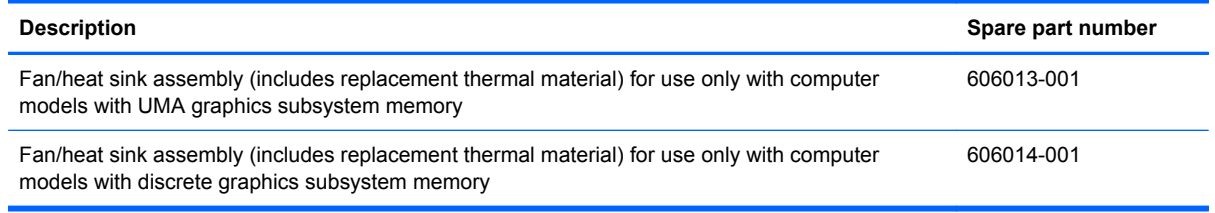

Before removing the fan/heat sink assembly:

- **1.** Shut down the computer. If you are unsure whether the computer is off or in Hibernation, turn on the computer, and then shut it down through the operating system.
- **2.** Disconnect all external devices connected to the computer.
- **3.** Disconnect the power from the computer by first disconnecting the power cord from the AC outlet and then disconnecting the AC adapter from the computer.
- **4.** Remove the battery (see [Battery on page 38\)](#page-45-0).
- **5.** Remove the following components:
	- **a.** Hard drive (see [Hard drive on page 39](#page-46-0))
	- **b.** Optical drive (see [Optical drive on page 42](#page-49-0))
	- **c.** Keyboard (see [Keyboard on page 49](#page-56-0))
	- **d.** Top cover (see [Top cover on page 52\)](#page-59-0)
	- **e.** Speaker assembly (see [Speaker assembly on page 55](#page-62-0))
	- **f.** Display assembly (see [Display assembly on page 64](#page-71-0))
	- **g.** System board (see [System board on page 70](#page-77-0))

Remove the fan/heat assembly (fan/heat sink appearance might vary):

**NOTE:** Steps 1 through 4 apply only to computer models equipped with graphics subsystems having UMA memory.

**1.** Turn the system board right-side up, with the front toward you.

**2.** Disconnect the fan cable from the system board.

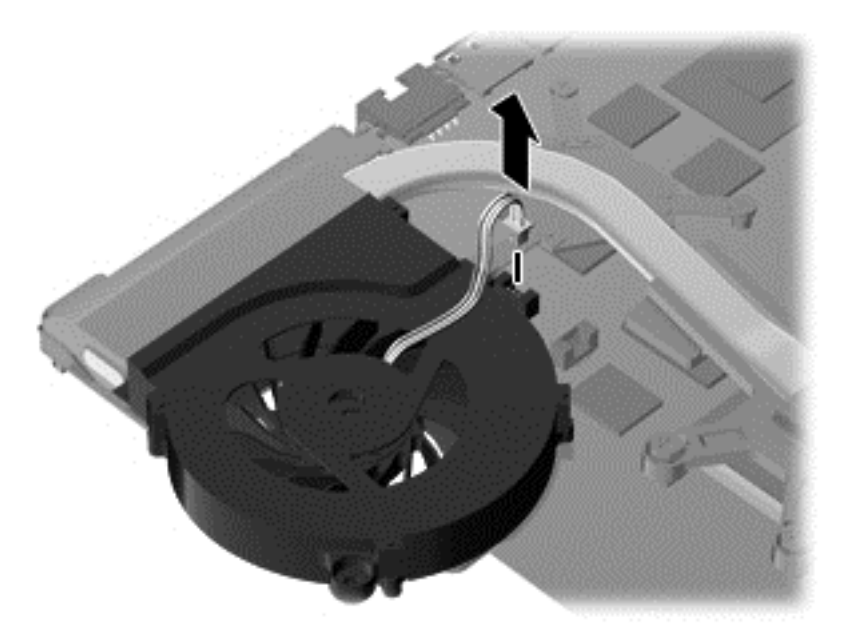

- **3.** Follow the sequence embossed on heat sink to loosen the four Phillips PM2.5×7.0 captive screws **(1)** that secure the fan/heat sink assembly to the system board.
- **NOTE:** Due to the adhesive quality of the thermal material located between the fan/heat sink assembly and system board components, it might be necessary to move the fan/heat sink assembly from side to side to detach the assembly.
- **4.** Remove the fan/heat sink assembly **(2)** by lifting straight up.

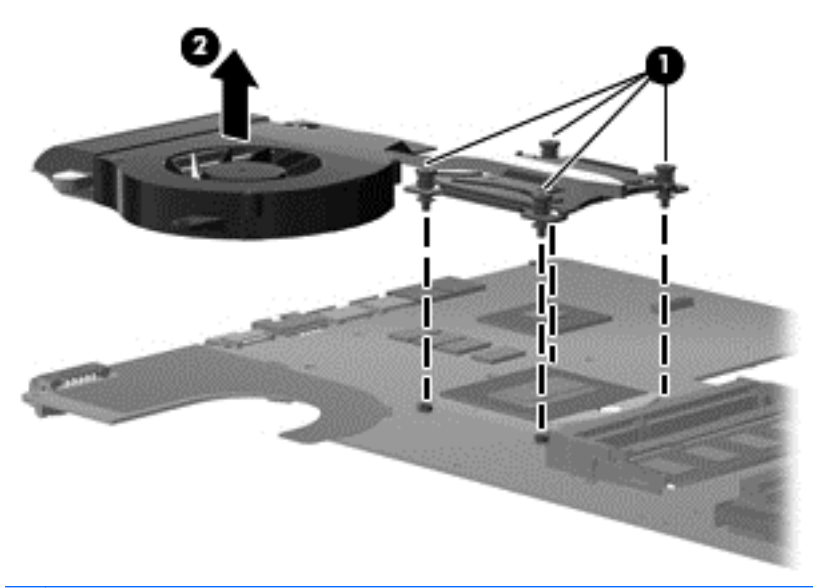

- **NOTE:** Steps 5 through 8 apply only to computer models equipped with graphics subsystems having discrete memory.
- **5.** Turn the system board right-side up, with the front toward you.

**6.** Disconnect the fan cable from the system board.

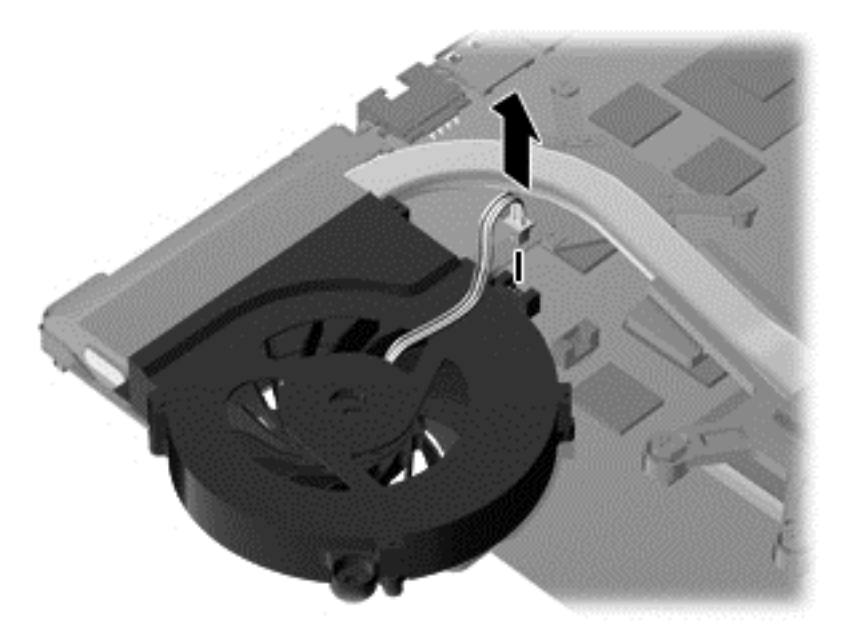

- **7.** Loosen the two Phillips captive screws **(1)** and four Phillips spring-loaded captive screws **(2)** that secure the fan/heat sink assembly.
- **IV NOTE:** Due to the adhesive quality of the thermal material located between the fan/heat sink assembly and system board components, it might be necessary to move the fan/heat sink assembly from side to side to detach the assembly.
- **8.** Remove the fan/heat sink assembly **(3)** by lifting straight up.

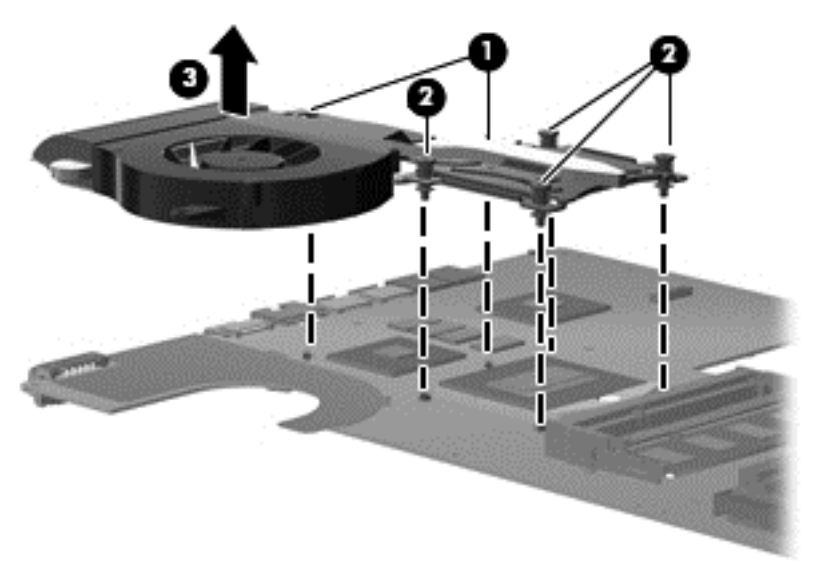

Reverse this procedure to install the fan/heat sink assembly.

The thermal material must be thoroughly cleaned from the surface of the fan/heat sink assembly **(1)**, **(3)** and the processor **(2)** and video components **(4)** each time the fan/heat sink assembly is removed. Thermal pads and thermal paste must be installed on all surfaces before the fan/heat sink assembly is reinstalled.

**NOTE:** Thermal pads and thermal paste are included with all fan/heat sink assembly, system board, and processor spare part kits.

The following illustration shows the locations for thermal material on systems with UMA graphics subsystems.

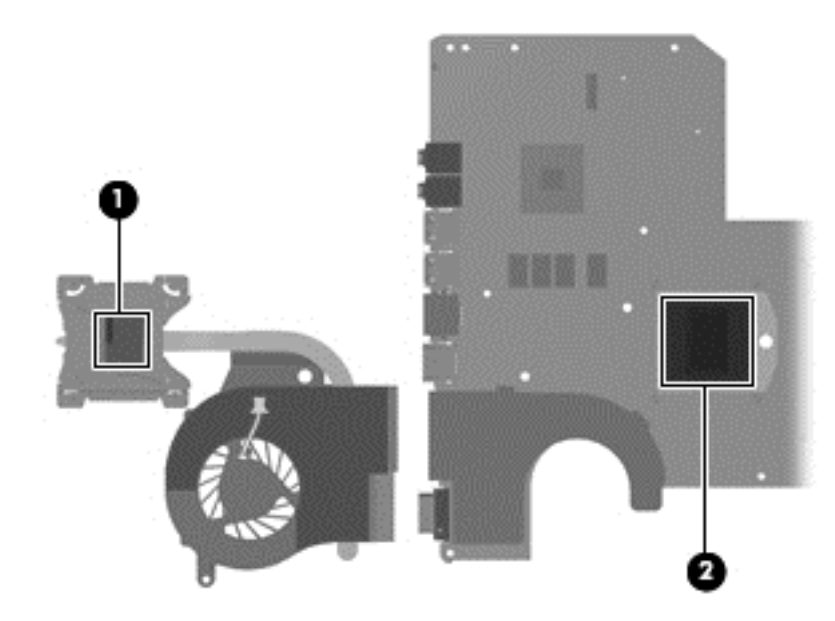

The thermal material must be thoroughly cleaned from the surface of the fan/heat sink assembly **(1)** and **(3)**, and the processor component **(2)**, each time the fan/heat sink assembly is removed. Thermal pads and thermal paste must be installed on all surfaces before the fan/heat sink assembly is reinstalled.

The following illustration shows the locations for thermal material on systems with discrete graphics subsystems.

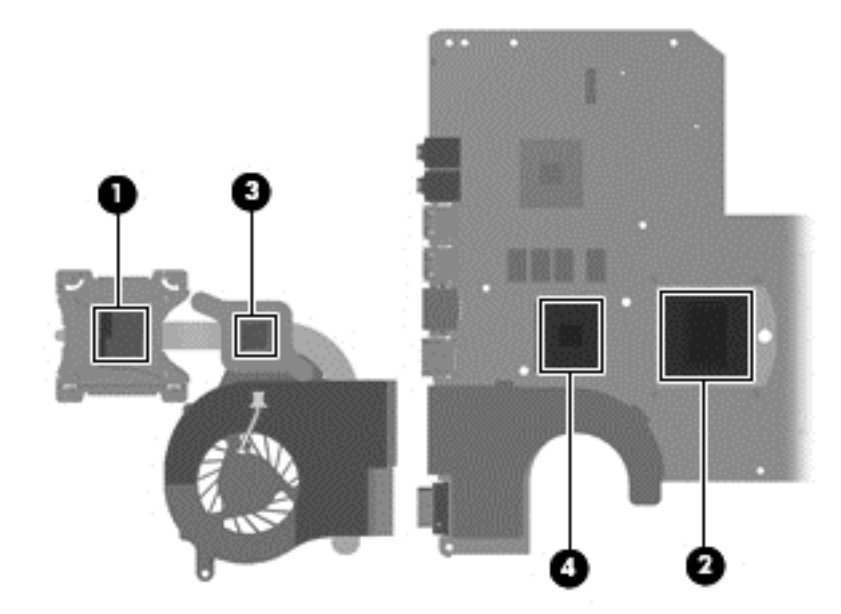

#### <span id="page-85-0"></span>**Processor**

#### **NOTE:** All processor spare part kits include thermal material.

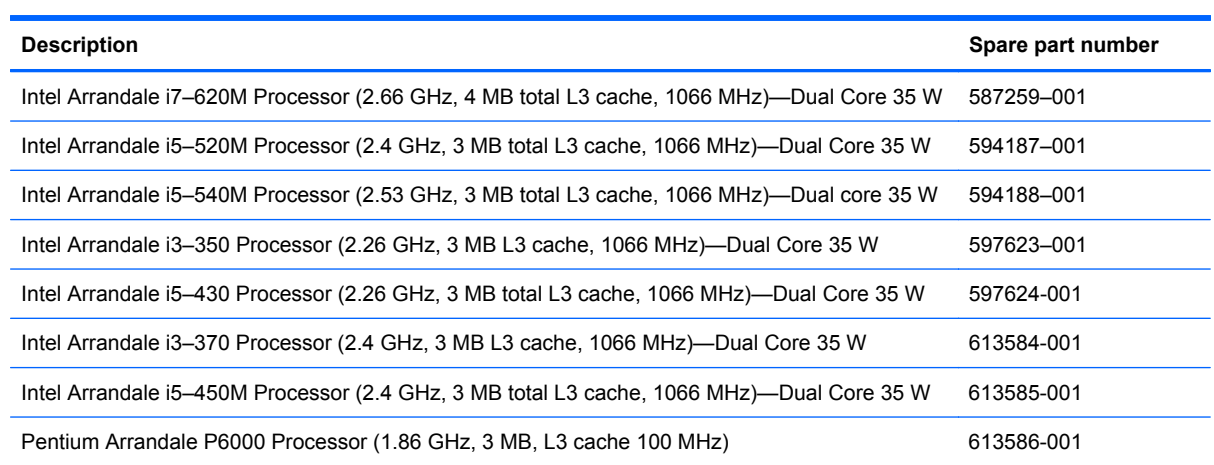

Before removing the processor:

- **1.** Shut down the computer. If you are unsure whether the computer is off or in Hibernation, turn on the computer, and then shut it down through the operating system.
- **2.** Disconnect all external devices connected to the computer.
- **3.** Disconnect the power from the computer by first disconnecting the power cord from the AC outlet and then disconnecting the AC adapter from the computer.
- **4.** Remove the battery (see **Battery on page 38**).
- **5.** Remove the following components:
	- **a.** Hard drive (see **Hard drive on page 39**)
	- **b.** Optical drive (see [Optical drive on page 42](#page-49-0))
	- **c.** Keyboard (see [Keyboard on page 49](#page-56-0))
	- **d.** Top cover (see [Top cover on page 52\)](#page-59-0)
	- **e.** Speaker assembly (see [Speaker assembly on page 55](#page-62-0))
	- **f.** Display assembly (see [Display assembly on page 64](#page-71-0))
	- **g.** System board (see [System board on page 70](#page-77-0))
	- **h.** Fan/heat sink assembly (see [Fan/heat sink assembly on page 74\)](#page-81-0)

Remove the processor:

**1.** Turn the processor locking screw **(1)** one-half turn counterclockwise until you hear a click.

- **2.** Lift the processor **(2)** straight up and remove it.
- **NOTE:** The gold triangle (3) on the processor must be aligned with the triangle icon (4) embossed on the processor socket when you install the processor.

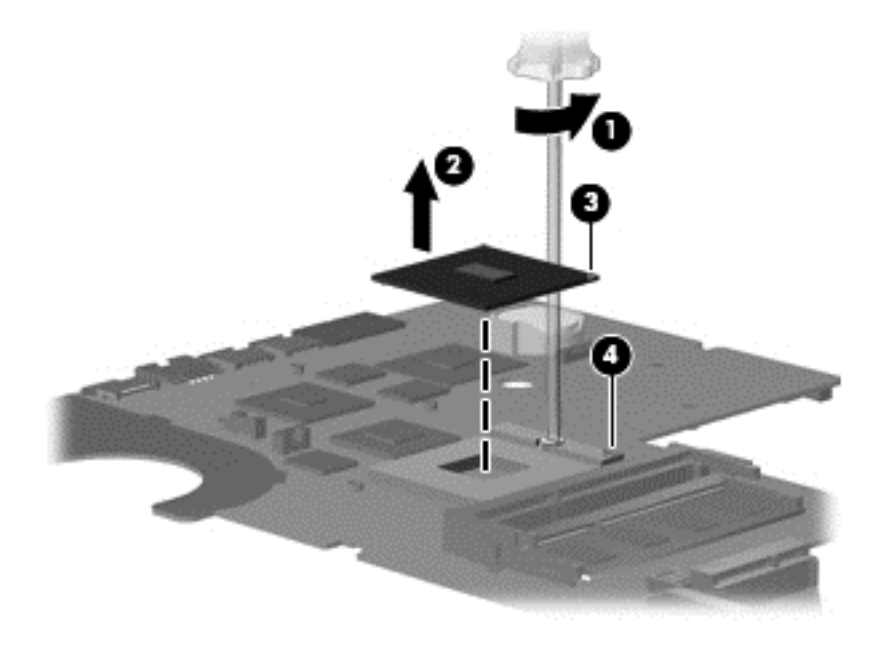

Reverse this procedure to install the processor.

# **5 Setup Utility**

## **Computer Setup in Windows 7**

To view the drives installed on the computer, select **Start > Computer**.

On models with a secondary hard drive (drive D), the optical drive becomes drive E. The next drive added to the system, such as a new USB drive, is assigned the next available drive letter.

#### **Starting Setup Utility**

Setup Utility is a ROM-based information and customization utility that can be used even when the Windows operating system is not working.

The utility reports information about the computer and provides settings for startup, security, and other preferences.

To start Setup Utility:

Open Setup Utility by turning on or restarting the computer. When the Press the ESC key for Startup Menu message displays in the lower-left corner of the screen, press the f10 key.

 $-$  or  $-$ 

- **1.** Open Setup Utility by turning on or restarting the computer. When the Press the ESC key for Startup Menu message displays in the lower-left corner of the screen, press the esc key.
- **2.** When the Startup Menu displays, press the f10 key.

#### **Using Setup Utility**

#### **Changing the language of Setup Utility**

The following procedure explains how to change the language of Setup Utility. If Setup Utility is not already running, begin at step 1. If Setup Utility is already running, begin at step 2.

**1.** Open Setup Utility by turning on or restarting the computer. When the Press the ESC key for Startup Menu message displays in the lower-left corner of the screen, press the f10 key.

 $-$  or  $-$ 

Open Setup Utility by turning on or restarting the computer. When the Press the ESC key for Startup Menu message displays in the lower-left corner of the screen, press the esc key. When the Startup Menu displays, press the f10 key.

**2.** Use the arrow keys to select **System Configuration > Language**, and then press the enter key.

- **3.** Use the arrow keys to select a language, and then press enter key.
- **4.** When a confirmation prompt with your language selected displays, press the enter key.
- **5.** To save your change and exit Setup Utility, use the arrow keys to select **Exit > Exit Saving Changes**, and then press the enter key.

Changes goes into effect immediately.

#### **Navigating and selecting in Setup Utility**

Because Setup Utility is not Windows based, it does not support the TouchPad. Navigation and selection are by keystroke.

- To choose a menu or a menu item, use the arrow keys.
- To choose an item in a list or to toggle a field, for example an Enable/Disable field, use either the arrow keys or the f5 or f6 keys.
- To select an item, press the enter key.
- To close a text box or return to the menu display, press the esc key.
- To display additional navigation and selection information while Setup Utility is open, press the f1 key.

#### **Displaying system information**

The following procedure explains how to display system information in Setup Utility. If Setup Utility is not open, begin at step 1. If Setup Utility is open, begin at step 2.

**1.** Open Setup Utility by turning on or restarting the computer. When the Press the ESC key for Startup Menu message displays in the lower-left corner of the screen, press the f10 key.

 $-$  or  $-$ 

Open Setup Utility by turning on or restarting the computer. When the Press the ESC key for Startup Menu message displays in the lower-left corner of the screen, press the esc key. When the Startup Menu displays, press the f10 key.

- **2.** Select the **Main** menu. System information such as the system time and date, and identification information about the computer is displayed.
- **3.** To exit Setup Utility without changing any settings, use the arrow keys to select **Exit > Exit Discarding Changes**, and then press the enter key.

#### **Restoring default settings in Setup Utility**

The following procedure explains how to restore Setup Utility default settings. If Setup Utility is not already running, begin at step 1. If Setup Utility is already running, begin at step 2.

**1.** Open Setup Utility by turning on or restarting the computer. When the Press the ESC key for Startup Menu message displays in the lower-left corner of the screen, press the f10 key.

 $-$  or  $-$ 

Open Setup Utility by turning on or restarting the computer. When the Press the ESC key for Startup Menu message displays in the lower-left corner of the screen, press the esc key. When the Startup Menu displays, press the f10 key.

- **2.** Use the arrow keys to select **Exit > Load Setup Defaults**, and then press the enter key.
- **3.** When the Setup Confirmation appears, press the enter key.
- **4.** To save your change and exit Setup Utility, use the arrow keys to select **Exit > Exit Saving Changes**, and then press the enter key.

Setup Utility default settings go into effect when the computer restarts.

**NOTE:** Password, security, and language settings are not changed when you restore the factory default settings.

#### **Exiting Setup Utility**

You can exit Setup Utility with or without saving changes.

To exit Setup Utility and save changes from the current session:

If the Setup Utility menus are not displayed, press the esc key to return to the menu display. Then use the arrow keys to select **Exit > Exit Saving Changes**, and then press the enter key.

● To exit Setup Utility without saving changes from the current session:

If the Setup Utility menus are not displayed, press the esc key to return to the menu display. Then use the arrow keys to select **Exit > Exit Discarding Changes**, and then press the enter key.

After either choice, the computer restarts in Windows.

#### **Setup Utility menus**

The menu tables in this section provide an overview of Setup Utility options.

**NOTE:** Some of the Setup Utility menu items listed in this chapter might not be supported by the computer.

#### **Main menu**

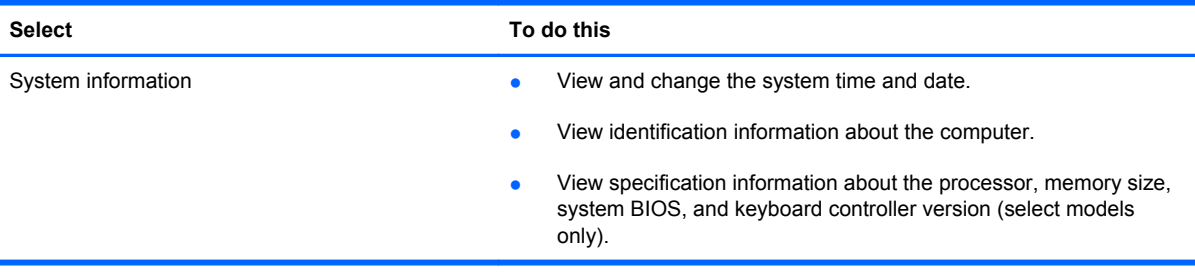

#### **Security menu**

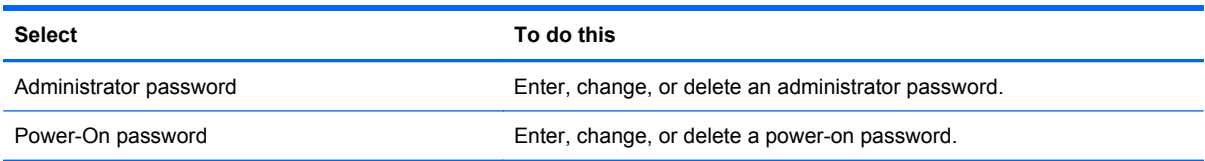

## **System Configuration menu**

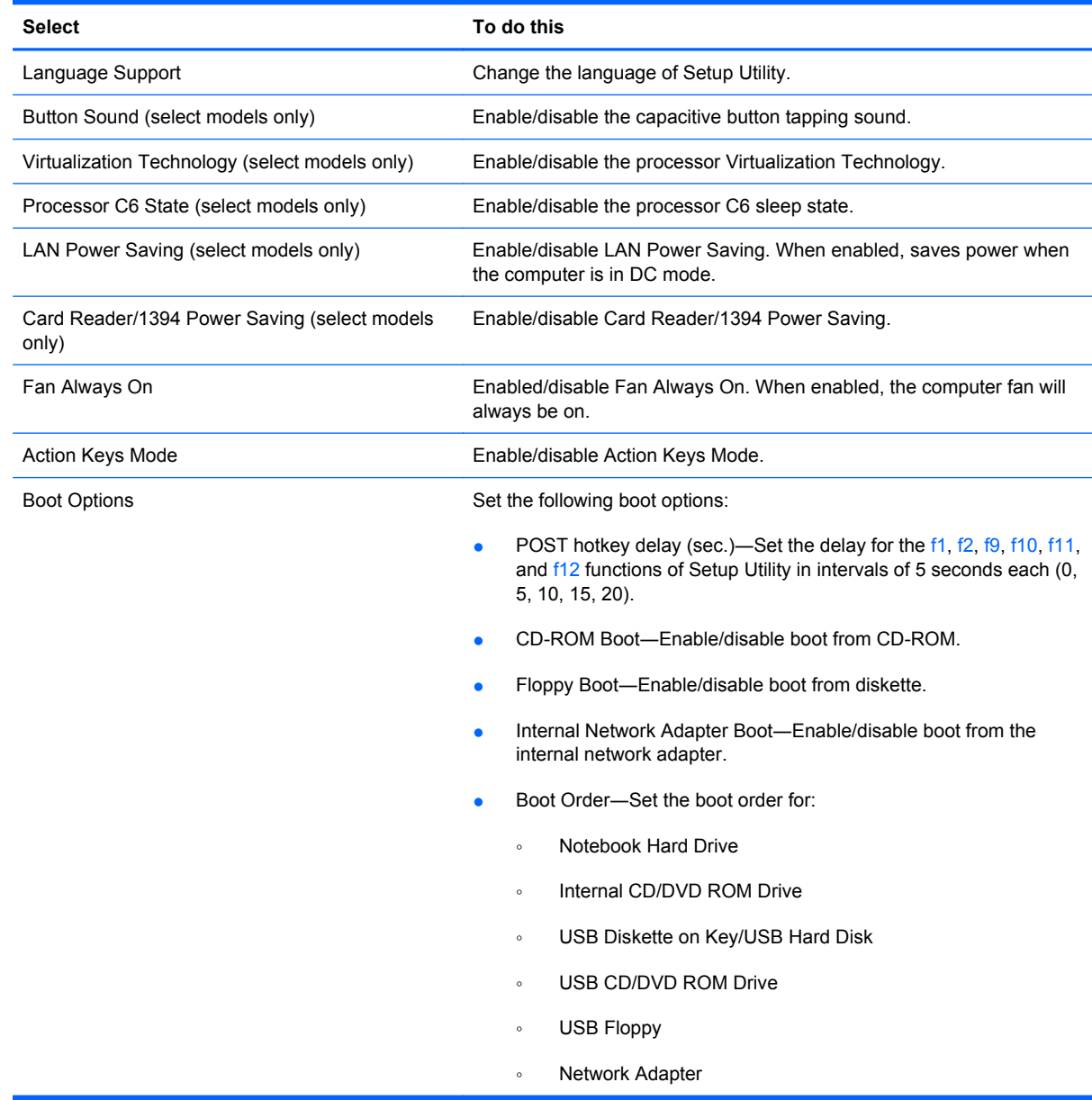

#### **Diagnostics menu**

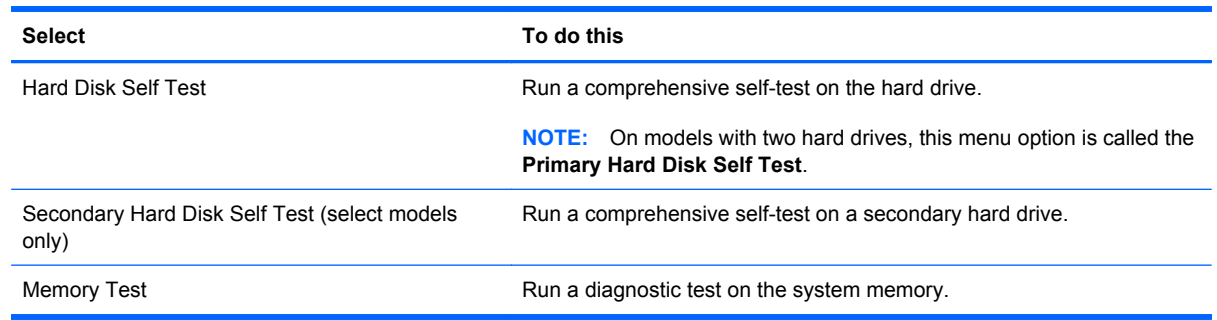

## **Computer Setup in Linux**

#### **Starting Computer Setup**

Computer Setup is a preinstalled, ROM-based utility that can be used even when the operating system is not working or will not load.

**NOTE:** Some of the Computer Setup menu items listed in this guide might not be supported by the computer.

**NOTE:** Pointing devices are not supported in Computer Setup. Use the keyboard to navigate and make selections.

**NOTE:** An external keyboard connected by USB can be used with Computer Setup only if USB legacy support is enabled.

To start Computer Setup:

- **1.** Turn on or restart the computer.
- **2.** Before the operating system opens and when the F10=ROM Based Setup message displays in the lower-left corner of the screen, press the f10 key.

#### **Using Computer Setup**

#### **Navigating and selecting in Computer Setup**

The information and settings in Computer Setup are accessed from the File, Security, Diagnostics, and System Configuration menus.

**1.** Open Computer Setup by turning on or restarting the computer, and then pressing the f10 key when the F10 = ROM Based Setup message appears in the lower-left corner of the screen.

Because Computer Setup is not operating system based, it does not support the TouchPad. Navigation and selection are by keystroke:

- To choose a menu or a menu item, use the arrow keys.
- To select an item, press the enter key.
- To close open dialog boxes and return to the main Computer Setup screen, press the esc key.
- To view navigation information, press the f1 key.
- To change the language, press the f2 key.
- **2.** Select the **File, Security, Diagnostics,** or **System Configuration** menu.
- **3.** To exit Computer Setup, choose one of the following methods:
	- To exit Computer Setup without saving your preferences, use the arrow keys to select **File > Ignore Changes And Exit**. Then follow the instructions on the screen.
	- To save your preferences and exit Computer Setup, use the arrow keys to select **File > Save Changes And Exit**. Then follow the instructions on the screen.

Your preferences go into effect when the computer restarts.

#### **Restoring factory settings in Computer Setup**

To return all settings in Computer Setup to the values that were set at the factory:

- **1.** Open Computer Setup by turning on or restarting the computer, and then pressing the f10 key when the F10 = ROM Based Setup message displays in the lower-left corner of the screen.
- **2.** Use the arrow keys to select **File > Restore Defaults**, and then press the enter key.
- **3.** When the confirmation dialog box opens, press the f10 key.
- **4.** To save your preferences and exit Computer Setup, use the arrow keys to select **File > Save Changes And Exit**. Then follow the instructions on the screen.

Your preferences go into effect when the computer restarts.

**NOTE:** Your password settings and security settings are not changed when you restore the factory settings.

#### **Computer Setup menus**

The menu tables in this section provide an overview of Computer Setup options.

**NOTE:** Some of the Computer Setup menu items listed in this chapter might not be supported by the computer.

#### **File menu**

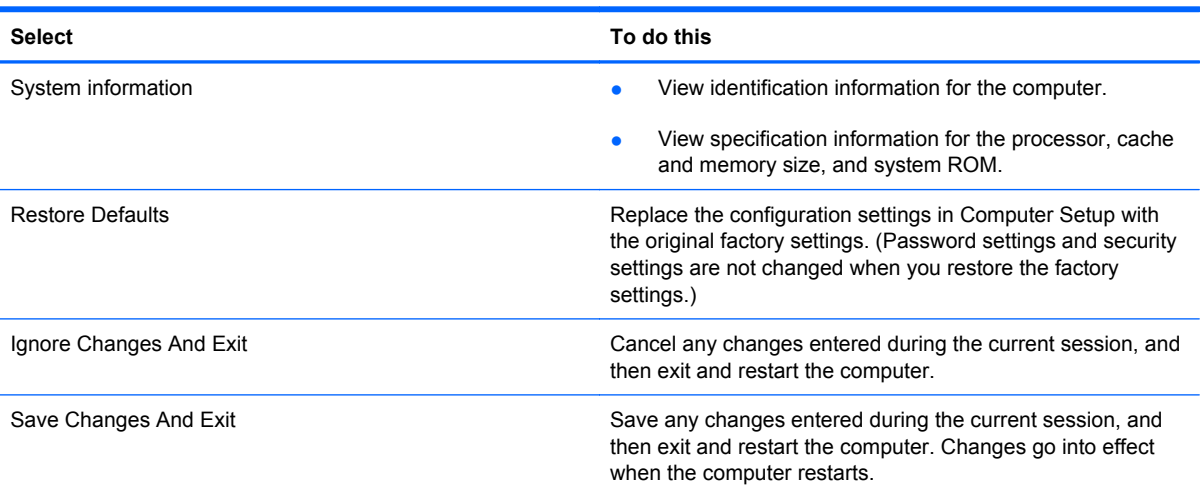

#### **Security menu**

**NOTE:** Some of the menu items listed in this section might not be supported by the computer.

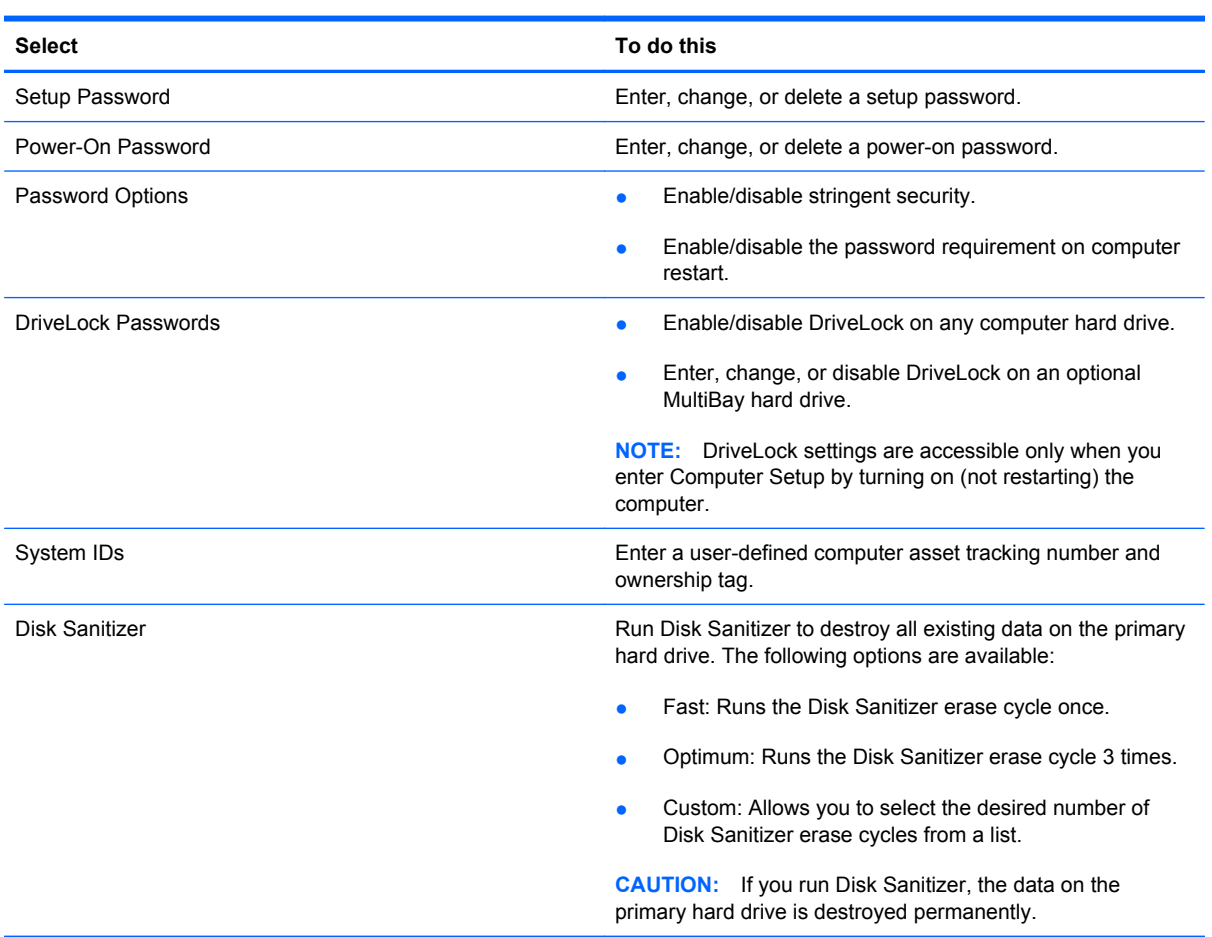

#### **Diagnostics menu**

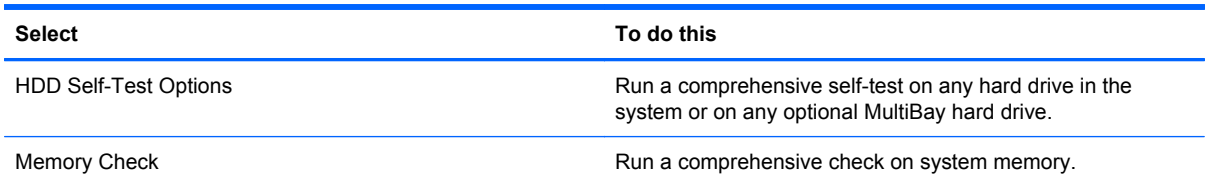

## **System Configuration menu**

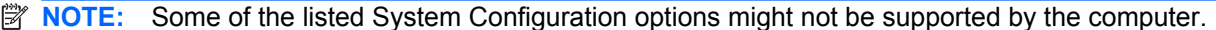

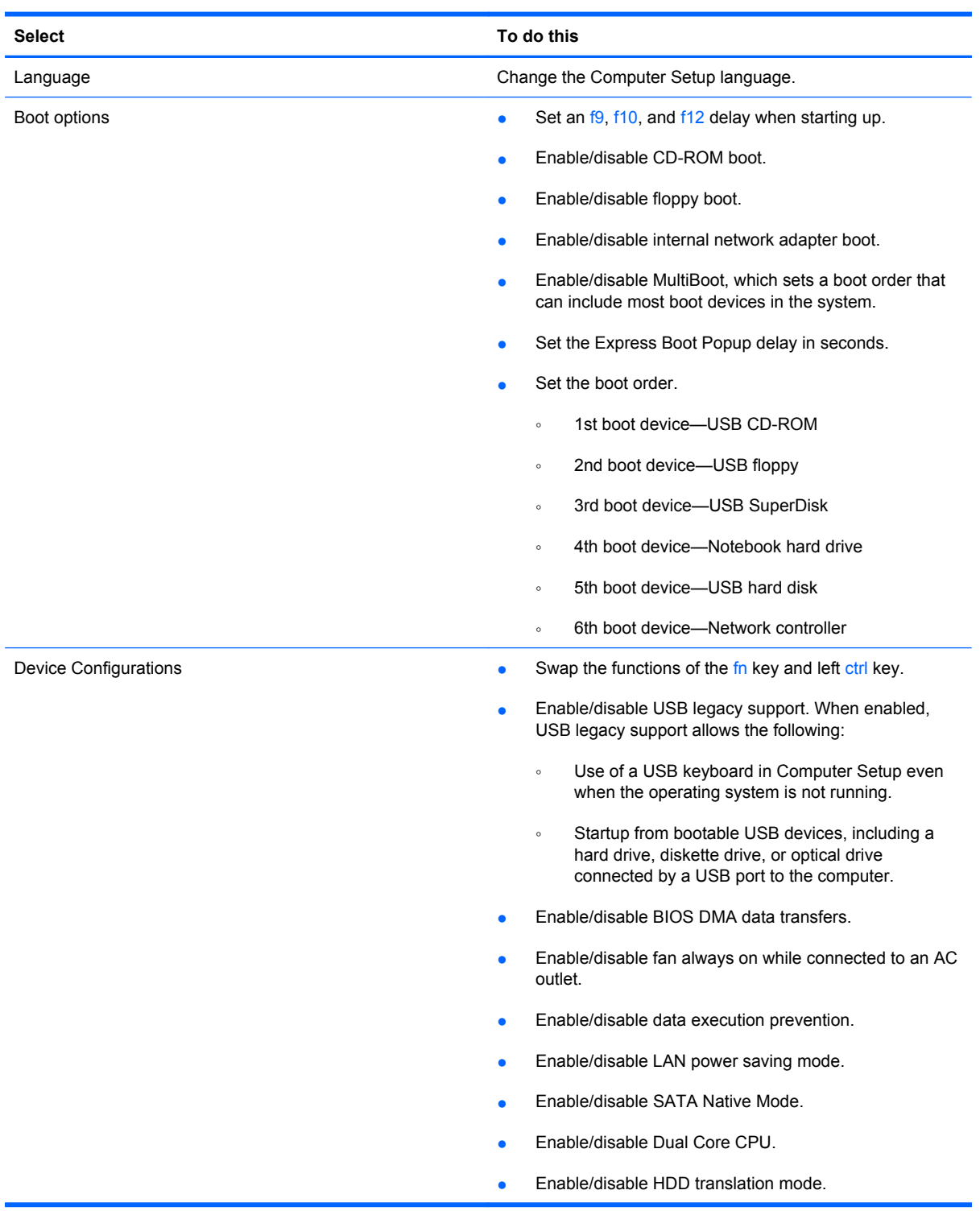

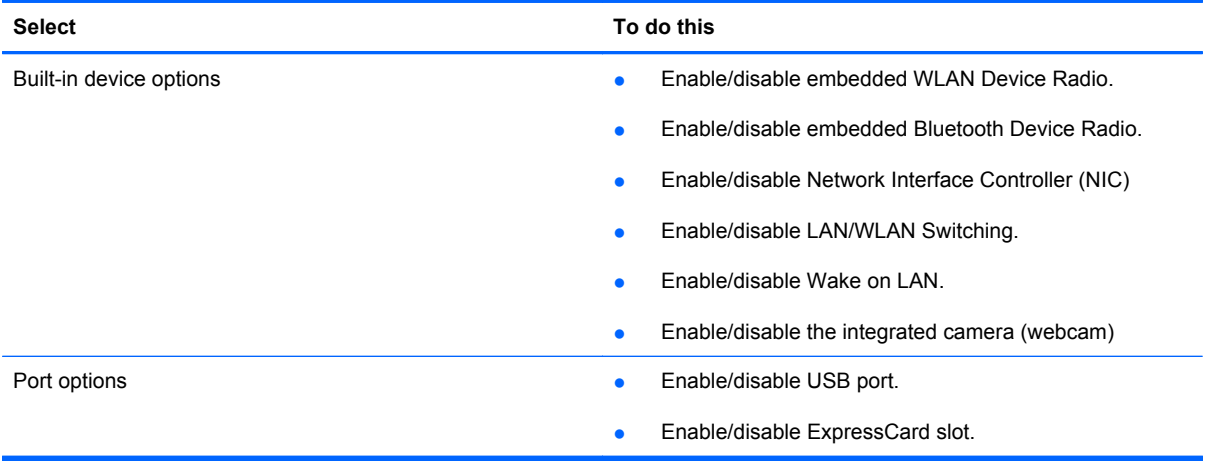

# **6 Specifications**

## **Computer specifications**

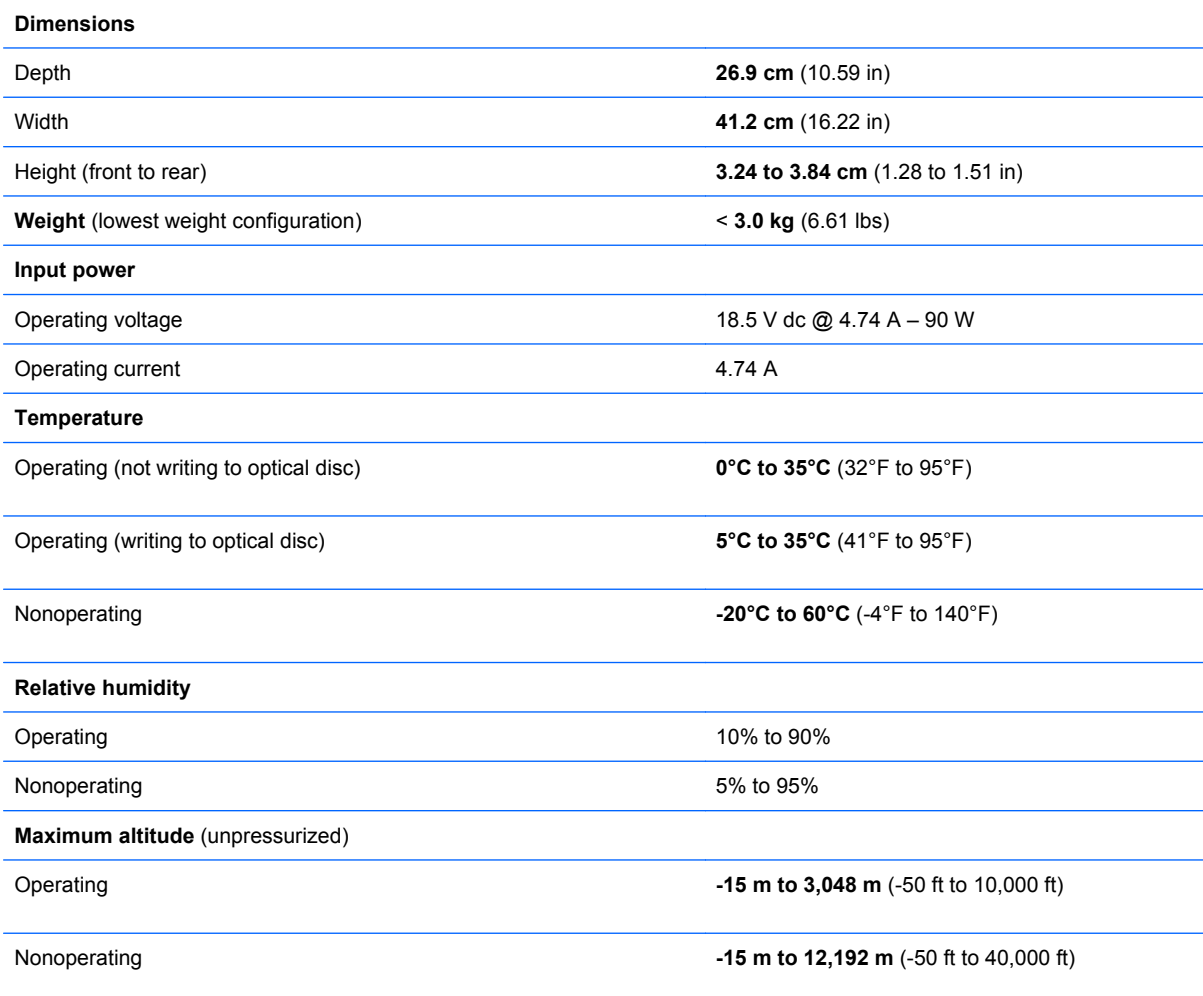

**NOTE:** Applicable product safety standards specify thermal limits for plastic surfaces. The computer operates well within this range of temperatures.

## **43.9-cm (17.3-in) display specifications**

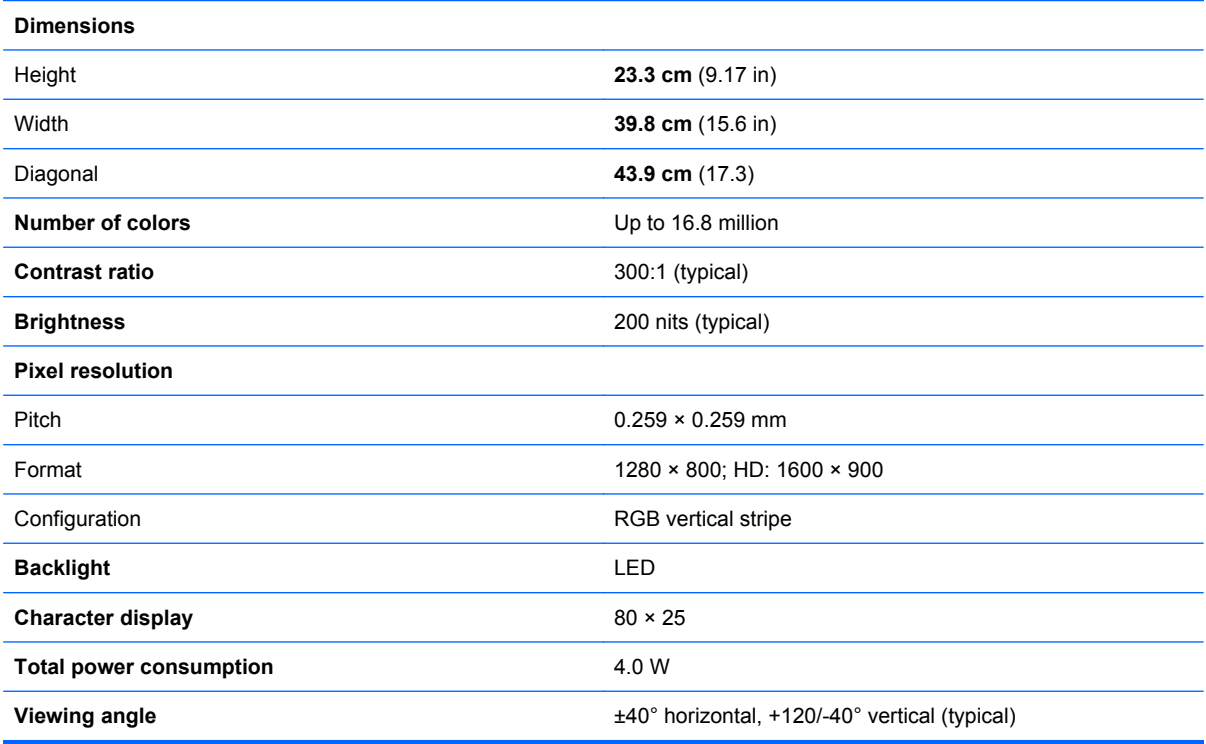

## **Hard drive specifications**

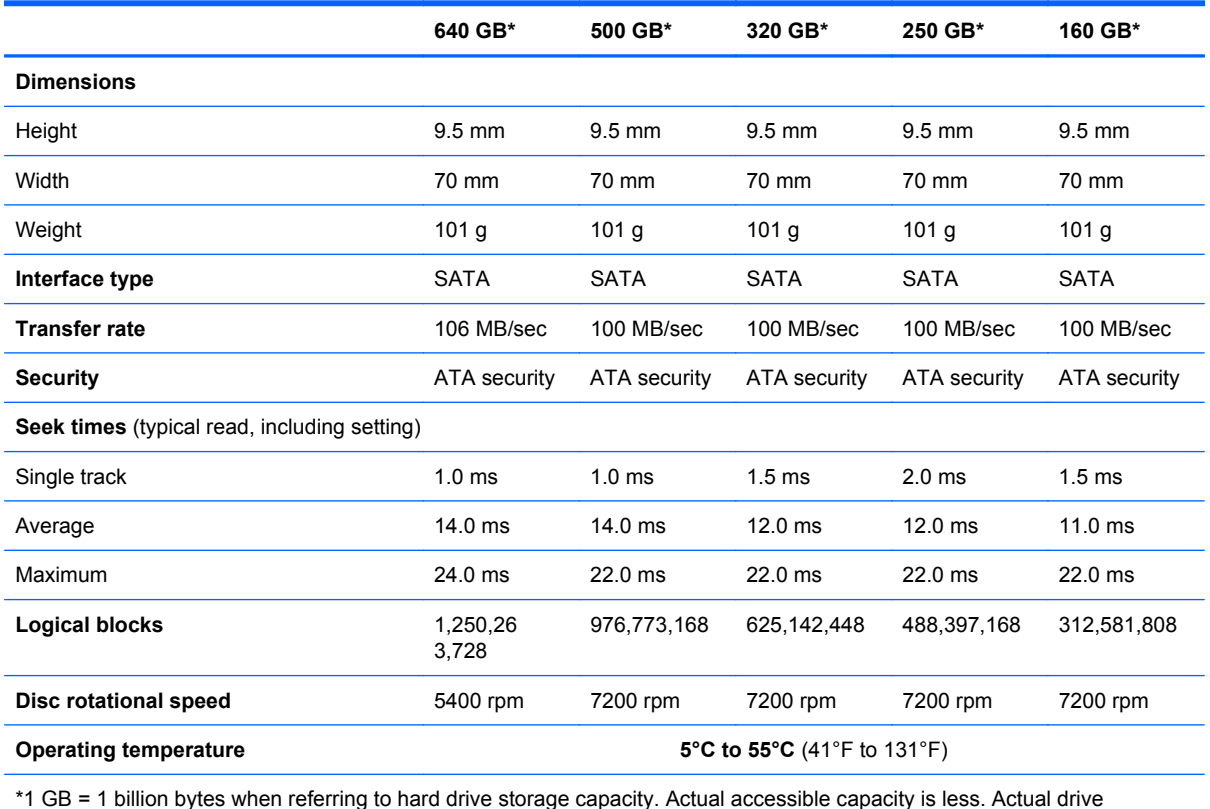

\*1 GB = 1 billion bytes when referring to hard drive storage capacity. Actual accessible capacity is less. Actual drive specifications may differ slightly.

**NOTE:** Certain restrictions and exclusions apply. Contact technical support for details.

## **DVD±RW and CD-RW SuperMulti Double-Layer Combo Drive with LightScribe specifications**

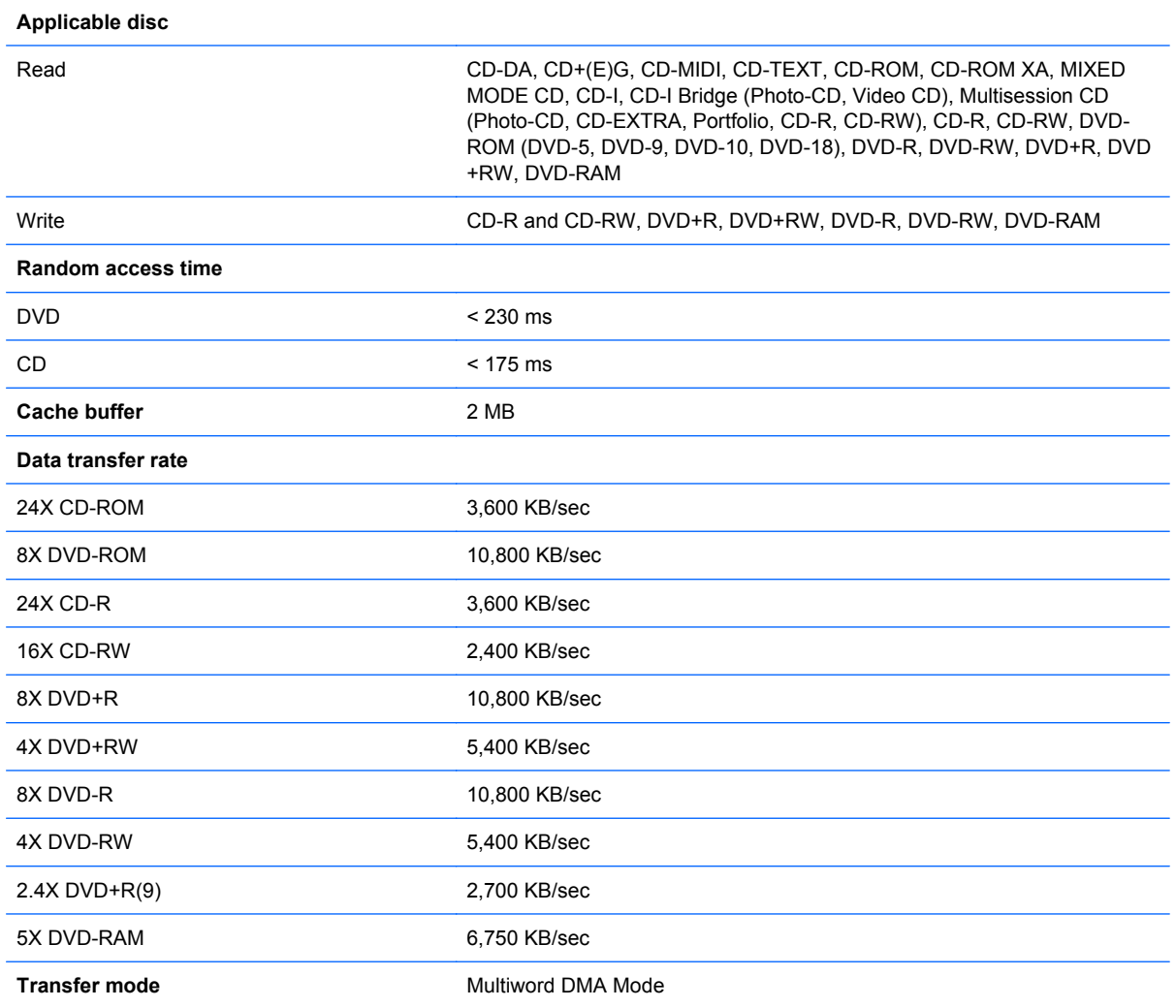

## **Blu-ray ROM with LightScribe DVD±R/RW SuperMulti Double-Layer Drive specifications**

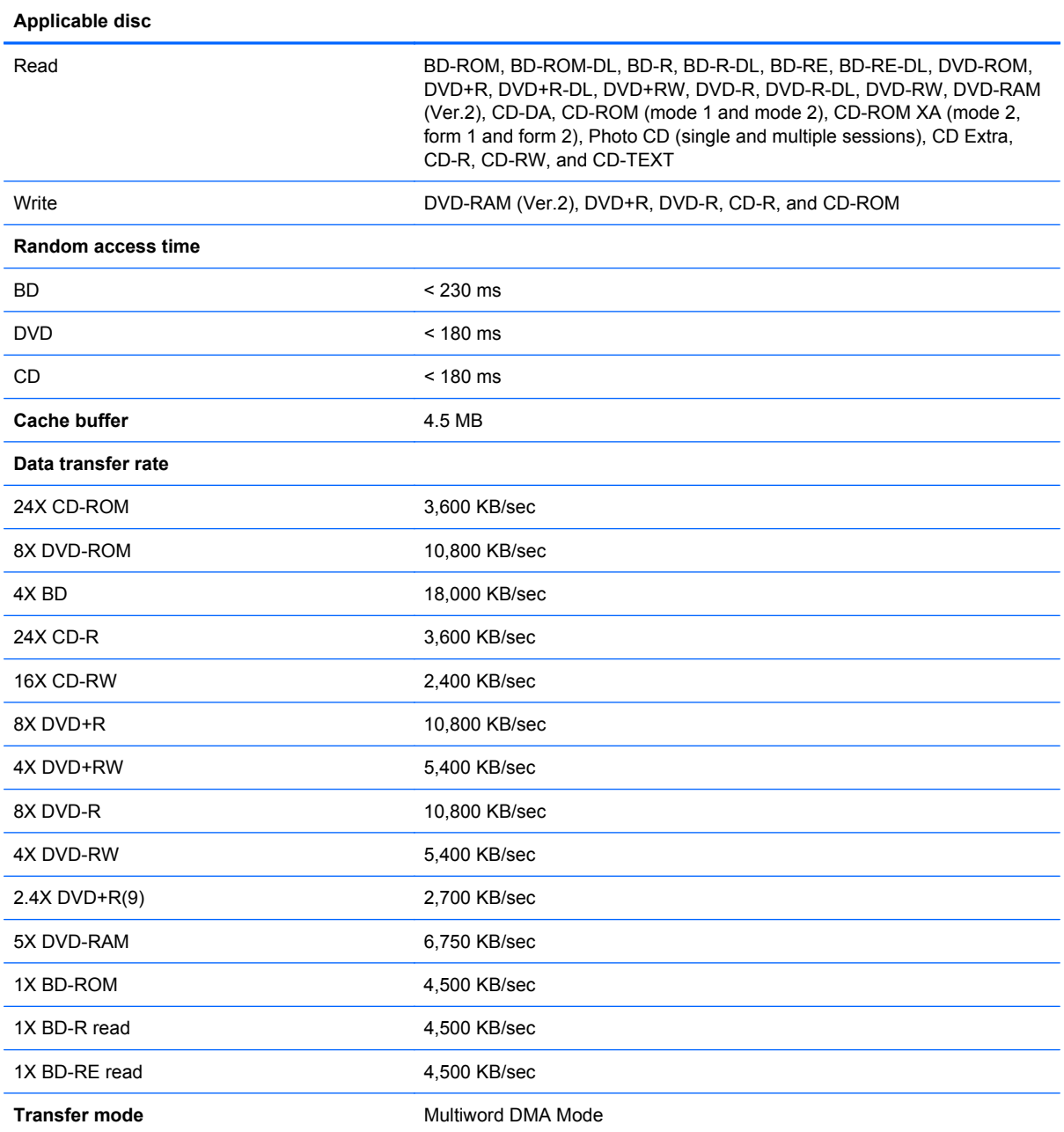

## **System resource specifications**

Use Device Manager to get a graphical view of the system resources that control how the devices work on the computer. System resources accessible Device Manager are direct memory access (DMA) channels, input/output (I/O) ports, interrupt request (IRQ) lines, and memory addresses.

If two devices require the same resource and create a device conflict, manually change the resource settings in Device Manager to be sure each setting is unique.

 $\triangle$  **CAUTION:** Improperly changing resource settings can disable the hardware and cause the computer to malfunction or become inoperable. Only users who have expert knowledge of computer hardware and hardware configurations should change resource settings.

To view resource settings in Windows 7 and Windows Vista:

- **1.** Select **Start > Computer**.
- **2.** Click **System properties** near the top of the Computer folder.
- **3.** On the left, click **Device Manager**.
- **4.** On the **View** menu, click one of the following:
	- **Resources by type**
	- **Resources by connection**

To view resource settings in Windows XP:

- **1.** Select **Start > My Computer**, or double-click **My Computer** on the desktop.
- **2.** Under System Tasks, click **View system information**.
- **3.** In the System Properties window, select the **Hardware** tab.
- **4.** Click **Device Manager**.
- **5.** On the **View** menu, click one of the following:
	- **Resources by type**
	- **Resources by connection**

# **7 Backup and recovery**

Recovery after a system failure is as complete as your most current backup. HP recommends creating recovery discs immediately after software setup. As you add new software and data files, continue to back up your system on a regular basis to maintain a reasonably current backup.

Tools provided by the operating system and HP Recovery Manager software are designed to help you with the following tasks for safeguarding your information and restoring it in case of a system failure:

- Creating a set of recovery discs (Recovery Manager software feature). Recovery discs are used to start up (boot) the computer and restore the operating system and software programs to factory settings in case of system failure or instability.
- Backing up your information regularly to protect your important system files.
- Creating system restore points (operating system feature). System restore points allow you to reverse undesirable changes to your computer by restoring the computer to an earlier state.
- Recovering a program or driver (Recovery Manager software feature). This feature helps you reinstall a program or driver without performing a full system recovery.
- Performing a full system recovery (Recovery Manager software feature). With Recovery Manager, you can recover the full factory image if you experience system failure or instability. Recovery Manager works from a dedicated recovery partition (select models only) on the hard drive or from recovery discs you create.
- **NOTE:** Computers with a solid-state drive (SSD) might not have a recovery partition. Recovery discs have been included for computers that do not have a partition. Use these discs to recover the operating system and software. To check for the presence of a recovery partition, select **Start >**right-click **Computer >** click **Manage >** click **Disk Management**. If the partition is present, an HP Recovery drive is listed in the window.

## **Windows 7**

To protect your information, back up your files and folders. In case of system failure, use the backup files to restore the computer.

 $\triangle$  **CAUTION:** In the event of a hard drive failure, you cannot use the computer to access the Disaster Recovery utility. Therefore, HP recommends downloading the Disaster Recovery utility SoftPaq, and then extract it to a USB flash drive as soon as possible after software setup. For details, see "Downloading and extracting the Disaster Recovery utility" later in this section.

Depending on the computer model, you might have one of the following backup and recovery solutions:

- Roxio BackOnTrack
- **HP Recovery Manager**

**NOTE:** For detailed information, perform a search for these topics in Help and Support.

#### **Creating recovery discs**

HP recommends creating recovery discs to be sure that you can restore your system to its original factory state if you experience serious system failure or instability. Create these discs after setting up the computer for the first time.

Handle these discs carefully and keep them in a safe place. The software allows the creation of only one set of recovery discs.

**NOTE:** Use an optional external optical drive (purchased separately) to create recovery discs, or purchase recovery discs for the computer from the HP Web site.

Note the following guidelines before creating recovery discs:

- **B**<sup> $\mathbf{N}$  **NOTE:** The external hard drive must be connected to a USB port on the computer, not to a USB</sup> port on an external device such as a hub.
	- Use high-quality DVD-R, DVD+R, BD-R (writable Blu-ray), or CD-R discs. All these discs are purchased separately. DVDs and BDs have a much higher capacity than CDs. If you use CDs, up to 20 discs might be required, whereas only a few DVDs or BDs are required.
	- **NOTE:** Read-write discs, such as CD-RW, DVD±RW, double-layer DVD±RW, and BD-RE (rewritable Blu-ray) discs, are not compatible with the Recovery Manager software.
	- The computer must be connected to AC power during this process.
	- Only one set of recovery discs can be created per computer.
	- Number each disc before inserting it into the optical drive.
	- If necessary, exit the program before you have finished creating the recovery discs. The next time you open Recovery Manager, you are prompted to continue the disc creation process.

To create a set of recovery discs:

- **1.** Select **Start > All Programs > Recovery Manager > Recovery Disk Creation**.
- **2.** Follow the on-screen instructions.

#### **Backing up your information**

As you add new software and data files, back up the system on a regular basis to maintain a reasonably current backup. Back up your system at the following times:

- At regularly scheduled times
- **NOTE:** Set reminders to back up your information periodically.
- Before the computer is repaired or restored
- Before you add or modify hardware or software

Note the following when backing up:

- Create system restore points using the Windows System Restore feature, and periodically copy them to disc.
- Store personal files in the Documents library and back up this folder periodically.
- Back up templates stored in their associated programs.
- Save customized settings in a window, toolbar, or menu bar by taking a screen shot of your settings. The screen shot can be a time-saver if you have to reset your preferences.

To copy the screen and paste it into a word-processing document steps:

- **1.** Display the screen.
- **2.** Copy the screen:

To copy only the active window, press alt+prt sc.

To copy the entire screen, press prt sc.

- **3.** Open a word-processing document, and then select **Edit > Paste**.
- **4.** Save the document.
- Back up the information to an optional external hard drive, a network drive, or discs.
- When backing up to discs, use any of the following types of discs (purchased separately): CD-R, CD-RW, DVD+R, DVD-R, or DVD±RW. The discs you use will depend on the type of optical drive installed in the computer.
- **NOTE:** DVDs store more information than CDs, so using them for backup reduces the number of recovery discs required.
- When backing up to discs, number each disc before inserting it into the optical drive of the computer.

#### **Using Windows Backup and Restore**

To create a backup using Windows Backup and Restore:

**NOTE:** Be sure that the computer is connected to AC power before starting the backup process.

**NOTE:** The backup process might take over an hour, depending on file size and the speed of the computer.

- **1.** Select **Start > All Programs > Maintenance > Backup and Restore**.
- **2.** Follow the on-screen instructions to set up and create a backup.
- **IV NOTE:** Windows includes the User Account Control feature to improve the security of the computer. You may be prompted for your permission or password for tasks such as installing software, running utilities, or changing Windows settings. See Help and Support for more information.
#### <span id="page-108-0"></span>**Using system restore points**

When backing up the system, you are creating a system restore point. A system restore point allows you to save and name a snapshot of your hard drive at a specific point in time. You can then recover back to that point if you want to reverse subsequent changes made to the system.

**NOTE:** Recovering to an earlier restore point does not affect data files saved or e-mails created since the last restore point.

You also can create additional restore points to provide increased protection for the system files and settings.

#### **When to create restore points**

- Before you add or extensively modify software or hardware
- Periodically, whenever the system is performing optimally
- **BY NOTE:** If you revert to a restore point and then change your mind, you can reverse the restoration.

#### **Create a system restore point**

- **1.** Select **Start > Control Panel > System and Security > System**.
- **2.** In the left pane, click **System Protection**.
- **3.** Click the **System Protection** tab.
- **4.** Under **Protection Settings**, select the disk for which you want to create a restore point.
- **5.** Click **Create**.
- **6.** Follow the on-screen instructions.

#### **Restore to a previous date and time**

To revert to a restore point (created at a previous date and time), when the computer was functioning optimally:

- **1.** Select **Start > Control Panel > System and Security > System**.
- **2.** In the left pane, click **System protection**.
- **3.** Click the **System Protection** tab.
- **4.** Click **System Restore**.
- **5.** Follow the on-screen instructions.

### **Performing a recovery**

**The NOTE:** You can recover only files that you have previously backed up. HP recommends using Recovery Manager to create an entire drive backup as soon as you set up the computer.

Recovery Manager software allows you to repair or restore the system if you experience system failure or instability. Recovery Manager works from recovery discs or from a dedicated recovery partition (select models only) on the hard drive. However, if the computer includes a solid-state drive (SSD), you might not have a recovery partition. If that is the case, recovery discs are included with the computer. Use these discs to recover the operating system and software.

<span id="page-109-0"></span>**NOTE:** Windows has its own built-in repair features, such as System Restore and driver roll-back capabilities. Try these features before using Recovery Manager.

**NOTE:** Recovery Manager recovers only software that was preinstalled at the factory. Software not provided with this computer must be downloaded from the manufacturer's Website or reinstalled from the disc provided by the manufacturer.

#### **Recovering from the recovery discs**

To restore the system from the recovery discs:

- **1.** Back up all personal files.
- **2.** Insert the first recovery disc into the optical drive and restart the computer.
- **3.** Follow the on-screen instructions.

#### **Recovering from the dedicated recovery partition (select models only)**

**EX NOTE:** If the computer includes an SSD, you might not have a recovery partition. You cannot recover using this procedure. Recovery discs are included for computers that do not have a partition. Use these discs to recover the operating system and software.

On some models, you can perform a recovery from the partition on the hard drive, accessed by pressing either the Start button or f11. This restores the computer to its factory condition.

To restore the system from the partition:

- **1.** Access Recovery Manager in either of the following ways:
	- Select **Start > All Programs > Recovery Manager > Recovery Manager**.

 $-$  or  $-$ 

- Turn on or restart the computer, and then press esc while the "Press the ESC key for Startup Menu" message is displayed at the bottom of the screen. Then, press f11 while the "Press <F11> for recovery" message appears
- **2.** Click **System Recovery** in the **Recovery Manager** window.
- **3.** Follow the on-screen instructions.

# **Linux backup and recovery**

Use the instructions in this section if SUSE Linux SLED 11 is installed on the computer.

To protect your information, back up your files and folders. Then if the system fails, restore your important files from copies. Use the options listed in this section to restore the operating system and programs that were installed at the factory.

 $\triangle$  **CAUTION:** Using f11 completely erases hard drive contents and reformats the hard drive. All files created and any software installed on the computer are permanently removed. The f11 recovery tool reinstalls the original operating system and HP programs and drivers that were installed at the factory. Software, drivers, and updates not installed by HP must be manually reinstalled. Personal files must be restored from a backup.

To recover the original hard drive image using f11:

- **1.** If possible, back up all personal files.
- **2.** Restart the computer, and then press f11 while the "Press <F11> for recovery" message appears on the screen.
- **3.** Follow the on-screen instructions.
- **If NOTE:** If you are unable to boot (start up) the computer from the primary operating system or from the recovery f11 method, purchase a *SUSE Linux Enterprise Desktop Operating System* DVD to repair the operating system. For additional information, see the *Worldwide Telephone Numbers* booklet, included with the computer.

# <span id="page-111-0"></span>**8 Connector pin assignments**

# **Audio-out (headphone)**

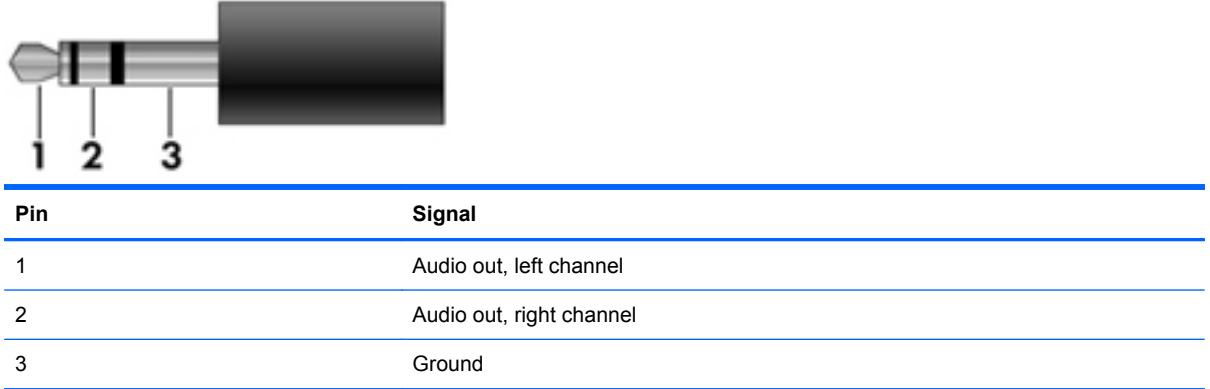

# **Audio-in (microphone)**

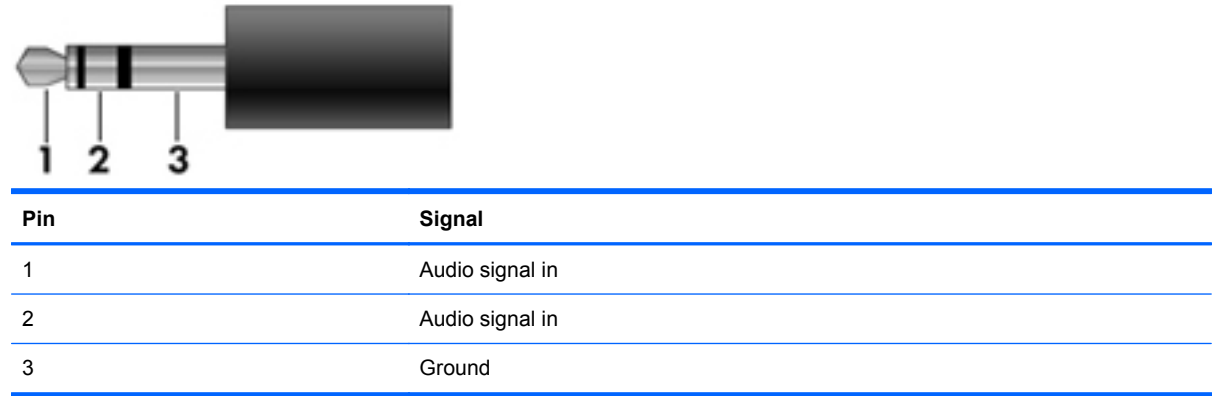

# <span id="page-112-0"></span>**External monitor**

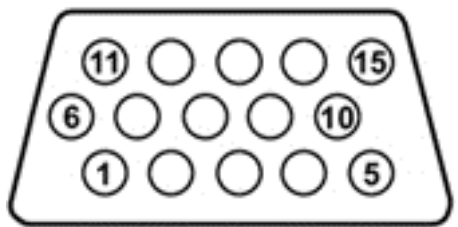

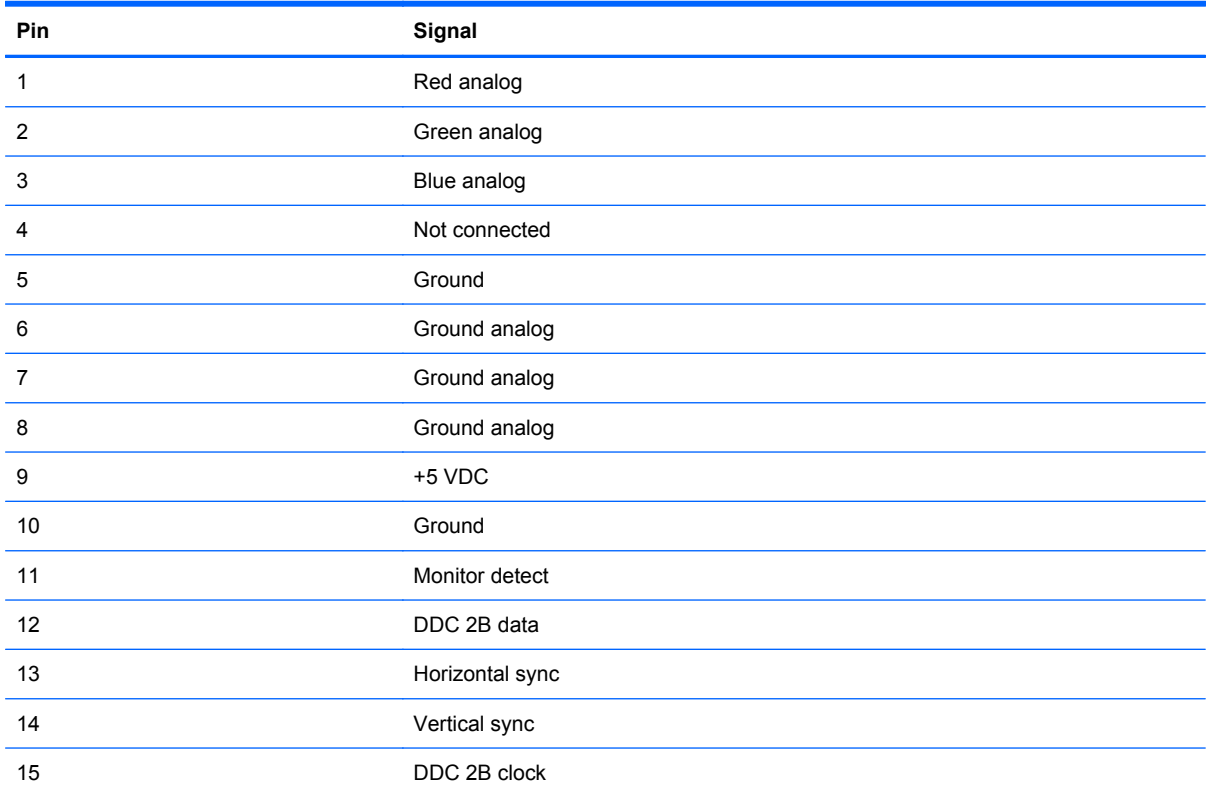

# <span id="page-113-0"></span>**RJ-11 (modem)**

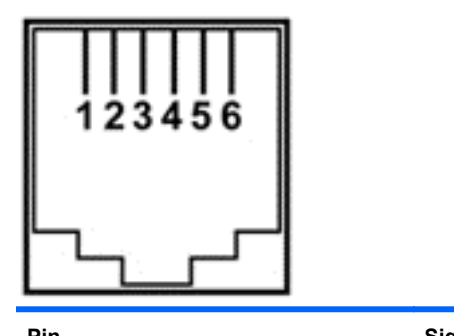

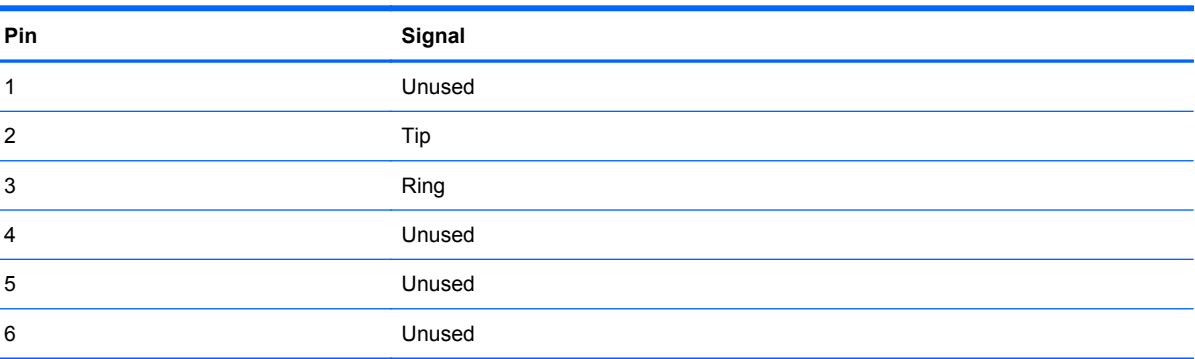

# **RJ-45 (network)**

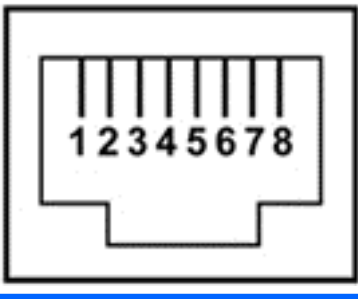

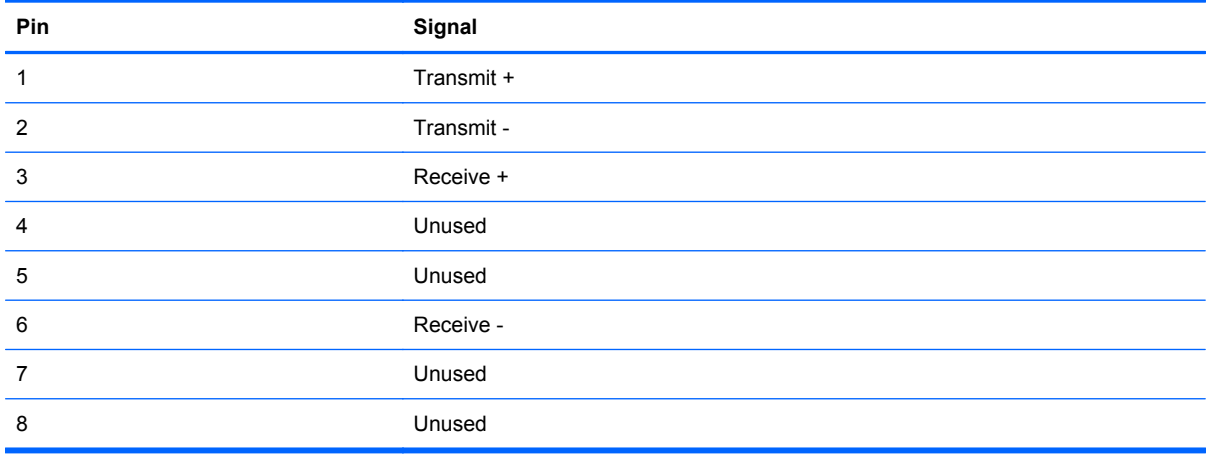

# <span id="page-114-0"></span>**HDMI**

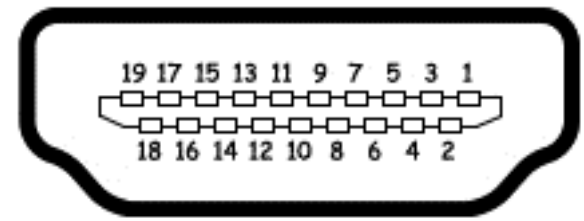

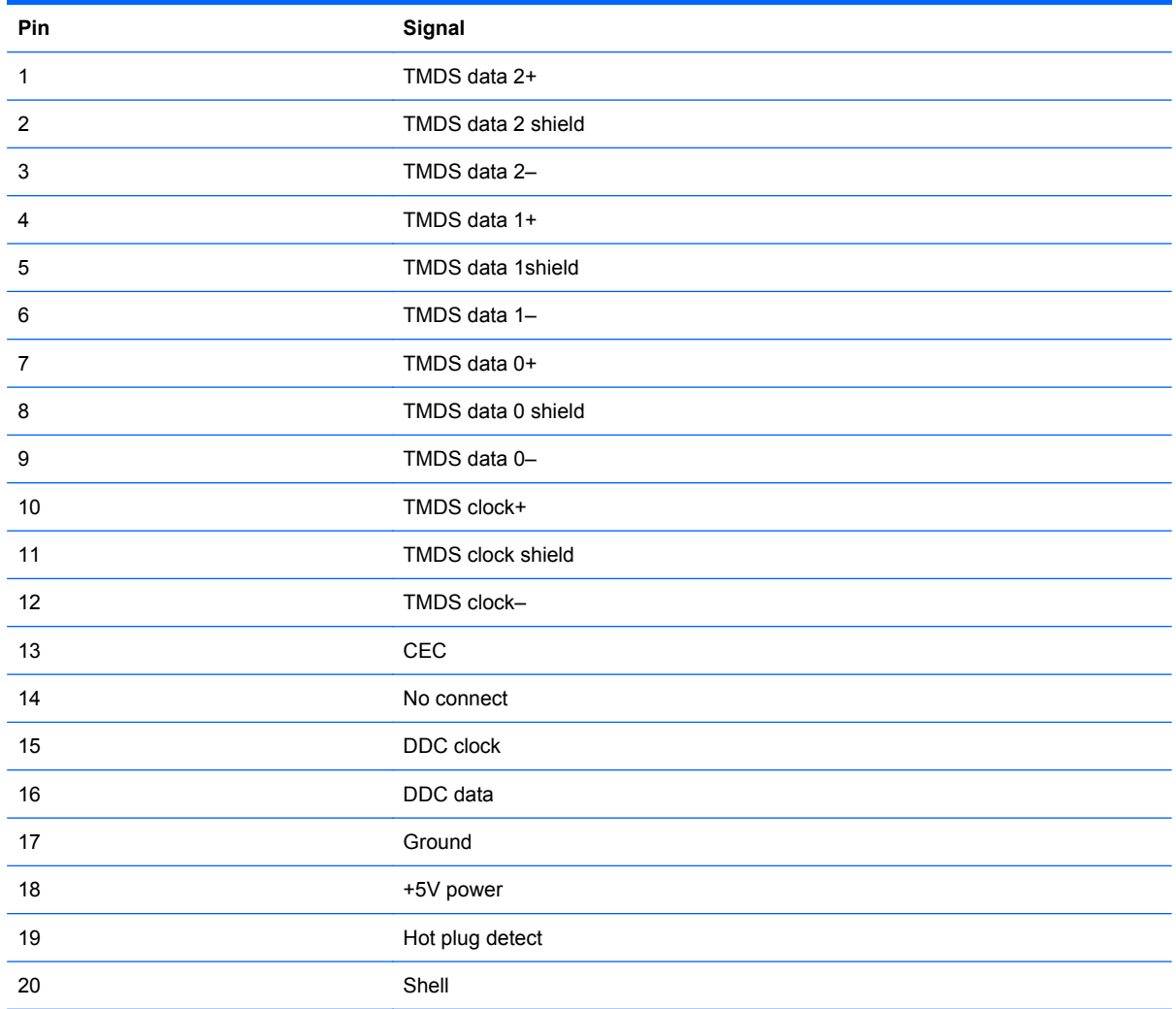

# <span id="page-115-0"></span>**Universal Serial Bus**

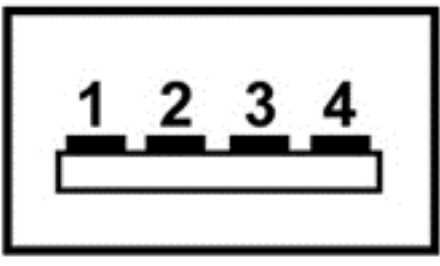

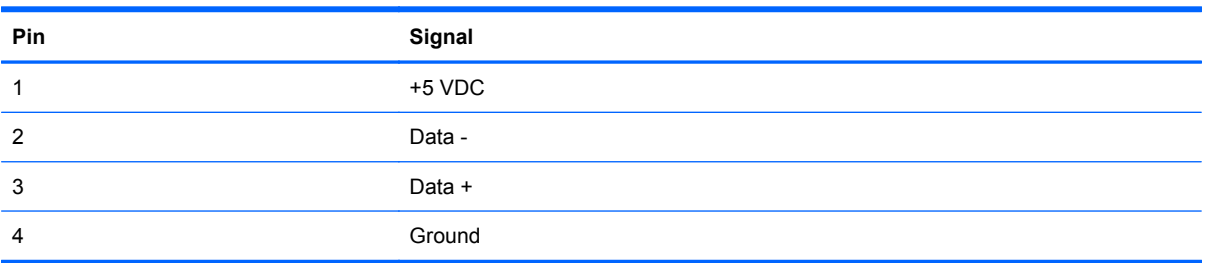

# <span id="page-116-0"></span>**9 Power cord set requirements**

The wide range input feature of the computer permits it to operate from any line voltage from 100 to 120 volts AC or from 220 to 240 volts AC.

The 3-conductor power cord set included with the computer meets the requirements for use in the country or region where the equipment is purchased.

Power cord sets for use in other countries or regions must meet the requirements of the country or region where the computer is used.

## **Requirements for all countries or regions**

The requirements listed below are applicable to all countries or regions:

- The length of the power cord set must be at least **1.5 m** (5.0 ft) and no more than **2.0 m** (6.5 ft).
- All power cord sets must be approved by an acceptable accredited agency responsible for evaluation in the country or region where the power cord set will be used.
- The power cord sets must have a minimum current capacity of 10 amps and a nominal voltage rating of 125 or 250 V AC, as required by each country or region's power system.
- The appliance coupler must meet the mechanical configuration of an EN 60 320/IEC 320 Standard Sheet C13 connector for mating with the appliance inlet on the back of the computer.

# **Requirements for specific countries or regions**

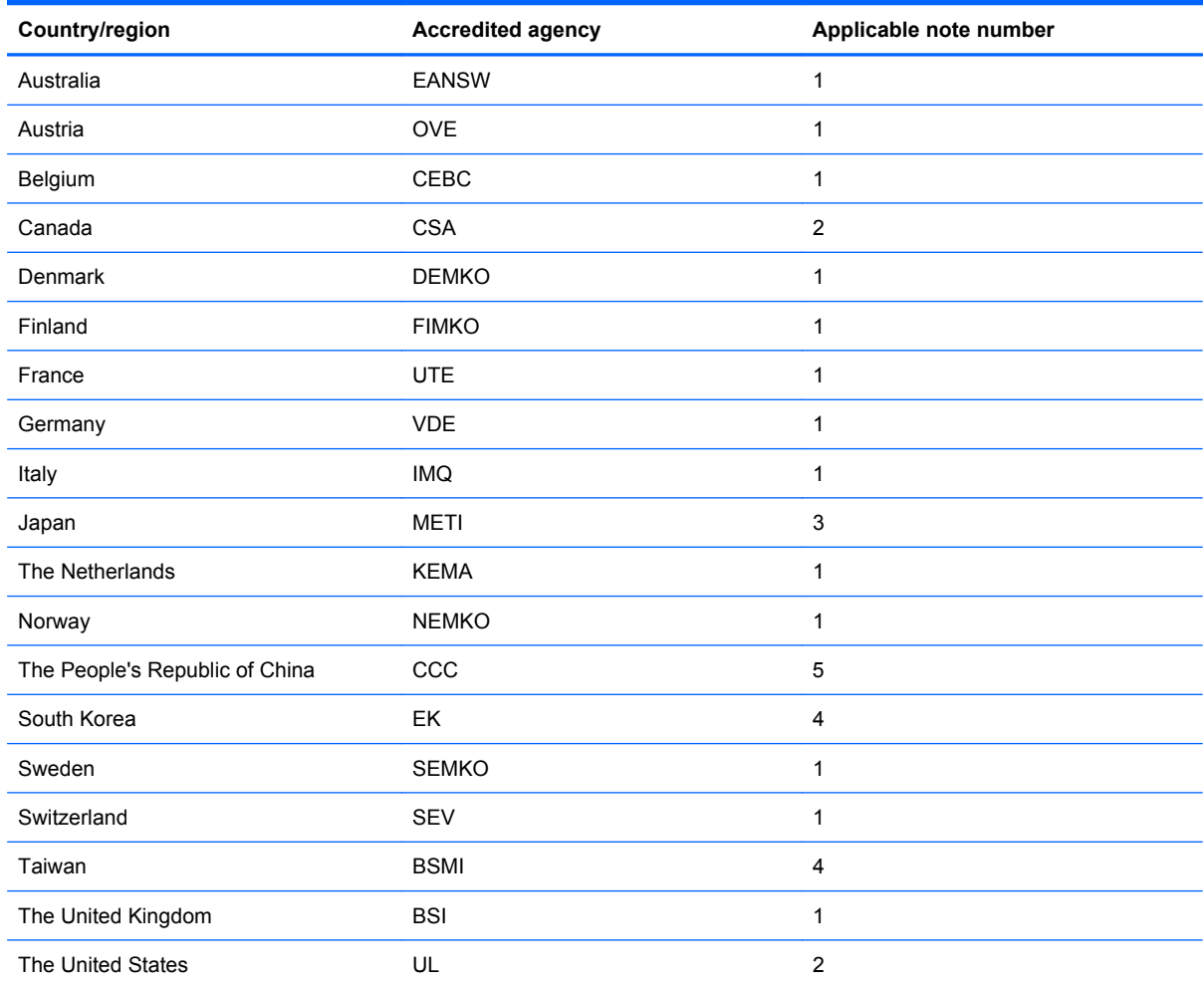

**1.** The flexible cord must be Type HO5VV-F, 3-conductor, 1.0-mm² conductor size. Power cord set fittings (appliance coupler and wall plug) must bear the certification mark of the agency responsible for evaluation in the country or region where it will be used.

- **2.** The flexible cord must be Type SPT-3 or equivalent, No. 18 AWG, 3-conductor. The wall plug must be a two-pole grounding type with a NEMA 5-15P (15 A, 125 V) or NEMA 6-15P (15 A, 250 V) configuration.
- **3.** The appliance coupler, flexible cord, and wall plug must bear a "T" mark and registration number in accordance with the Japanese Dentori Law. The flexible cord must be Type VCT or VCTF, 3-conductor, 1.00-mm² conductor size. The wall plug must be a two-pole grounding type with a Japanese Industrial Standard C8303 (7 A, 125 V) configuration.
- **4.** The flexible cord must be Type RVV, 3-conductor, 0.75-mm² conductor size. Power cord set fittings (appliance coupler and wall plug) must bear the certification mark of the agency responsible for evaluation in the country or region where it will be used.
- **5.** The flexible cord must be Type VCTF, 3-conductor, 0.75-mm² conductor size. Power cord set fittings (appliance coupler and wall plug) must bear the certification mark of the agency responsible for evaluation in the country or region where it will be used.

# <span id="page-118-0"></span>**10 Recycling**

# **Battery**

When a battery has reached the end of its useful life, do not dispose of the battery in general household waste. Follow the local laws and regulations in your area for computer battery disposal.

## **Display**

- **WARNING!** The backlight contains mercury. Exercise caution when removing and handling the backlight to avoid damaging this component and causing exposure to the mercury.
- $\triangle$  **CAUTION:** The procedures in this chapter can result in damage to display components. The only components intended for recycling purposes are the liquid crystal display (LCD) panel and the backlight. When you remove these components, handle them carefully.
- **NOTE:** Materials Disposal. This HP product contains mercury in the backlight in the display assembly that might require special handling at end-of-life. Disposal of mercury might be regulated because of environmental considerations. For disposal or recycling information, contact your local authorities, or see the Electronic Industries Alliance (EIA) Web site at [http://www.eiae.org.](http://www.eiae.org)

This section provides disassembly instructions for the display assembly. The display assembly must be disassembled to gain access to the backlight **(1)** and the liquid crystal display (LCD) panel **(2)**.

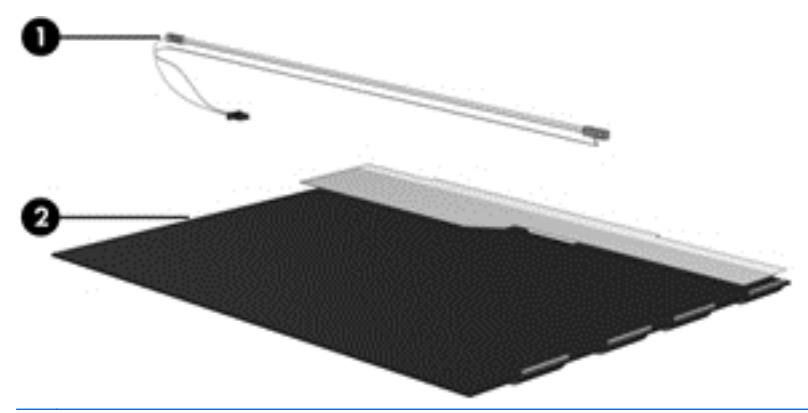

**E NOTE:** The procedures provided in this chapter are general disassembly instructions. Specific details, such as screw sizes, quantities, and locations, and component shapes and sizes, can vary from one computer model to another.

Perform the following steps to disassemble the display assembly:

**1.** Remove all screw covers **(1)** and screws **(2)** that secure the display bezel to the display assembly.

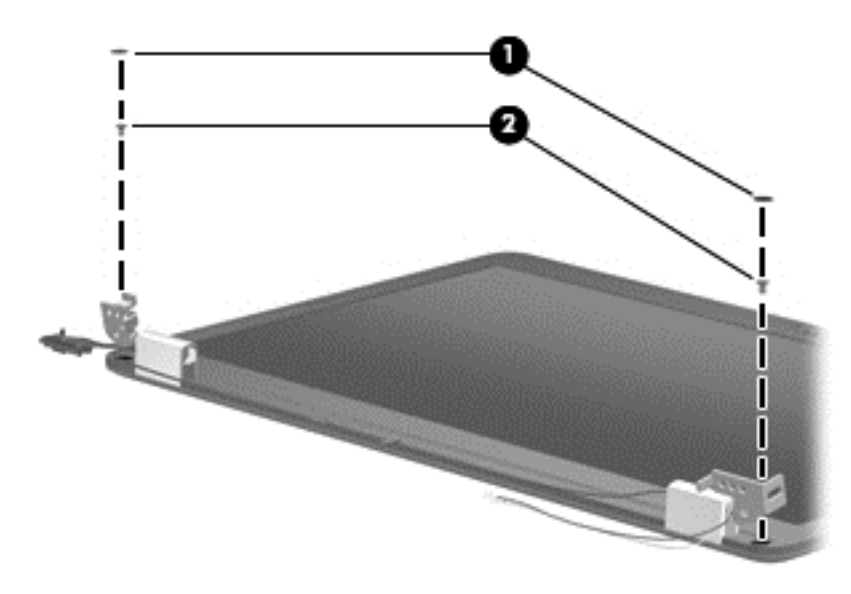

**2.** Lift up and out on the left and right inside edges **(1)** and the top and bottom inside edges **(2)** of the display bezel until the bezel disengages from the display assembly.

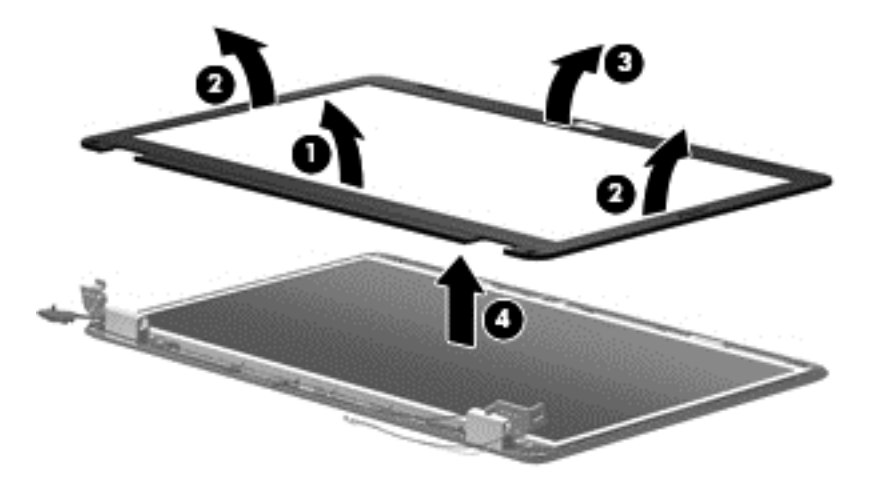

**3.** Remove the display bezel **(3)**.

**4.** Remove the two screws **(1)** that secure each hinge to the display enclosure and lift up to remove the display hinge covers **(2)**.

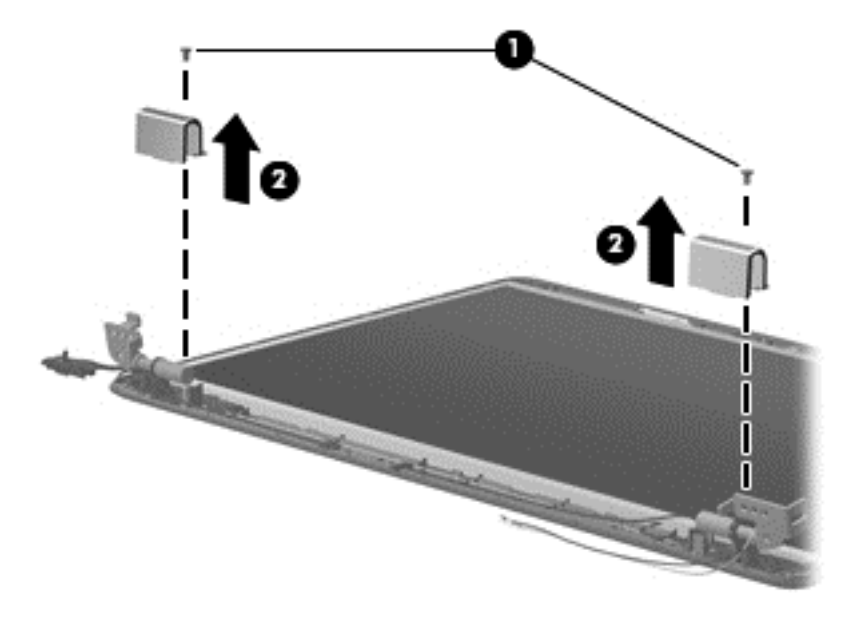

- **5.** Remove all screws **(1)** that secure the display panel assembly to the display enclosure.
- **6.** Remove the display panel assembly **(2)** from the display enclosure.

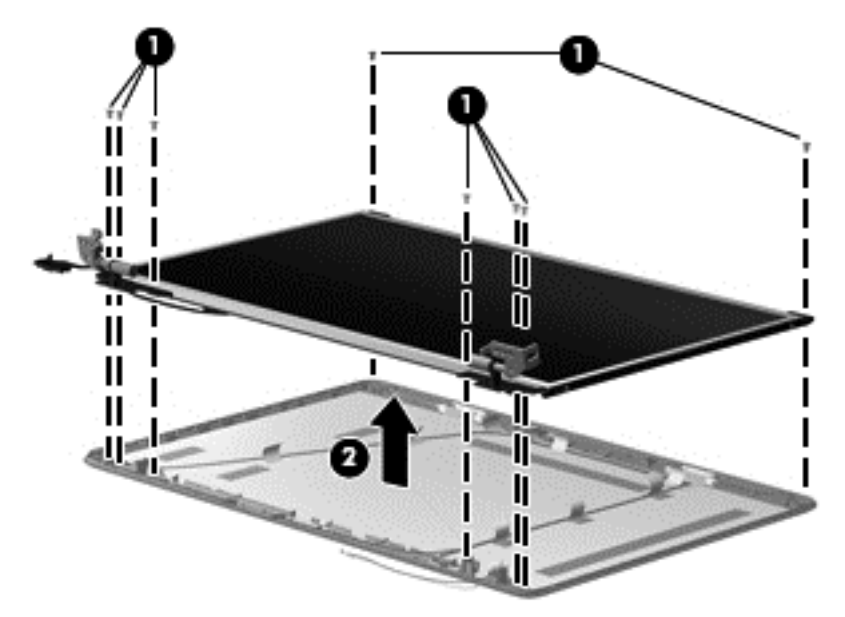

**7.** Turn the display panel assembly upside down and remove all screws that secure the display panel frame to the display panel.

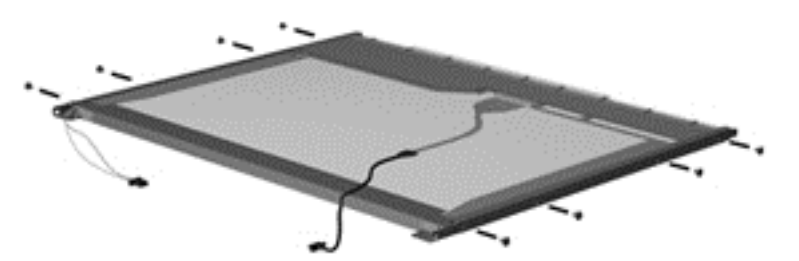

- **8.** Use a sharp-edged tool to cut the tape **(1)** that secures the sides of the display panel to the display panel frame.
- **9.** Remove the display panel frame **(2)** from the display panel.

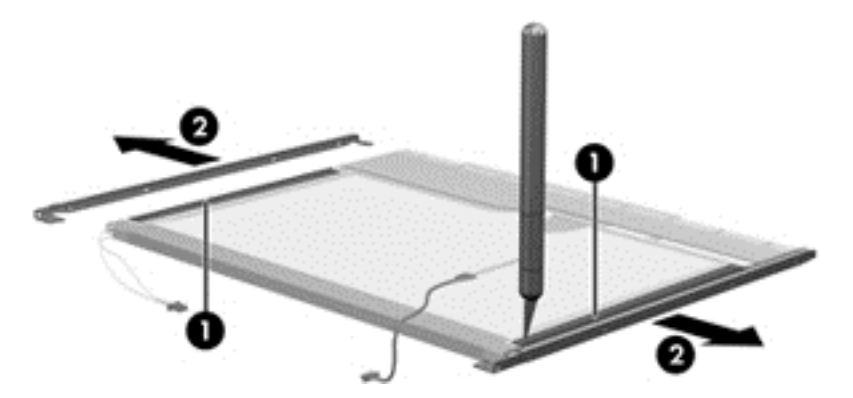

- **10.** Remove the screws **(1)** that secure the backlight cover to the display panel.
- **11.** Lift the top edge of the backlight cover **(2)** and swing it outward.

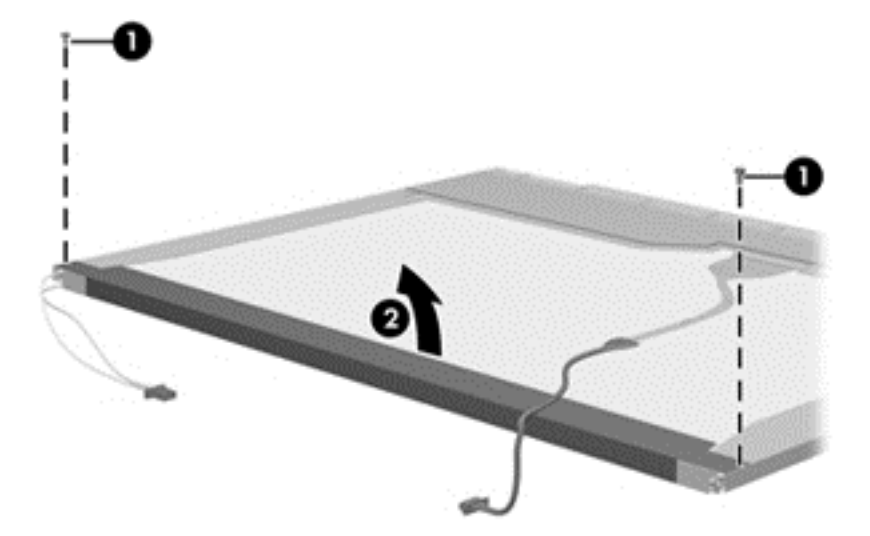

- **12.** Remove the backlight cover.
- **13.** Turn the display panel right-side up.

**14.** Remove the backlight cables **(1)** from the clip **(2)** in the display panel.

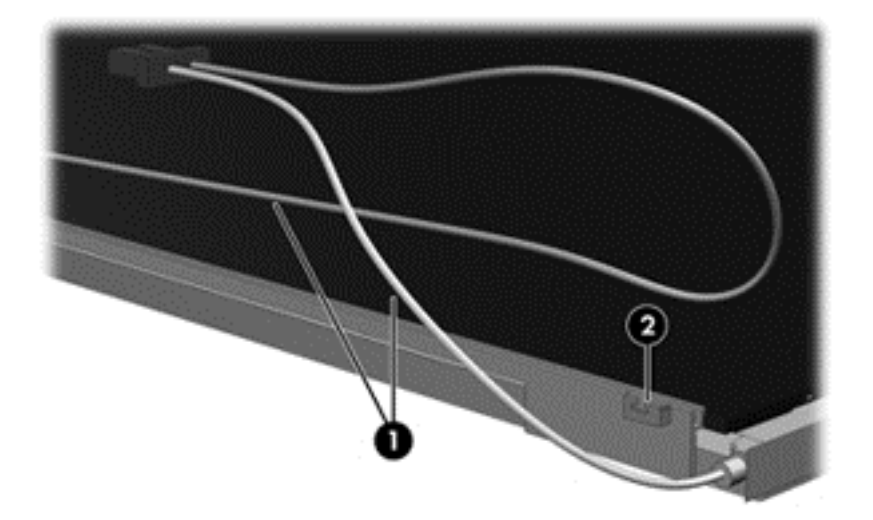

- **15.** Turn the display panel upside down.
- **16.** Remove the backlight frame from the display panel.
- **WARNING!** The backlight contains mercury. Exercise caution when removing and handling the backlight to avoid damaging this component and causing exposure to the mercury.

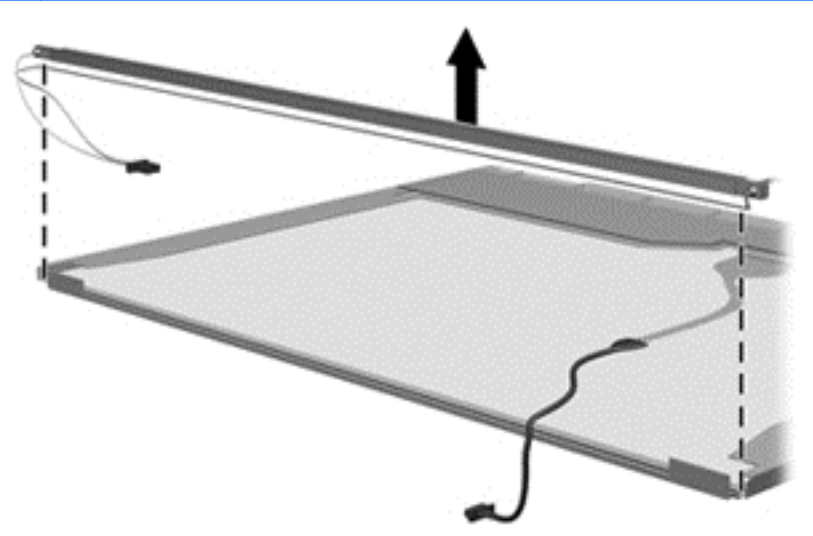

**17.** Remove the backlight from the backlight frame.

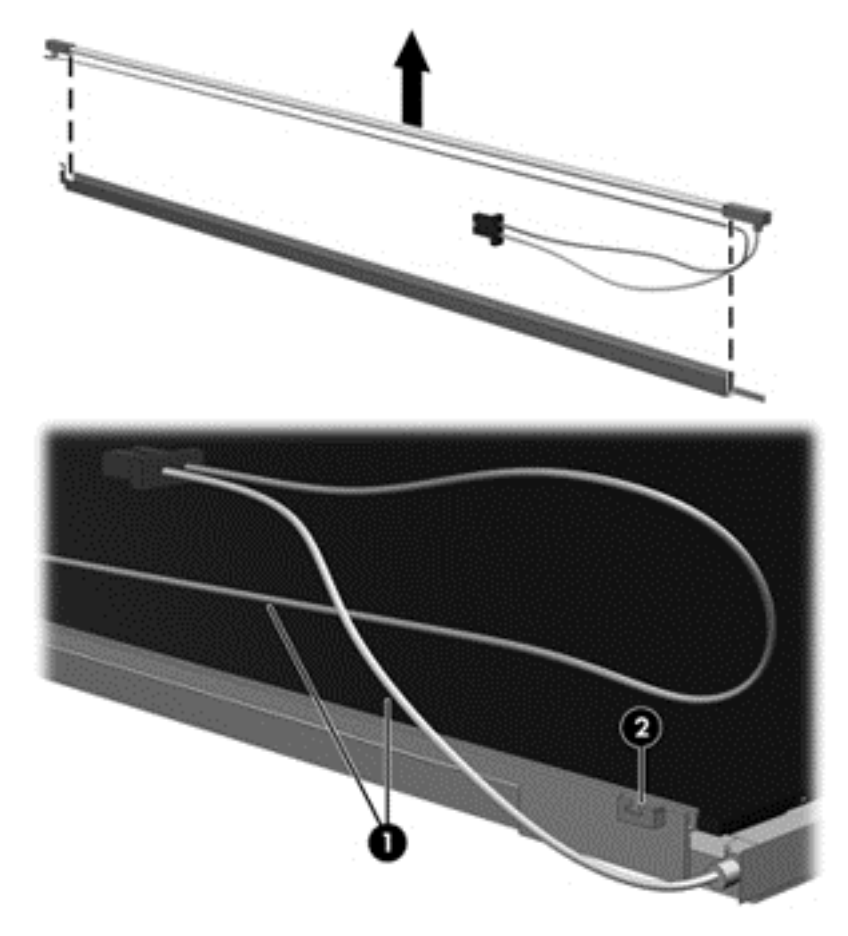

- **18.** Disconnect the display cable **(1)** from the LCD panel.
- **19.** Remove the screws **(2)** that secure the LCD panel to the display rear panel.
- **20.** Release the LCD panel **(3)** from the display rear panel.
- **21.** Release the tape **(4)** that secures the LCD panel to the display rear panel.

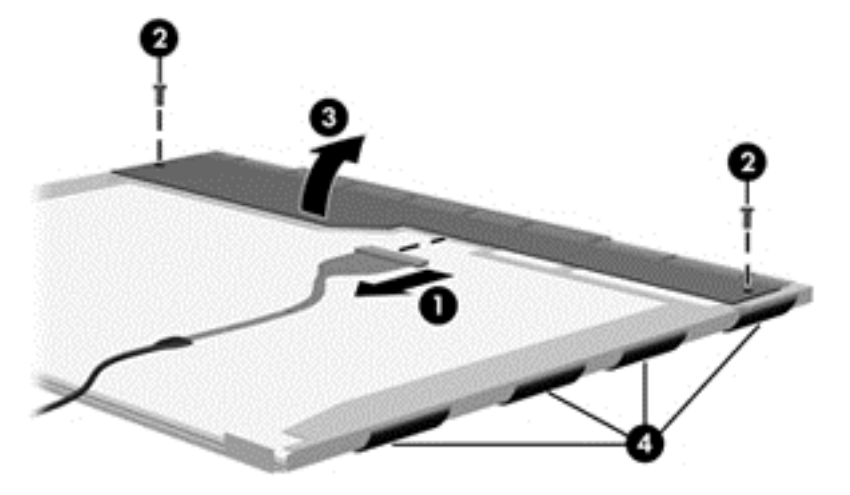

**22.** Remove the LCD panel.

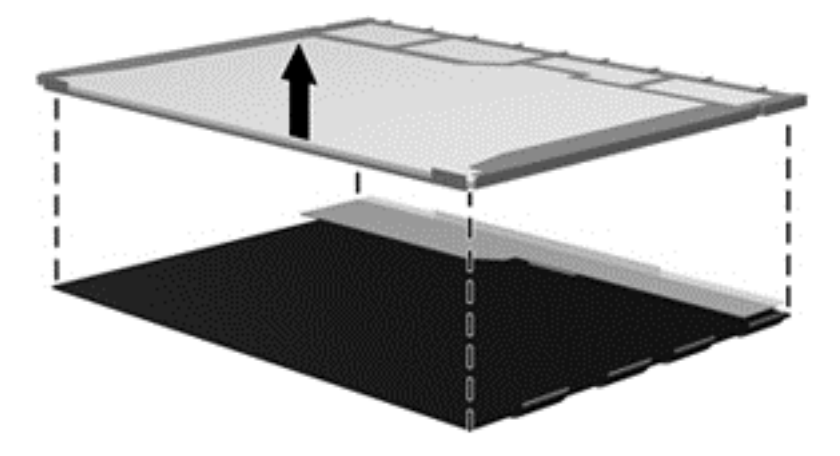

**23.** Recycle the LCD panel and backlight.

# **Index**

#### **Symbols/Numerics**

1394 Power Saving [84](#page-91-0)

#### **A**

AC adapter identifying [15](#page-22-0) AC adapter, spare part numbers [26](#page-33-0) administrator password [83](#page-90-0) antenna removal [68](#page-75-0) antennas [14](#page-21-0) applications key, Windows [9](#page-16-0) audio, product description [2](#page-9-0) audio-in jack, pin assignments [104](#page-111-0) audio-out jack, pin assignments [104](#page-111-0)

## **B**

backing up customized window, toolbar, and menu bar settings [99](#page-106-0) personal files [99](#page-106-0) templates [99](#page-106-0) base enclosure, spare part number [21](#page-28-0) battery removal [38](#page-45-0) spare part numbers [21,](#page-28-0) [38](#page-45-0) battery bay, identifying [13](#page-20-0) battery release latch, identifying [13](#page-20-0) battery, identifying [15](#page-22-0) bays battery [13](#page-20-0) hard drive [13](#page-20-0) BD/DVD±R/RW Super Multi Double-Layer Combo Drive removal [42](#page-49-0)

bezel illustrated [22](#page-29-0) spare part number [22,](#page-29-0) [66](#page-73-0) Blu-ray Disc ROM LightScribe with SuperMulti DVD±R/RW Double-Layer spare part number [25,](#page-32-0) [42](#page-49-0) Blu-ray ROM with LightScribe DVD ±R/RW SuperMulti DL Drive specifications [95](#page-102-0) bluetooth module removal [63](#page-70-0) spare part number [21,](#page-28-0) [63](#page-70-0) boot options [84,](#page-91-0) [89](#page-96-0) boot order [84,](#page-91-0) [89](#page-96-0) button sound [84](#page-91-0) buttons power [8](#page-15-0) TouchPad right/left [6](#page-13-0)

### **C**

cables, service considerations [32](#page-39-0) camera module removal [67](#page-74-0) spare part number [67](#page-74-0) camera, product description [2](#page-9-0) caps lock light, identifying [7](#page-14-0) Card Reader Power Saving [84](#page-91-0) changing the language of Setup Utility [80](#page-87-0) chipset, product description [1](#page-8-0) compartments memory module [13](#page-20-0) components additional hardware [15](#page-22-0) bottom [13](#page-20-0) front [5](#page-12-0) left-side [12](#page-19-0) right-side [11](#page-18-0) top [6](#page-13-0)

computer feet locations [37](#page-44-0) spare part number [37](#page-44-0) Computer Setup accessing [85](#page-92-0) Diagnostics menu [88](#page-95-0) File menu [87](#page-94-0) navigating and selecting [85](#page-92-0) restoring factory settings [86](#page-93-0) Security menu [88](#page-95-0) System Configuration menu [89](#page-96-0) using [85](#page-92-0) computer specifications [91](#page-98-0) connector pin assignments audio-in [104](#page-111-0) audio-out [104](#page-111-0) external monitor [105](#page-112-0) HDMI [107](#page-114-0) headphone [104](#page-111-0) microphone [104](#page-111-0) modem [106](#page-113-0) monitor [105](#page-112-0) network [106](#page-113-0) RJ-11 [106](#page-113-0) RJ-45 [106](#page-113-0) Universal Serial Bus (USB) [108](#page-115-0) connector, power [11](#page-18-0) connectors, service considerations [32](#page-39-0) cord, power [15](#page-22-0)

## **D**

Diagnostics menu [84,](#page-91-0) [88](#page-95-0) Digital Media Slot light, identifying [12](#page-19-0) Digital Media Slot, identifying [12](#page-19-0) diskette drive precautions [32](#page-39-0)

display assembly removal [64](#page-71-0) spare part number [18,](#page-25-0) [64](#page-71-0) display back cover spare part number [23](#page-30-0) display bezel illustrated [22](#page-29-0) spare part number [22,](#page-29-0) [66](#page-73-0) display bracket and hinge removal [68](#page-75-0) spare part number [68](#page-75-0) display component recycling [111](#page-118-0) display components illustrated [22](#page-29-0) spare part numbers [22](#page-29-0) display enclosure illustrated [22](#page-29-0) display hinge kit, spare part number [23](#page-30-0) display inverter illustrated [22](#page-29-0) display panel illustrated [22](#page-29-0) product description [1](#page-8-0) removal [68](#page-75-0) spare part number [22,](#page-29-0) [68](#page-75-0) Display screw kit, spare part number [23](#page-30-0) display specifications [92](#page-99-0) displaying system information [81](#page-88-0) drives boot order [84,](#page-91-0) [89](#page-96-0) preventing damage [32](#page-39-0) DVD/CD-RW Combo Drive precautions [32](#page-39-0) removal [42](#page-49-0) DVD±RW and CD-RW Combo Drive precautions [32](#page-39-0) removal [42](#page-49-0) DVD±RW SuperMulti DL Drive with LightScribe spare part numbers [25,](#page-32-0) [42](#page-49-0) DVD±RW SuperMulti Double-Layer Drive with LightScribe specifications [94](#page-101-0)

#### **E**

electrostatic discharge [33](#page-40-0) esc key, identifying [9](#page-16-0)

Ethernet, product description [2](#page-9-0) exiting Setup Utility [83](#page-90-0) external media cards, product description [3](#page-10-0) external monitor port pin assignments [105](#page-112-0) external monitor port, identifying [12](#page-19-0)

### **F**

f11 [102](#page-109-0) fan always on [84](#page-91-0) fan/heat sink assembly removal [74](#page-81-0) spare part number [18,](#page-25-0) [74](#page-81-0) feet locations [37](#page-44-0) spare part number [37](#page-44-0) File menu [87](#page-94-0) fn key, identifying [9](#page-16-0) front components [5](#page-12-0) full system recovery [97](#page-104-0) function keys, identifying [9](#page-16-0)

### **G**

graphics, product description [1](#page-8-0) grounding equipment and methods [35](#page-42-0)

### **H**

hard drive precautions [32](#page-39-0) product description [2](#page-9-0) removal [39](#page-46-0) spare part numbers [20,](#page-27-0) [25,](#page-32-0) [39](#page-46-0) specifications [93](#page-100-0) hard drive bay, identifying [13](#page-20-0) hard drive cover illustrated [24](#page-31-0) removal [40](#page-47-0) hard drive hardware kit, spare part number [25](#page-32-0) hard drive self test [84](#page-91-0) HDMI [12](#page-19-0) HDMI port, pin assignments [107](#page-114-0) headphone jack, pin assignments [104](#page-111-0)

### **I**

inverter illustrated [22](#page-29-0)

### **J**

jacks RJ-11 (modem) [11](#page-18-0) RJ-45 (network [12](#page-19-0)

### **K**

keyboard product description [3](#page-10-0) removal [49](#page-56-0) spare part numbers [18,](#page-25-0) [49](#page-56-0) keys esc [9](#page-16-0) fn [9](#page-16-0) function [9](#page-16-0) Windows applications [9](#page-16-0) Windows logo [9](#page-16-0)

### **L**

LAN Power Saving [84](#page-91-0) language support [84](#page-91-0) latch, battery release [13](#page-20-0) legacy support, USB [85](#page-92-0), [89](#page-96-0) light power [7](#page-14-0) lights caps lock [7](#page-14-0) Digital Media Slot [12](#page-19-0) webcam [10](#page-17-0) wireless [7](#page-14-0)

## **M**

Main menu [83](#page-90-0) mass storage devices, spare part numbers [25](#page-32-0) memory module product description [1](#page-8-0) removal [46](#page-53-0) spare part numbers [19,](#page-26-0) [46](#page-53-0) memory module compartment, identifying [13](#page-20-0) memory test [84](#page-91-0) microphone spare part number [23](#page-30-0) microphone (internal), identifying [10](#page-17-0) microphone jack, pin assignments [104](#page-111-0) microphone, product description [2](#page-9-0) mini-card compartment cover illustrated [24](#page-31-0)

model name [1](#page-8-0) modem jack, pin assignments [106](#page-113-0) modem module product description [2](#page-9-0) removal [58](#page-65-0) spare part number [20,](#page-27-0) [58](#page-65-0) modem module cable removal [72](#page-79-0) monitor port, external [12](#page-19-0) monitor port, pin assignments [105](#page-112-0)

#### **N**

navigating in Setup Utility [81](#page-88-0) network jack, pin assignments [106](#page-113-0)

### **O**

operating system, product description [3](#page-10-0) optical drive identifying [11](#page-18-0) precautions [32](#page-39-0) product description [2](#page-9-0) removal [42](#page-49-0) spare part numbers [21,](#page-28-0) [25](#page-32-0), [42](#page-49-0) specifications [94](#page-101-0), [95](#page-102-0)

#### **P**

packing guidelines [34](#page-41-0) passwords [83,](#page-90-0) [88](#page-95-0) performing a recovery [101](#page-108-0) plastic parts [31](#page-38-0) Plastics kit contents [24](#page-31-0) spare part number [24](#page-31-0) pointing device, product description [3](#page-10-0) ports external monitor [12](#page-19-0) HDMI [12](#page-19-0) product description [3](#page-10-0) USB [11,](#page-18-0) [12](#page-19-0) power button board removal [56](#page-63-0) spare part number [56](#page-63-0) power button, identifying [8](#page-15-0) power connector cable removal [62](#page-69-0) spare part number [20,](#page-27-0) [62](#page-69-0) power connector, identifying [11](#page-18-0) power cord set requirements [109](#page-116-0) power cord, identifying [15](#page-22-0) power cord, spare part numbers [26](#page-33-0) power light, identifying [7](#page-14-0) power requirements, product description [3](#page-10-0) power-on password [83](#page-90-0) processor product description [1](#page-8-0) removal [78](#page-85-0) spare part numbers [18,](#page-25-0) [78](#page-85-0) Processor C6 State [84](#page-91-0) product description audio [2](#page-9-0) camera [2](#page-9-0) chipset [1](#page-8-0) display panel [1](#page-8-0) Ethernet [2](#page-9-0) external media cards [3](#page-10-0) graphics [1](#page-8-0) hard drives [2](#page-9-0) keyboard [3](#page-10-0) memory module [1](#page-8-0) microphone [2](#page-9-0) modem module [2](#page-9-0) operating system [3](#page-10-0) optical drives [2](#page-9-0) pointing devices [3](#page-10-0) ports [3](#page-10-0) power requirements [3](#page-10-0) processors [1](#page-8-0) product name [1](#page-8-0) security [3](#page-10-0) serviceability [4](#page-11-0) wireless [2](#page-9-0) product name [1](#page-8-0)

### **R**

recovering a program or driver [97](#page-104-0) recovering from the dedicated recovery partition [102](#page-109-0) recovering from the recovery discs [102](#page-109-0) recovery discs [97](#page-104-0), [98](#page-105-0) Recovery Manager [97,](#page-104-0) [101](#page-108-0) recovery partition [97](#page-104-0) recovery, system [101](#page-108-0)

removal/replacement preliminaries [31](#page-38-0) procedures [36](#page-43-0) restore points [101](#page-108-0) restoring default settings [82](#page-89-0) RJ-11 (modem) jack, identifying [11](#page-18-0) RJ-11 jack, pin assignments [106](#page-113-0) RJ-45 (network) jack, identifying [12](#page-19-0) RJ-45 jack, pin assignments [106](#page-113-0) RTC battery removal [47](#page-54-0) spare part number [19,](#page-26-0) [47](#page-54-0) Rubber Feet Kit, spare part number [37](#page-44-0)

### **S**

secondary hard drive self test [84](#page-91-0) security cable slot, identifying [11](#page-18-0) Security menu [83](#page-90-0), [88](#page-95-0) security, product description [3](#page-10-0) selecting in Setup Utility [81](#page-88-0) serial number [16,](#page-23-0) [36](#page-43-0) service considerations [31](#page-38-0) serviceability, product description [4](#page-11-0) setup utility Diagnostics menu [88](#page-95-0) File menu [87](#page-94-0) navigating and selecting [85](#page-92-0) restoring factory settings [86](#page-93-0) Security menu [88](#page-95-0) System Configuration menu [89](#page-96-0) slots Digital Media [12](#page-19-0) memory module [13](#page-20-0) security cable [11](#page-18-0) solid-state drive (SSD) [97](#page-104-0), [101,](#page-108-0) [102](#page-109-0) speaker assembly removal [55](#page-62-0) spare part number [18,](#page-25-0) [55](#page-62-0) speakers, identifying [8](#page-15-0) specifications Blu-ray ROM with LightScribe DVD±R/RW SuperMulti DL Drive [95](#page-102-0) computer [91](#page-98-0)

display [92](#page-99-0) DVD ±RW SuperMulti Double-Layer Drive with LightScribe [94](#page-101-0) hard drive [93](#page-100-0) optical drive [94](#page-101-0), [95](#page-102-0) system resources [96](#page-103-0) starting Setup Utility [80](#page-87-0) static-shielding materials [35](#page-42-0) stringent security [88](#page-95-0) supported discs [98](#page-105-0) system board removal [70](#page-77-0) spare part numbers [20,](#page-27-0) [70](#page-77-0) System Configuration menu [84](#page-91-0), [89](#page-96-0) system failure or instability [97](#page-104-0) system fan [89](#page-96-0) system information [83](#page-90-0), [87](#page-94-0) system recovery [101](#page-108-0) system resources [96](#page-103-0) system restore points [97](#page-104-0), [101](#page-108-0)

### **T**

thermal paste, replacement [76](#page-83-0), [77](#page-84-0) tools required [31](#page-38-0) top cover removal [52](#page-59-0) spare part number [18,](#page-25-0) [52](#page-59-0) **TouchPad** buttons [6](#page-13-0) identifying [6](#page-13-0) removal [57](#page-64-0) TouchPad button board spare part number [57](#page-64-0) TouchPad zone identifying [6](#page-13-0) transporting guidelines [34](#page-41-0)

#### **U**

Universal Serial Bus (USB) port, pin assignments [108](#page-115-0) USB board removal [60](#page-67-0) spare part number [20,](#page-27-0) [60](#page-67-0) USB legacy support [85,](#page-92-0) [89](#page-96-0) USB ports, identifying [11](#page-18-0), [12](#page-19-0) using Setup Utility [80](#page-87-0) using system restore [101](#page-108-0)

#### **V**

vents, identifying [12,](#page-19-0) [13](#page-20-0) Virtualization Technology [84](#page-91-0)

#### **W**

webcam identifying [10](#page-17-0) webcam light, identifying [10](#page-17-0) Webcam module spare part number [22](#page-29-0) Windows applications key, identifying [9](#page-16-0) Windows logo key, identifying [9](#page-16-0) wireless antenna removal [68](#page-75-0) spare part number [23](#page-30-0) wireless antennas [14](#page-21-0) wireless antennas and cables removal [69](#page-76-0) spare part number [69](#page-76-0) wireless antennas and cables, spare part number [69](#page-76-0) wireless light [7](#page-14-0) wireless, product description [2](#page-9-0) wireless/memory module compartment cover removal [44,](#page-51-0) [46](#page-53-0), [48](#page-55-0) spare part number [44,](#page-51-0) [46,](#page-53-0) [48](#page-55-0) WLAN module removal [44](#page-51-0) spare part numbers [19,](#page-26-0) [44](#page-51-0) workstation guidelines [34](#page-41-0)